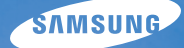

## User Manual **ST80**

У цьому посібнику користувача наведено докладні інструкції щодо використання камери. Уважно ознайомтеся з ним.

### Ä *Клацніть розділ*

Поширені [запитання](#page-8-0)

[Швидка](#page-9-0) довідка

[Зміст](#page-10-0)

[Основні](#page-13-0) функції

[Розширені](#page-30-0) функції

Опції [зйомки](#page-40-0)

Відтворення та [редагування](#page-64-0)

[Безпроводова](#page-91-0) мережа

[Установки](#page-106-0)

[Додатки](#page-112-0)

[Покажчик](#page-128-0)

### **Відомості про здоров'я та безпеку**

Щоб запобігти виникненню небезпечних ситуацій, а також забезпечити найефективнішу роботу камери, завжди дотримуйтеся наведених нижче заходів безпеки.

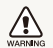

**Попередження** – ситуації, що можуть призвести до травмування вас або інших осіб

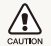

**Увага** – ситуації, що можуть спричинити пошкодження камери або іншого обладнання

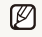

**Примітка** – примітки, поради з користування та додаткова інформація

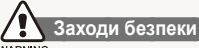

#### **WARNING**

### **Не користуйтеся камерою поблизу легкозаймистих або вибухонебезпечних газів і рідин**

Не користуйтеся камерою поблизу пального, горючих матеріалів або легкозаймистих хімікатів. Не зберігайте та не переносьте легкозаймисті рідини, гази або вибухонебезпечні речовини в одному приміщенні з камерою та аксесуарами.

### **Тримайте камеру подалі від маленьких дітей і домашніх тварин**

Зберігайте камеру та всі аксесуари в місцях, недосяжних для маленьких дітей і тварин. Маленькі деталі можуть призвести до задихання або серйозної травми, якщо їх проковтнути. Рухомі деталі й аксесуари можуть також призвести до фізичних ушкоджень.

#### **Запобігайте пошкодженню зору об'єктів зйомки**

Не використовуйте спалах на невеликій відстані (менше 1 м/3 футів) від людей або тварин. Використання спалаху надто близько до очей об'єкта зйомки може призвести до тимчасового або постійного погіршення зору.

#### **Обережно поводьтеся з акумуляторами та зарядними пристроями**

- Користуйтеся виключно акумуляторами та зарядними пристроями, рекомендованими компанією Samsung. Несумісні акумулятори та зарядні пристрої можуть серйозно пошкодити камеру або вивести її з ладу.
- Ніколи не кидайте акумулятори у вогонь. Дотримуйтеся місцевих правил щодо утилізації використаних акумуляторів.
- Ніколи не кладіть акумулятори та камери на або всередину приладів, які виділяють тепло, наприклад, мікрохвильові печі, кухонні плити або радіатори. Акумулятори можуть вибухнути, якщо сильно нагріються.
- Не використовуйте пошкоджений кабель живлення, штепсель або слабо закріплену розетку під час зарядження акумулятора. Це може спричинити займання або електричний шок.

### **Намагайтеся уникати радіоперешкод, якщо користуєтесь кардіостимулятором**

Виробниками та незалежним Інститутом досліджень безпроводових технологій рекомендовано тримати камеру на відстані мінімум 15 см від кардіостимулятора, щоб уникнути можливих радіоперешкод. Якщо є підозри, що камера перешкоджає роботі кардіостимулятора або іншого медичного пристрою, негайно вимкніть камеру та зверніться до виробника кардіостимулятора або медичного пристрою.

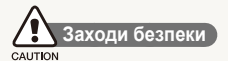

### **Поводьтеся з камерою та зберігайте її дбайливо та розсудливо**

- Не допускайте намокання камери, оскільки рідина може спричинити серйозні пошкодження. Не беріть камеру вологими руками. Пошкодження, викликані потраплянням до камери води, можуть припинити дію гарантії виробника.
- Не піддавайте камеру впливу прямого сонячного проміння або високої температури протягом тривалого часу. Тривалий вплив сонячного проміння або екстремальної температури може призвести до повного пошкодження внутрішніх компонентів камери.
- Шоб запобігти пошкодженню рухомих деталей і внутрішніх компонентів, уникайте використання та зберігання камери в запилених, брудних, вологих місцях, а також місцях із поганою вентиляцією.
- Перед тривалим зберіганням камери витягніть із неї акумулятори. Встановлені акумулятори можуть із часом протекти або зазнати корозії та серйозно пошкодити камеру.
- Захишайте камеру від піску та бруду, використовуючи її на пляжах або в подібних місцях.
- Захищайте камеру та монітор від ударів, неохайного поводження та надмірної вібрації, щоб уникнути серйозних пошкоджень.
- Будьте уважні під час підключення кабелів або адаптерів і встановлення акумуляторів та карт пам'яті. Приєднання з'єднувачів із застосуванням надмірної сили, неналежне підключення кабелів або встановлення акумуляторів і карт пам'яті може призвести до пошкодження портів, гнізд і аксесуарів.
- Не вставляйте жодні сторонні предмети у відсіки, роз'єми

або точки доступу камери. Гарантія може не поширюватися на пошкодження, спричинені неналежним використанням.

- Не гойдайте камеру на ремінці. Це може травмувати вас або оточуючих.
- Не фарбуйте камеру, оскільки це може заважати рухомими частинам і належній роботі.
- Фарба або металеві елементи на зовнішній стороні камери можуть призвести до алергії, свербіння, екземи або набряків у людей із чутливою шкірою. У разі появи будь-якого з цих симптомів негайно припиніть використання камери та проконсультуйтесь із лікарем.

### **Захищайте акумулятори, зарядні пристрої та карти пам'яті від пошкодження**

- Уникайте перебування акумуляторів або карт пам'яті під дією дуже низької або високої температури (нижче 0º C/ 32º F або вище 40º C/104º F). Це може призвести до зменшення зарядної ємності акумуляторів і неналежної роботи карт пам'яті.
- Уникайте контакту акумуляторів із металевими предметами, оскільки вони можуть з'єднати полюси «+» та «-» і призвести до тимчасового або повного пошкодження акумулятора. Це також може спричинити займання або електричний шок.
- Уникайте контакту карт пам'яті з рідинами, пилом або сторонніми речовинами. Якщо карта пам'яті забруднилася, протріть її м'якою тканиною, перш ніж вставити в камеру.
- Уникайте потрапляння рідин, пилу або сторонніх речовин до гнізда карти пам'яті. Це може призвести до несправності камери.
- Вставте карту пам'яті у правильному напрямку. Вставивши картку пам'яті в хибному напрямку, можна пошкодити камеру та карту па'мяті.
- Вимикайте камеру, встановлюючи або виймаючи карту

пам'яті.

- Не згинайте, не кидайте та не вдаряйте карти пам'яті, а також не натискайте на них.
- Не використовуйте карти пам'яті, відформатовані на інших камерах або на комп'ютері. Форматуйте карту пам'яті на самій камері.
- Ніколи не використовуйте пошкоджені зарядні пристрої, акумулятори та карти пам'яті.
- Під час перенесення карти пам'яті використовуйте футляр для захисту карти пам'яті від електростатичних розрядів.
- Передайте важливі дані на інші носії, наприклад жорсткий диск або CD- чи DVD-диск.
- Під час використання камери протягом тривалого часу карта пам'яті може нагріватися; це нормально та не свідчить про несправність.
- Після завершення терміну придатності карти пам'яті не зберігайте на ній фотографії. Використовуйте нову карту пам'яті.
- Не виймайте карту пам'яті та не вимикайте камеру, поки блимає індикатор, оскільки це може призвести до пошкодження камери.

### **Використовуйте лише аксесуари, рекомендовані компанією Samsung**

Використання несумісних аксесуарів може пошкодити камеру, спричинити поранення або призвести до втрати права на гарантійний ремонт.

### **Захищайте об'єктив камери**

- Не піддавайте об'єктив впливу прямого сонячного проміння, оскільки це може призвести до вицвітання датчика зображення або його несправності.
- Захищайте об'єктив від відбитків пальців і подряпин. Чистіть об'єктив м'якою, чистою та незабрудненою серветкою для чищення об'єктивів.

### **Дотримуйтесь усіх правил і заходів безпеки**

Дотримуйтесь усіх правил, що обмежують використання камери у визначених місцях.

#### **Вимикайте камеру поруч із медичним обладнанням**

Камера може створювати радіоперешкоди для медичного обладнання в лікарнях та інших закладах охорони здоров'я. Дотримуйтесь усіх правил, попереджувальних плакатів і вказівок медичного персоналу.

### **Вимикайте камеру в літаку**

Камера може призвести до появи радіоперешкод у роботі обладнання літака. Дотримуйтесь усіх правил авіакомпанії та вимикайте камеру, якщо цього вимагають працівники авіакомпанії.

### **Уникайте створення радіоперешкод для інших електронних пристроїв**

Камера випромінює радіочастотні сигнали, які можуть створювати радіоперешкоди для неекранованого або неналежно екранованого електронного обладнання, наприклад кардіостимуляторів, слухових апаратів, медичних та інших електронних пристроїв вдома або в автомобілі. У разі виникнення проблем, пов'язаних із появою радіоперешкод, зверніться до виробника електронного пристрою для їх усунення.

### **Важливі відомості щодо використання**

### **Доручайте технічне обслуговування камери лише кваліфікованому персоналу**

Не намагайтеся самостійно здійснювати технічне обслуговування камери та не доручайте його некваліфікованому персоналу. Гарантія не поширюється на пошкодження, спричинені некваліфікованим технічним обслуговуванням.

### **Забезпечення максимального терміну служби акумулятора та зарядного пристрою**

- Перезарядження акумуляторів може скоротити термін їх служби. Після завершення заряджання від'єднуйте кабель від камери.
- Акумулятори, які певний час не використовуються, розряджаються, тому перед використанням їх слід зарядити.
- Від'єднуйте зарядні пристрої від джерел живлення, якщо вони не використовуються.
- Використовуйте акумулятори лише за прямим призначенням.

### **Будьте уважні під час використання камери у вологому середовищі**

Якщо камеру перенести з холодного в тепле та вологе середовище, на вразливих електричних схемах і карті пам'яті може утворитися конденсат. У такому разі перед використанням камери почекайте принаймні 1 годину, доки вся волога не випарується.

### **Перевіряйте правильність роботи камери перед її використанням**

Виробник не несе жодної відповідальності за втрату файлів або пошкодження, спричинені несправністю або неналежним використанням камери.

### **Користуйтеся камерою у звичайному положенні**

Не торкайтеся внутрішньої антени камери.

- Може статися витік даних, переданих через мережу WLAN, тому уникайте передавання важливих даних у громадських місцях або загальнодоступних мережах.
- Виробник камери не несе відповідальності за операції передавання даних, які порушують авторські права, товарні знаки, міжнародні закони про інтелектуальну власність або укази щодо прийнятної поведінки у громадських місцях.

#### **Інформація про авторські права**

- Microsoft Windows і емблема Windows є зареєстрованими товарними знаками корпорації Microsoft Corporation.
- Mac є зареєстрованим товарним знаком корпорації Apple Corporation.
- Wi-Fi®, логотип Wi-Fi CERTIFIED і логотип Wi-Fi є зареєстрованими товарними знаками компанії Wi-Fi Alliance.
	- Технічні характеристики камери або вміст цього посібника можуть змінюватися без завчасного попередження внаслідок оновлення функцій камери.
	- Рекомендовано використовувати камеру у країні, де її придбано.
- Щоб отримати відомості про ліцензію відкритого програмного забезпечення, див. документ OpenSourceInfo.pdf на диску, який входить до комплекту.

### Структура посібника користувача

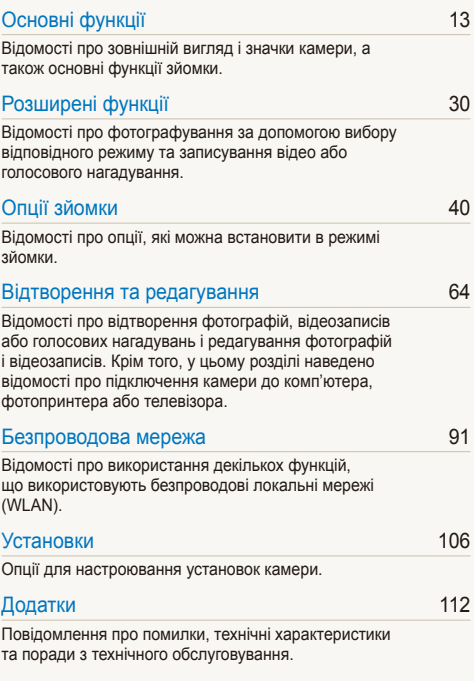

### Позначки, які використовуються в цьому посібнику

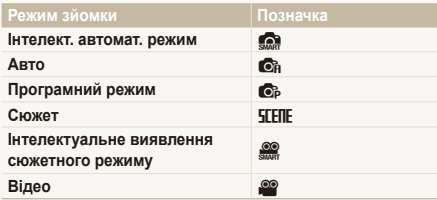

### **Значки режимів зйомки**

Ці значки вказують на доступність функції у відповідних режимах. У режимі **SEERE** можуть не підтримуватися функції для всіх сюжетів.

### **Приклад:**

Залежно від інтенсивності розсіяного світла, фотографії можуть бути надто яскраві або темні. У таких випадках можна настроїти експозицію для покращення якості фотографії.

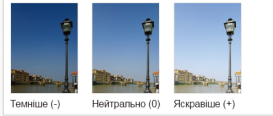

Доступно в режимах Програмний режим та Відео.

### Значки, які використовуються в цьому посібнику

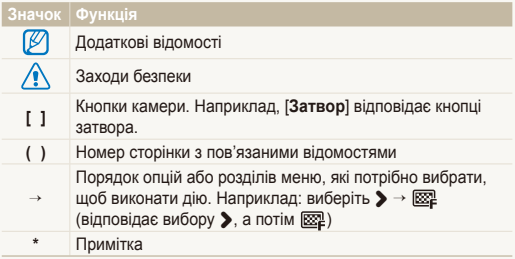

### Скорочення, які використовуються в цьому посібнику

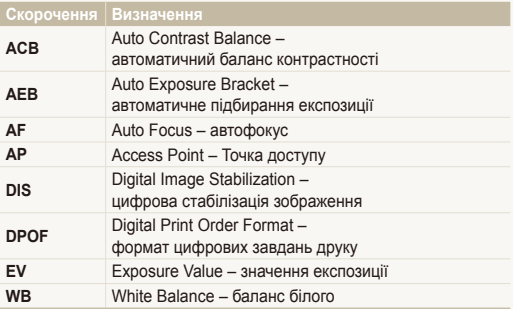

### Вирази, які використовуються в цьому посібнику

#### **Натискання затвора**

- Натисніть [**Затвор**] наполовину: натисніть затвор наполовину вниз.
- Натисніть [**Затвор**]: натисніть затвор до кінця.

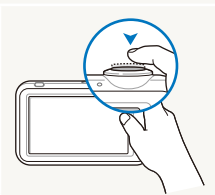

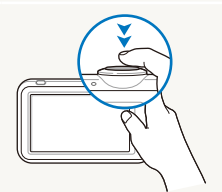

Натисніть [**Затвор**] наполовину

Натисніть [**Затвор**]

### **Експозиція (яскравість)**

Експозиція визначається за обсягом світла, яке надходить у камеру. Експозицію можна змінювати за допомогою витримки, значення діафрагми та швидкості ISO. Після змінення експозиції фотографії стануть темнішими або світлішими.

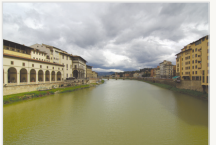

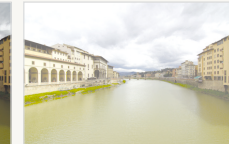

Звичайна експозиція Перетримка (занадто яскраво)

### **Об'єкт зйомки, фон і композиція**

- **Об'єкт зйомки**: основний об'єкт сцени, наприклад людина, тварина або натюрморт.
- **Фон**: предмети навколо об'єкта зйомки.
- **Композиція**: сполучення об'єкта зйомки та фону.

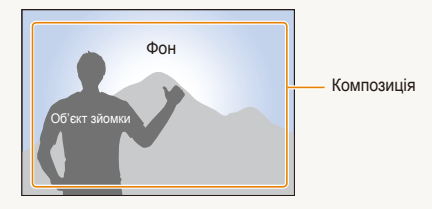

### <span id="page-8-0"></span>**Поширені запитання**

Можна отримати відповіді на поширені запитання. Легко усувайте проблеми, встановлюючи опції зйомки.

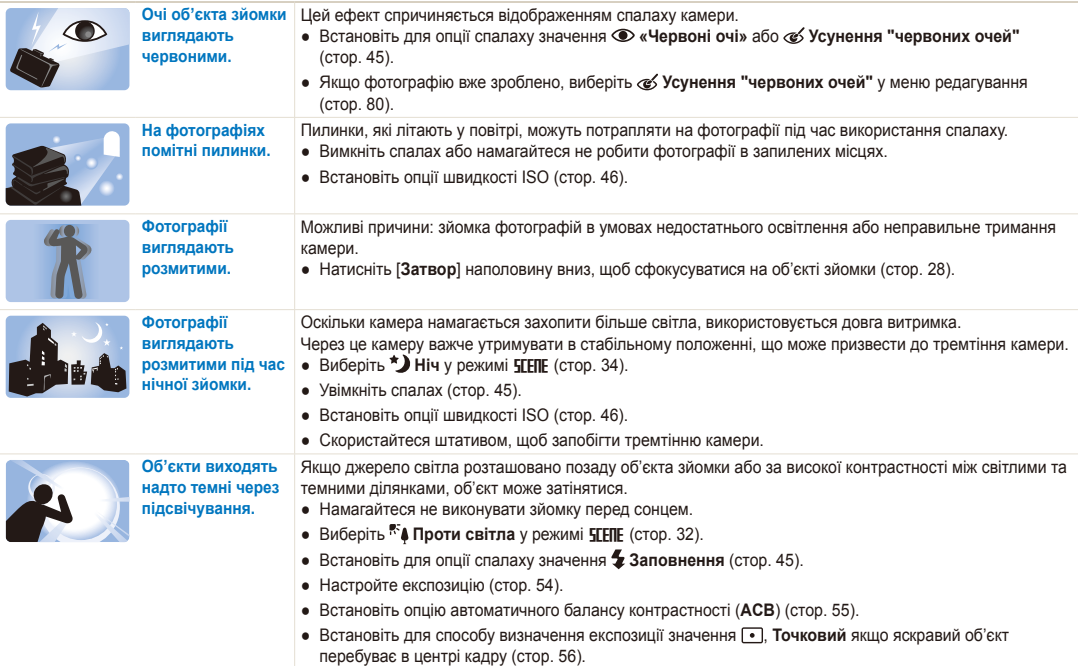

### <span id="page-9-0"></span>**Швидка довідка**

### **Фотографування людей**

- Режим  $E E I E$  > Ретуш, Портрет, Діти  $\triangleright$  [32](#page-32-0)
- «Червоні очі», Усунення "червоних очей" (для запобігання або корекції ефекту «червоних очей»)  $\blacktriangleright$  45
- $\bullet$  Виявлення обличчя  $\blacktriangleright$  [50](#page-50-0)

#### **Фотографування вночі або в сутінках**

- Режим  $TFTF > H$ іч, Світанок, Феєрверк  $\triangleright$  32
- Опції спалаху  $\blacktriangleright$  [45](#page-45-0)
- Швидкість ISO (для настроювання чутливості до світла)  $\blacktriangleright$  [46](#page-46-0)

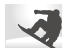

#### **Зйомка динамічних фотографій**

• Безперервна, Рух  $\blacktriangleright$  59

#### **Фотографування тексту, комах або квіток**

- Режим  $T$  FIIF > Макро, Текст  $\triangleright$  32
- Макро, Автомакро, Супер макро (для зйомки фотографій із наближенням) > [47](#page-47-0)
- Баланс білого (для змінення відтінків кольорів) > 57

### **Настроювання експозиції (яскравість)**

- Швидкість ISO (для настроювання чутливості до світла)  $\blacktriangleright$  [46](#page-46-0)
- $\bullet$  EV (для настроювання експозиції)  $\blacktriangleright$  54
- ACB (для компенсації об'єктів зйомки на яскравому фоні)  $\triangleright$  [55](#page-55-0)
- Експозамір  $\blacktriangleright$  [56](#page-56-0)
- AEB (автобрекетинг) (для зйомки 3 однакових фотографій із різними значеннями експозиції)  $\blacktriangleright$  [59](#page-59-0)

### **Застосування іншого ефекту**

- Стилі фотографій (для застосування тонів)  $\blacktriangleright$  [60](#page-60-0)
- $\bullet$  Ефекти інтелектуального фільтра  $\triangleright$  [61](#page-61-0)
- Настроювання зображення (для настроювання насиченості, чіткості або контрастності) ▶ [62](#page-62-0)

## **Зменшення тремтіння камери**

● Цифрова стабілізація зображення (DIS – Digital Image Stabilisation) $\blacktriangleright$  27

- Перегляд файлів за категорією у смарт-альбомі  $69$
- Видалення всіх файлів на карті пам'яті ▶ [71](#page-71-0)
- Перегляд файлів у вигляді слайд-шоу ▶ [72](#page-72-0)
- Перегляд файлів на телевізорі ▶ [82](#page-82-0)
- Підключення камери до комп'ютера ▶ [83](#page-83-0)
- Настроювання звуку та гучності ▶ [108](#page-108-0)
- Настроювання яскравості дисплея  $\blacktriangleright$  [109](#page-109-0)
- Змінення мови інтерфейсу дисплея  $\blacktriangleright$  [109](#page-109-1)
- Встановлення дати й часу  $\blacktriangleright$  [109](#page-109-2)
- Форматування карти пам'яті  $\blacktriangleright$  [109](#page-109-3)
- $\bullet$  Усунення неполадок  $\blacktriangleright$  119

### <span id="page-10-0"></span>**Зміст**

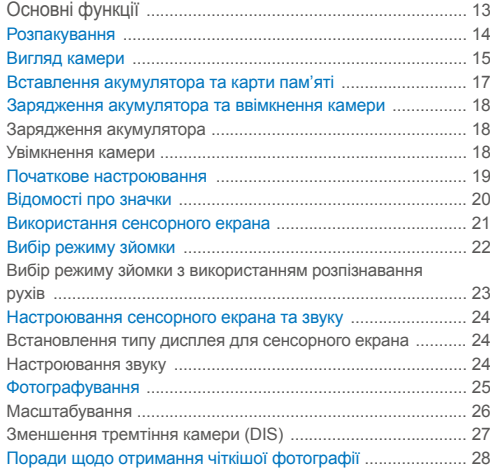

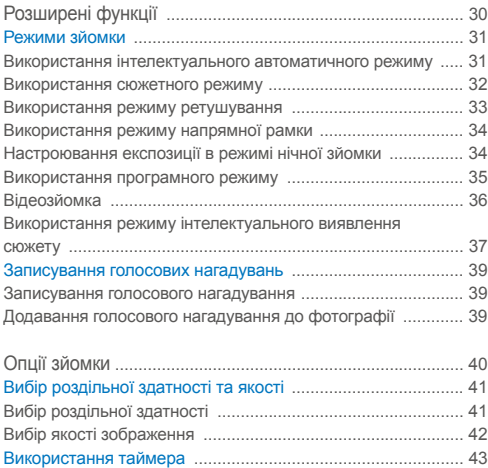

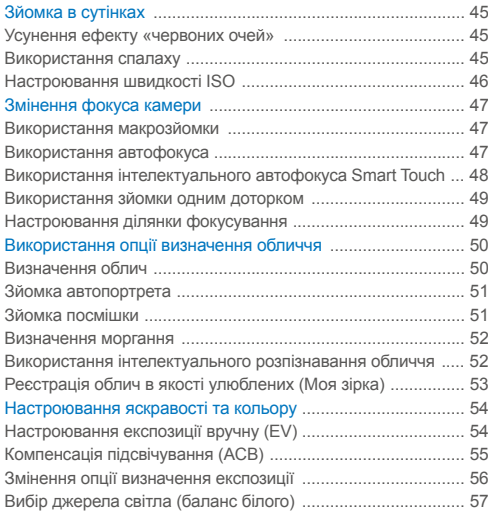

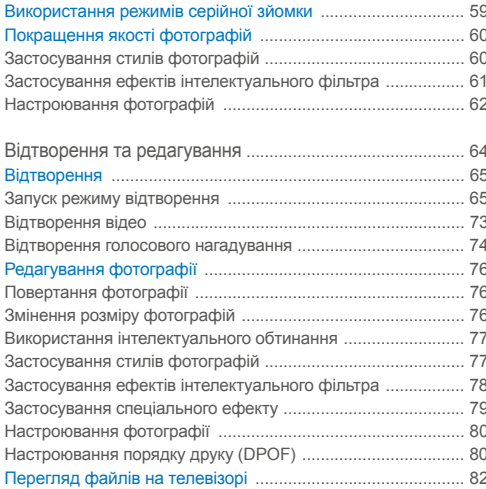

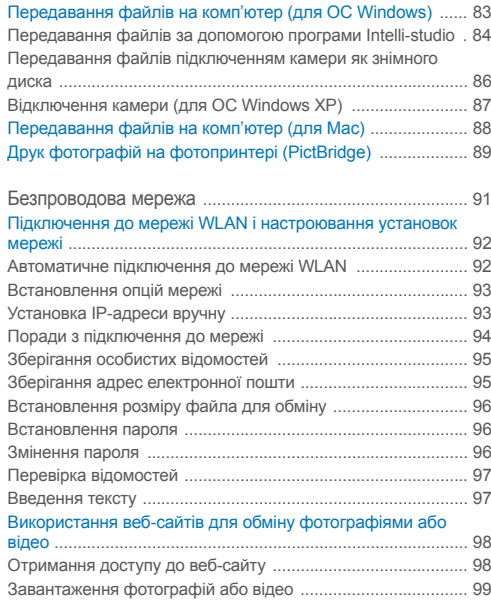

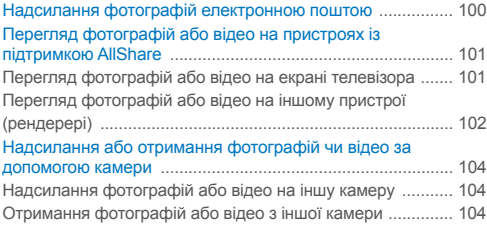

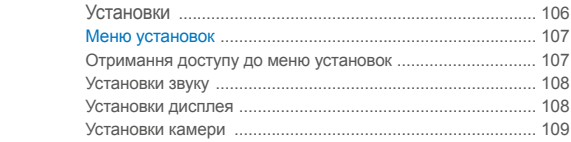

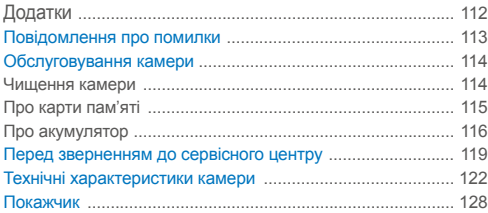

# <span id="page-13-0"></span>Основні функції

Відомості про зовнішній вигляд і значки камери, а також основні функції зйомки.

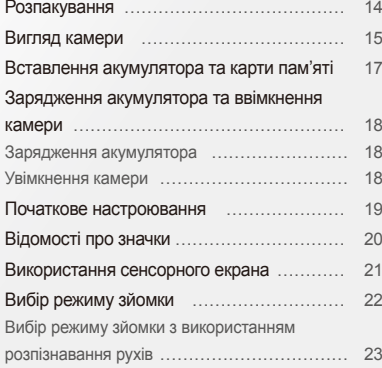

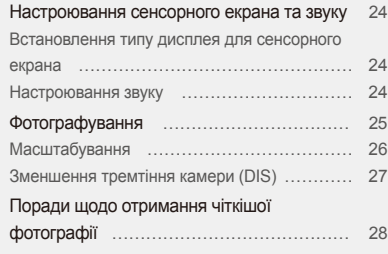

### <span id="page-14-0"></span>**Розпакування**

Перевірте наявність у комплекті наведених нижче компонентів.

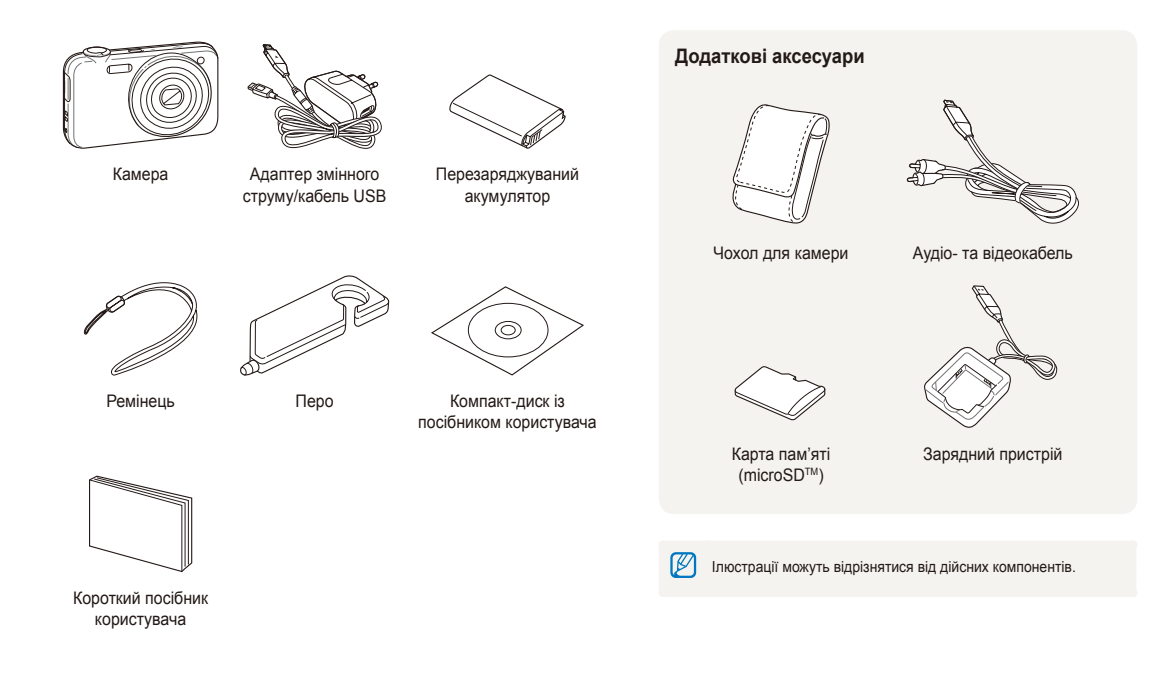

### <span id="page-15-0"></span>**Вигляд камери**

Перед початком роботи ознайомтеся з деталями камери та їхніми функціями.

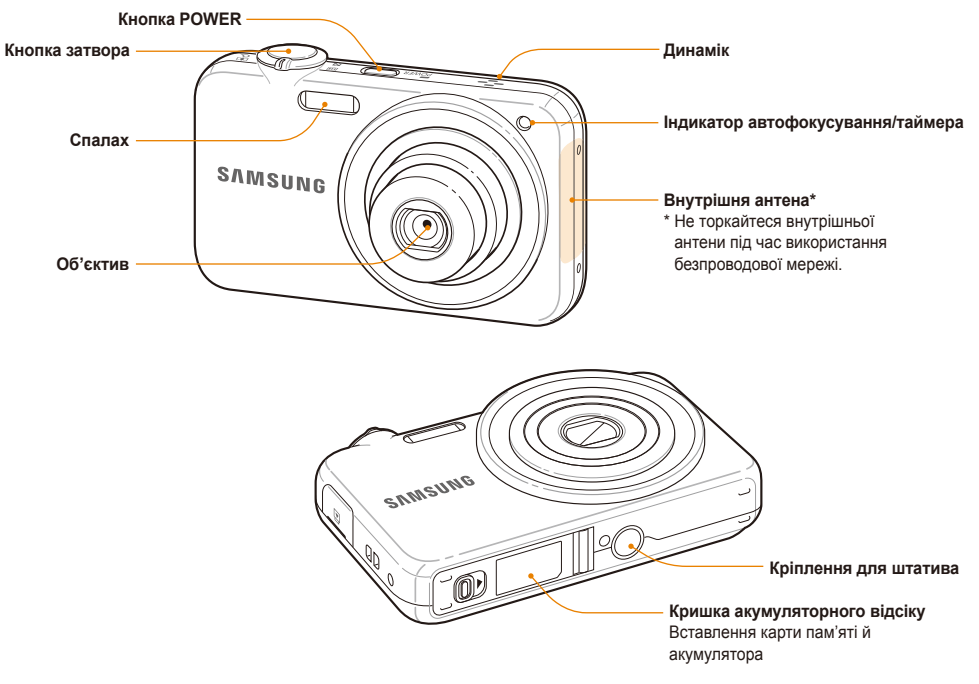

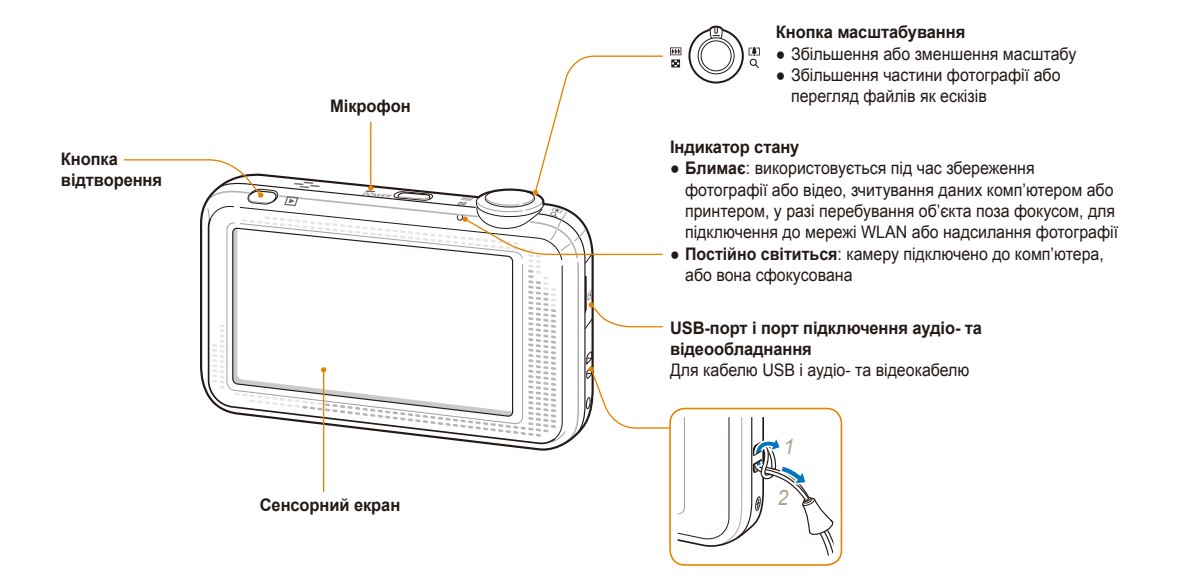

### <span id="page-17-0"></span>**Вставлення акумулятора та карти пам'яті**

Відомості про вставлення акумулятора та додаткової карти пам'яті в камеру.

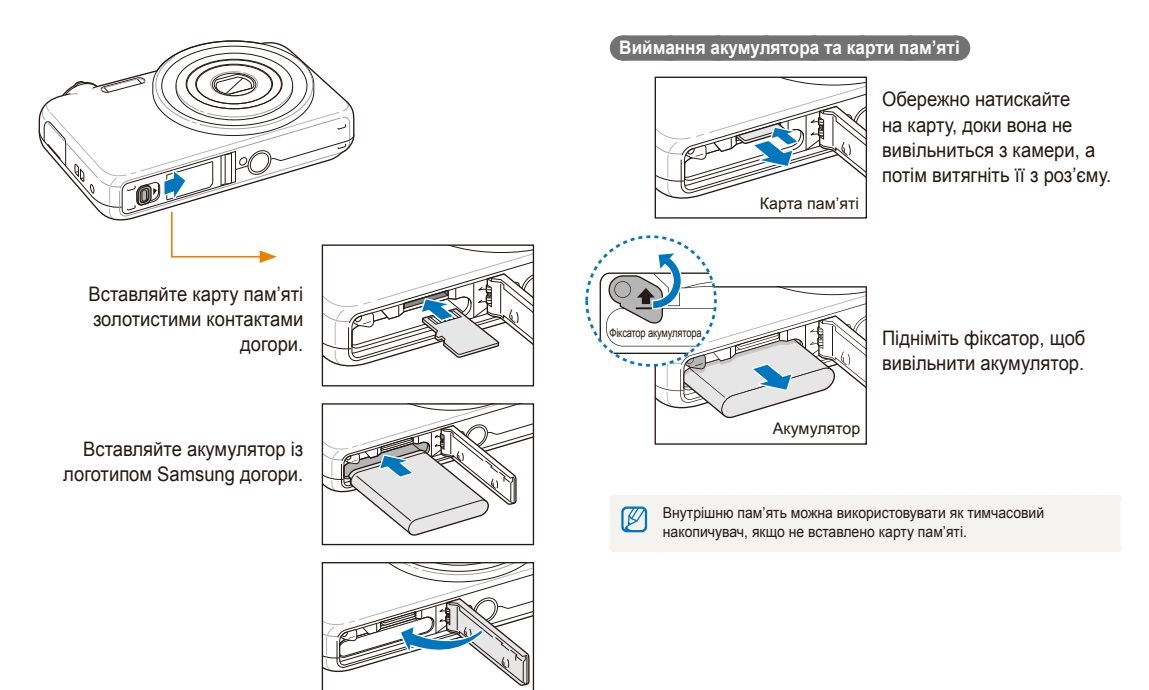

### <span id="page-18-0"></span>**Зарядження акумулятора та ввімкнення камери**

### Зарядження акумулятора

Перед використанням фотокамери не забудьте зарядити батарею живлення. Підключіть кабель USB до адаптера змінного струму, а потім під'єднайте кабель кінцем з індикатором до камери.

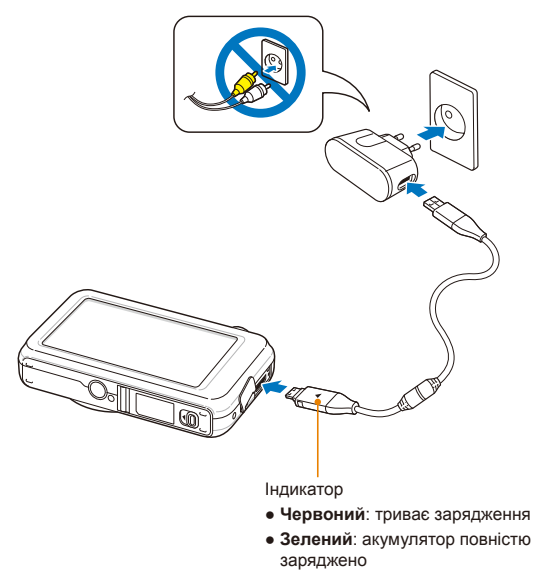

### Увімкнення камери

Натисніть [**POWER**], щоб увімкнути або вимкнути камеру.

● Після першого ввімкнення камери відобразиться екран початкового настроювання (стор. 19).

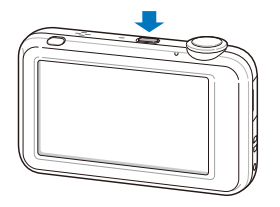

#### **Увімкнення камери в режимі відтворення**

Натисніть [**Відтворення**]. Камера ввімкнеться та відразу перейде в режим відтворення.

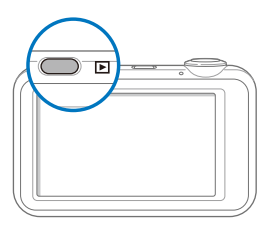

### <span id="page-19-0"></span>**Початкове настроювання**

Екран початкового настроювання дає змогу настроїти основні установки камери.

### *1* Виберіть пункт **Language**.

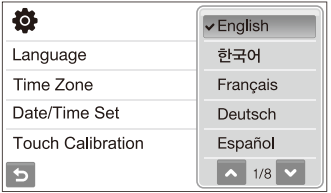

- *2* Виберіть мову.
- *3* Виберіть пункт **Часовий пояс**.
- 4 Виберіть часовий пояс і натисніть **ОК**.
	- Щоб встановити перехід на літній час, виберіть  $\bullet$ :

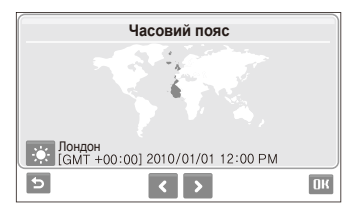

*5* Виберіть пункт **Налашт. дати/часу**.

*6* Встановіть дату й час і виберіть ОК.

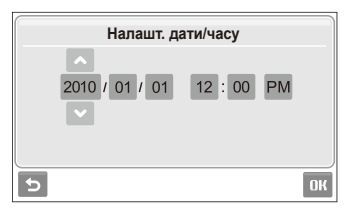

- *7* Виберіть **Калібрування сенсора**.
- *8* Злегка натисніть об'єкт на екрані пером.

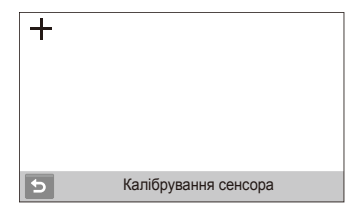

- ſØ Злегка натисніть центр об'єкта для оптимальної роботи екрана.
- **9** Виберіть **ОН**, щоб перейти в режим зйомки.

### <span id="page-20-0"></span>**Відомості про значки**

Відображені значки змінюються відповідно до вибраного режиму або встановлених опцій.

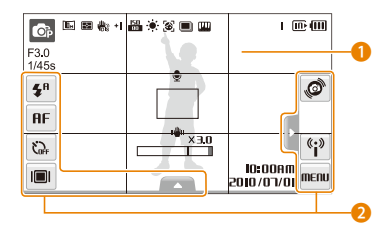

### **1 Значки стану**

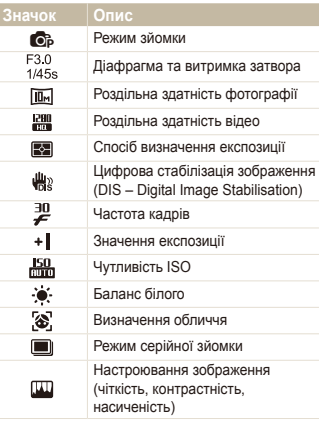

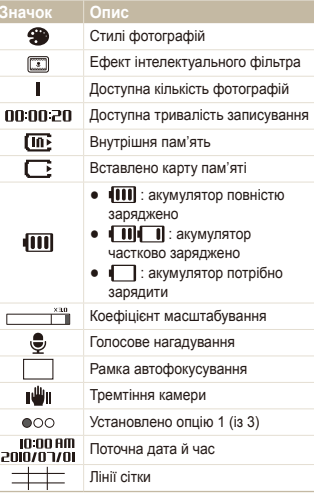

### 2 **Значки опцій (натискання)**

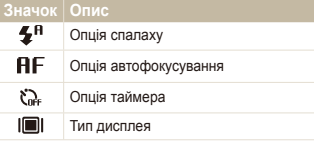

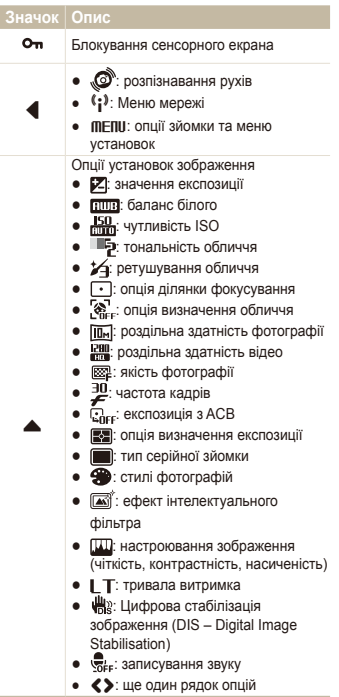

### <span id="page-21-0"></span>**Використання сенсорного екрана**

Основні дії, які виконуються під час використання сенсорного екрана. Використовуйте перо, яке постачається в комплекті, щоб натискати екран або перетягувати об'єкти на ньому.

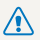

Не торкайтесь екрана іншими гострими предметами, наприклад ручками або олівцями. Це може призвести до пошкодження екрана.

- Після натискання екрана або перетягування по ньому об'єктів  $\mathbb{Z}$ спостерігатимуться ознаки вицвітання. Це не свідчить про несправність сенсорного екрана, а є його характерною особливістю. Акуратно торкайтеся екрана та перетягуйте по ньому об'єкти, щоб зменшити вплив цих дратівних ефектів.
	- Сенсорний екран може не розпізнати операції натискання належним чином, якщо:
		- натиснути кілька об'єктів одночасно;
		- камера використовується в умовах підвищеної вологості;
	- камера використовується із захисною плівкою для РК-дисплея або іншого РК-аксесуара.
	- Якщо натиснути екран пальцем, ця маніпуляція може бути не розпізнаною.
	- Залежно від кута перегляду екран може виглядати темнішим. Регулювання яскравості та кута.

#### **Натискання**

Натисніть значок, щоб вибрати меню або опцію.

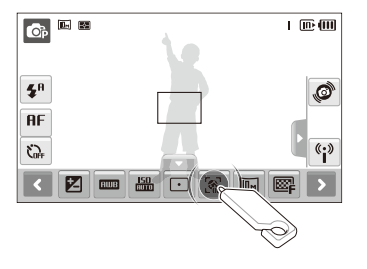

#### **Перетягування**

Проведіть пальцем вліво або вправо, щоб здійснити прокручування по горизонталі.

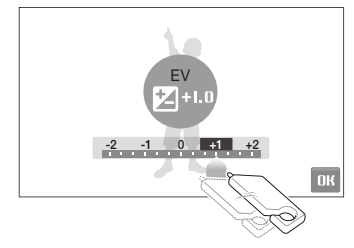

### <span id="page-22-0"></span>**Вибір режиму зйомки**

Відомості про вибір режиму зйомки. Камера має різноманітні режими зйомки.

### *1* Виберіть значок режиму.

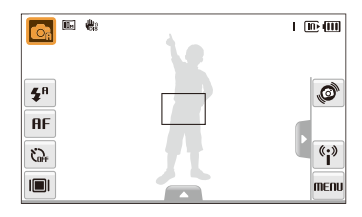

*2* Виберіть режим.

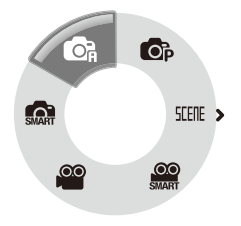

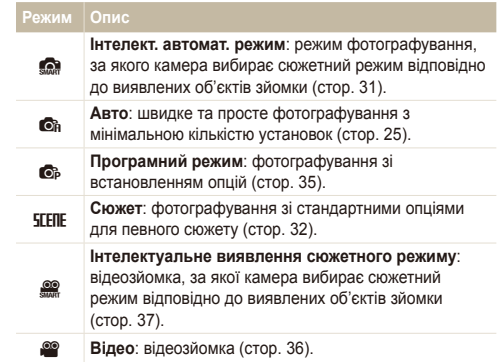

### <span id="page-23-0"></span>Вибір режиму зйомки з використанням розпізнавання рухів

Камера має вбудований датчик руху, який дає змогу швидко змінити режим зйомки, нахиливши камеру.

У режимі зйомки нахиліть камеру, натиснувши й утримуючи .Ò.

Доступ до режиму Відео (стор. 36)

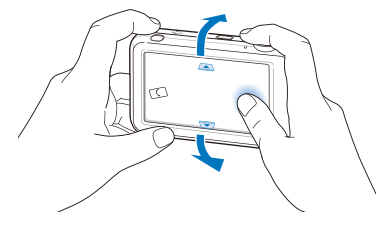

Доступ до режиму Програмний режим (стор. 35)

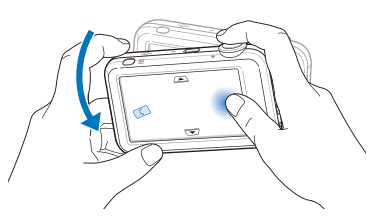

Доступ до режиму Інтелект. автомат. режим (стор. 31)

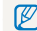

Функція розпізнавання рухів може не працювати належним чином, якщо тримати камеру паралельно до землі, як показано нижче.

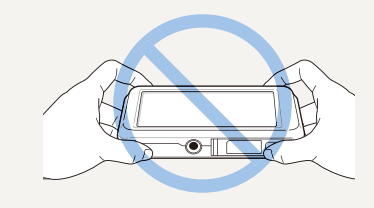

### <span id="page-24-0"></span>**Настроювання сенсорного екрана та звуку**

Відомості про змінення основних установок сенсорного екрана та звуку відповідно до своїх потреб.

### Встановлення типу дисплея для сенсорного екрана

- **1 У режимі зйомки виберіть**  $\blacksquare$ (У режимі відтворення виберіть  $\blacksquare$ ).)
- *2* Виберіть опцію.

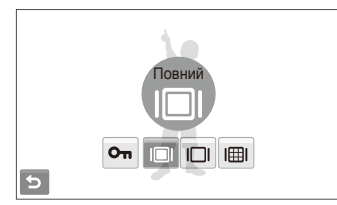

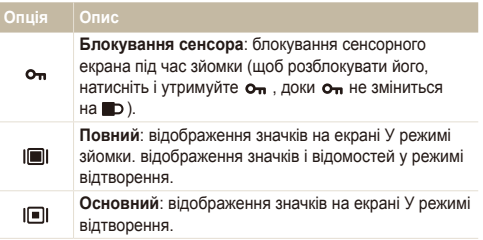

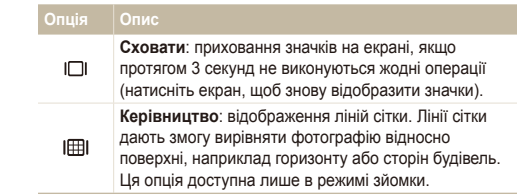

### Настроювання звуку

Вибір відтворення камерою певного звуку під час роботи камери.

- 1 У режимі зйомки або відтворення виберіть MFIII.
- *2* Виберіть **Звуковий сигнал**.
- *3* Виберіть опцію.

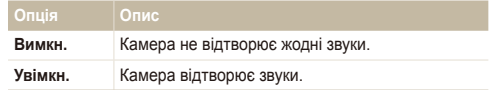

4 Виберіть Эдля повернення в попередній режим.

### <span id="page-25-0"></span>**Фотографування**

Відомості про основні дії, завдяки яким можна виконувати швидке та просте фотографування в режимі Авто.

- Переконайтеся, що камера перебуває в режимі **C**R (Авто), який є стандартним режимом зйомки камери.
	- Якщо камера не перебуває в цьому режимі, виберіть значок режиму  $\rightarrow$   $\bullet$

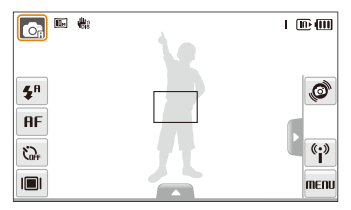

*2* Вирівняйте об'єкт зйомки <sup>в</sup> рамці.

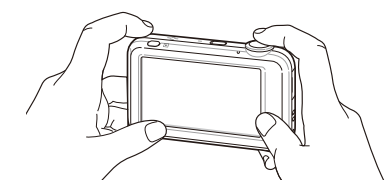

- *3* Натисніть [**Затвор**] наполовину, щоб сфокусуватися.
	- Зелена рамка означає, що об'єкт перебуває у фокусі.

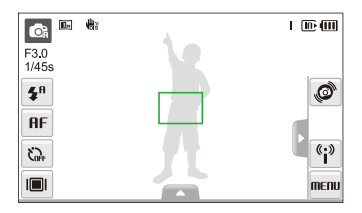

*4* Натисніть [**Затвор**], щоб зробити фотографію.

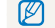

Поради щодо отримання чіткіших фотографій див. на стор. 28.

### <span id="page-26-0"></span>Масштабування

Виконавши масштабування, можна відзняти фотографії з наближенням. Камера має 3-кратний оптичний зум і 3-кратний цифровий зум. Використовуючи їх, можна збільшити зображення у 9 рази.

Поверніть перемикач [**Масштаб**] вправо, щоб збільшити об'єкт зйомки. Поверніть перемикач [**Масштаб**] вліво, щоб зменшити його.

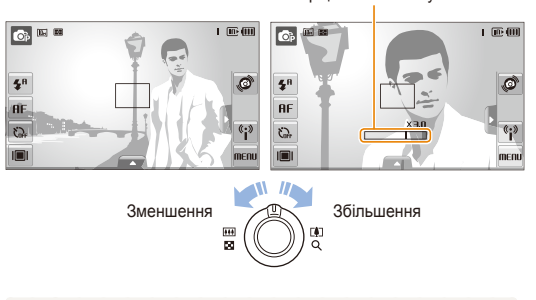

Коефіцієнт масштабування

### **Цифрове масштабування**

Якщо індикатор масштабування перебуває в цифровому діапазоні, камера використовуватиме цифрове масштабування. Якість зображення може погіршитися в разі використання цифрового масштабування.

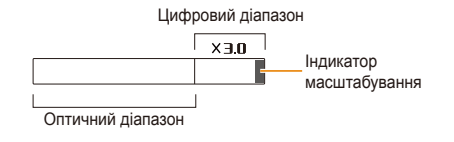

- Цифрове масштабування недоступне за використання режимів  $\not\!\!\!\!D$  $\bullet$ , STERF (у деяких сюжетах),  $\bullet$ ,  $\bullet$  а також за використання функцій **Виявлення обличчя**, й **Інтелектуальний фільтер**.
	- У разі використання цифрового масштабування збереження фотографії може тривати довше.

r

Для відеозаписів доступні різні коефіцієнти масштабування.

### <span id="page-27-1"></span><span id="page-27-0"></span>**Зменшення тремтіння камери (DIS)** • SEERE

Цифрове зменшення тремтіння камери в режимі зйомки.

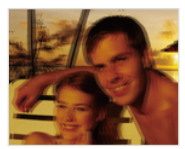

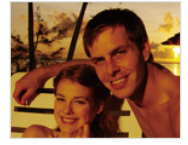

Перед корекцією Після корекції

- $\vee$  режимі зйомки виберіть  $\blacktriangle \rightarrow \blacktriangleright$  →  $\Downarrow$ ».
- *2* Виберіть опцію.

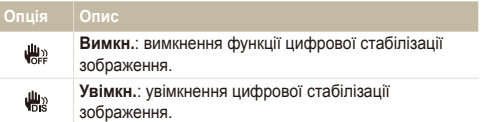

- Функція цифрової стабілізації зображення може не працювати належним чином у таких випадках:
	- під час переміщення камери за рухомим об'єктом;
	- у разі використання цифрового зуму;
	- у разі надмірного тремтіння камери;
	- за довгої витримки затвора (наприклад, якщо в разі вибору режиму **Ніч** у режимі **SEERE**);
	- за низького заряду акумулятора;
	- під час макрозйомки.
	- У деяких сюжетних режимах функція цифрової стабілізації зображення недоступна.
	- Якщо камеру вдарити, зображення буде розмите. У такому разі вимкніть і знов увімкніть камеру для належного використання функції цифрової стабілізації зображення.

### <span id="page-28-1"></span><span id="page-28-0"></span>Поради щодо отримання чіткішої фотографії

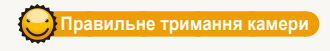

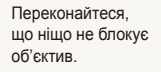

### **Зменшення тремтіння камери**

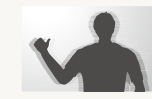

Настройте опцію цифрової стабілізації зображення для зменшення тремтіння камери (стор. 27).

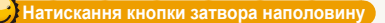

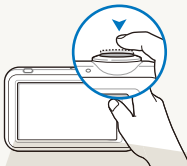

Натисніть [**Затвор**] наполовину та настройте фокус. Фокус і експозицію буде настроєно автоматично.

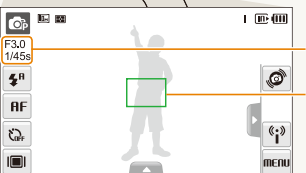

Значення діафрагми та витримки затвора встановлюються автоматично.

#### **Рамка фокусування**

- Натисніть [**Затвор**], щоб зробити фотографію, якщо рамка зелена.
- Якщо рамка червоного кольору, змініть її розташування та знову натисніть [**Затвор**] наполовину.

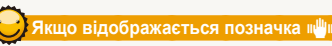

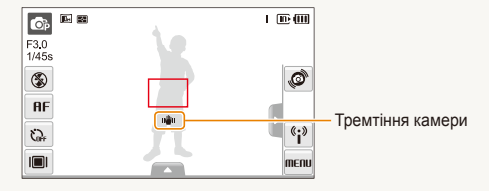

Знімаючи в сутінках, уникайте встановлення для опції спалаху значення **Повільна синхронізація** або **Вимкн.**. Діафрагма залишається відкритою протягом довшого часу, тому її буде важче утримувати в нерухомому положенні.

- Скористайтеся штативом або встановіть для опції спалаху значення **Заповнення** (стор. 45).
- Встановіть опції швидкості ISO (стор. 46).

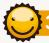

### **Запобігання розфокусуванню на об'єкті зйомки**

Можуть виникнути проблеми під час фокусування на об'єкті зйомки в таких випадках:

- існує невеликий контраст між об'єктом зйомки та фоном (якщо об'єкт зйомки носить одяг кольору, схожого на колір фону);
- джерело світла позаду об'єкта зйомки надто яскраве;
- об'єкт зйомки світиться;
- об'єкт зйомки включає горизонтальні предмети, наприклад жалюзі;
- об'єкт зйомки перебуває не в центрі кадру.

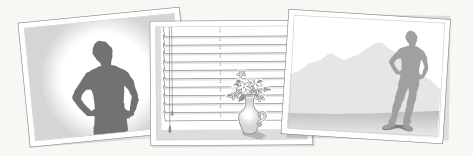

#### **Скористайтеся фіксацією фокуса**

Натисніть [**Затвор**] наполовину, щоб сфокусуватися. Коли об'єкт зйомки потрапить у фокус, можна змінити положення рамки для змінення композиції. Коли все готово для зйомки, натисніть [**Затвор**], щоб зробити фотографію.

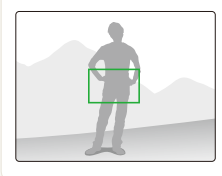

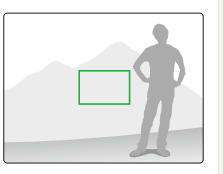

● Під час зйомки фотографій за низького освітлення

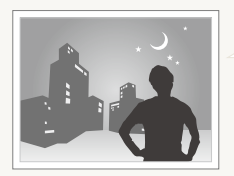

Увімкніть спалах (стор. 45).

● Якщо об'єкти зйомки швидко рухаються

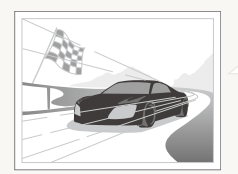

Скористайтеся функцією безперервної зйомки або зйомки рухомих об'єктів (стор. 59).

## <span id="page-30-0"></span>Розширені функції

Відомості про фотографування за допомогою вибору відповідного режиму та записування відео або голосового нагадування.

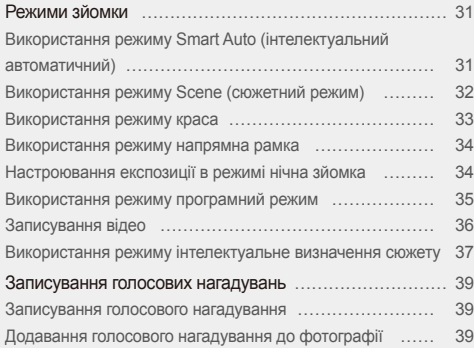

### <span id="page-31-0"></span>**Режими зйомки**

Фотографування або записування відео за допомогою вибору оптимального режиму зйомки відповідно до умов зйомки.

### Використання інтелектуального автоматичного режиму

У цьому режимі камера автоматично вибирає відповідні установки на основі визначеного типу сюжету. Цей режим корисний, якщо користувач не ознайомлений з установками камери для різноманітних сюжетів.

- $Y$  режимі зйомки виберіть  $\mathbf{G}_B \rightarrow \mathbf{G}_B$ .
- *2* Вирівняйте об'єкт зйомки <sup>в</sup> рамці.
	- Камера автоматично вибере сюжет. У верхньому лівому куті екрана відобразиться відповідний значок режиму.

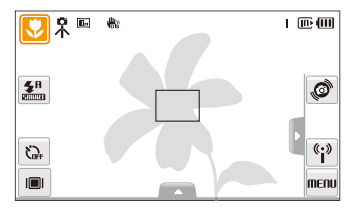

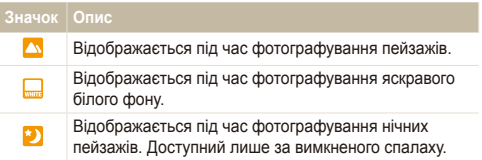

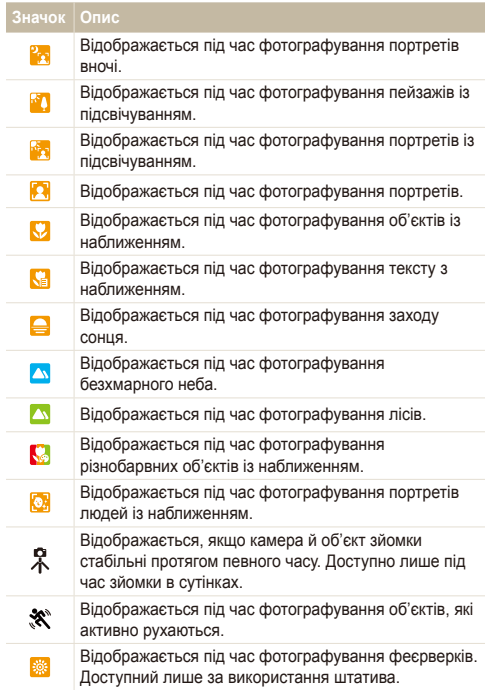

#### <span id="page-32-1"></span>Режими зйомки

- *3* Натисніть [**Затвор**] наполовину, щоб сфокусуватися.
- *4* Натисніть [**Затвор**], щоб зробити фотографію.
- Якщо камера не розпізнає належний сюжетний режим, режим M не буде змінено й буде використано стандартні установки.
	- Навіть якщо виявлено обличчя, камера може не вибрати портретний режим залежно від розташування об'єкта або освітлення.
	- Камера може не вибрати правильний сюжет залежно від умов зйомки, наприклад тремтіння камери, освітлення та відстані до об'єкта.
	- Навіть у разі використання штатива режим  $\mathcal R$  може не бути визначено залежно від особливостей руху об'єкта.

### <span id="page-32-0"></span>Використання сюжетного режиму

Фотографування зі стандартними опціями для певного сюжету.

- $Y$  режимі зйомки виберіть  $\mathbf{G}_B \rightarrow \mathbf{S}$ **EFIIE**.
- *2* Виберіть сюжет.

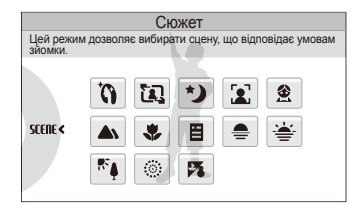

- Відомості про режим Ретуш див. у розділі «Використання режиму ретушування» на стор. 33.
- Відомості про режим Управління кадром див. у розділі «Використання режиму напрямної рамки» на стор. 34.
- Відомості про режим Ніч див. у розділі «Настроювання експозиції в режимі нічної зйомки» на стор. 34.
- *3* Вирівняйте об'єкт зйомки <sup>в</sup> рамці та натисніть [**Затвор**] наполовину, щоб сфокусуватися.
- *4* Натисніть [**Затвор**], щоб зробити фотографію.

### <span id="page-33-0"></span>Використання режиму ретушування

Фотографування особи для приховання вад обличчя.

- $\vee$  режимі зйомки виберіть  $\mathbf{C}_B$  → **SEETE** →  $\mathbf{\hat{N}}$ .
- *2* Щоб колір шкіри об'єкта зйомки виглядав світлішим (лише обличчя), виберіть  $\blacktriangle \rightarrow$   $\blacksquare$   $\rightarrow$  виберіть опцію.
	- Виберіть вище значення, щоб колір шкіри виглядав світлішим.

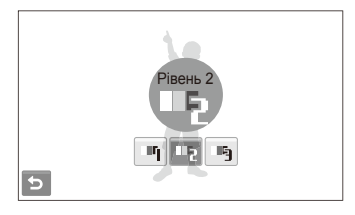

- $3$  Щоб приховати вади обличчя, виберіть  $\blacktriangleright$ я виберіть опцію.
	- Виберіть вище значення, щоб приховати низку вад.

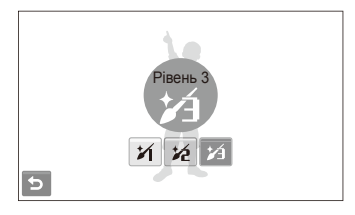

- *4* Вирівняйте об'єкт зйомки <sup>в</sup> рамці та натисніть [**Затвор**] наполовину, щоб сфокусуватися.
- *5* Натисніть [**Затвор**], щоб зробити фотографію.

Для фокусної відстані буде встановлено значення **Автомакро**. M

### <span id="page-34-1"></span>Використання режиму напрямної рамки

Якщо потрібно, щоб вас сфотографувала інша особа, сюжет можна скомпонувати за допомогою функції напрямної рамки. Напрямна рамка допоможе іншій особі сфотографувати вас, показавши частину попередньо скомпонованого сюжету.

- $\vee$  режимі зйомки виберіть  $\mathbb{G}_B \rightarrow \text{FfHF} \rightarrow \text{I} \Omega$ .
- *2* Вирівняйте об'єкт зйомки <sup>в</sup> рамці та натисніть [**Затвор**].
	- У лівій і правій частинах рамки відобразяться прозорі напрямні.

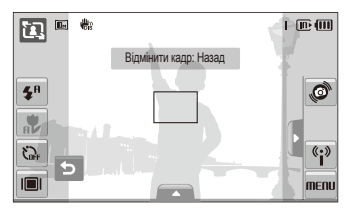

- *3* Попросіть сторонню особу сфотографувати вас.
	- Ця особа повинна вирівняти об'єкт зйомки в рамці за допомогою напрямних, а потім натиснути [**Затвор**], щоб зробити фотографію.
- $4$  Щоб скасувати напрямні, виберіть  $\bigtriangleup$ .

### <span id="page-34-0"></span>Настроювання експозиції в режимі нічної зйомки

У режимі нічної зйомки можна сфотографувати короткі спалахи світла у вигляді кривих ліній, збільшивши значення експозиції. Скористайтеся довгим значенням витримки затвора, щоб збільшити період часу до закриття затвора. Збільште значення діафрагми для запобігання перетримки.

- $\vee$  режимі зйомки виберіть  $\bigcirc$  a → **STFIIF**  $\rightarrow$  **\*)**.
- Виберіть **△ → LT → Діафрагма**.

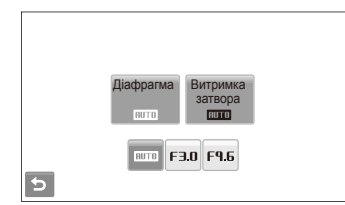

*3* Виберіть опцію.

ſØ

<span id="page-35-0"></span>*4* Виберіть **Витримка затвора**.

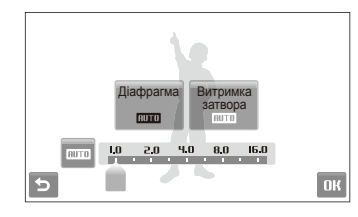

- *5* Виберіть значення для настроювання витримки затвора, а потім виберіть ОК.
- *6* Вирівняйте об'єкт зйомки <sup>в</sup> рамці та натисніть [**Затвор**] наполовину, щоб сфокусуватися.
- *7* Натисніть [**Затвор**], щоб зробити фотографію.

Скористайтеся штатив, щоб запобігти розмиттю фотографій.

### Використання програмного режиму

Встановлення різноманітних опцій (окрім витримки затвора та значення діафрагми) у режимі програмний режим.

- $Y$  режимі зйомки виберіть  $\mathbb{G}_B \rightarrow \mathbb{G}_B$ .
- Встановіть опції. (Список опцій див. у розділі «Опції зйомки».)

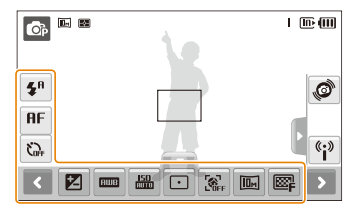

- *3* Вирівняйте об'єкт зйомки <sup>в</sup> рамці та натисніть [**Затвор**] наполовину, щоб сфокусуватися.
- *4* Натисніть [**Затвор**], щоб зробити фотографію.
## Відеозйомка

Записування відео високої чіткості тривалістю до 20 хвилин. Записаний відеозапис зберігається як файл MP4 (H.264).

- $\bullet$  H.264 (MPEG-4 part10/AVC) це формат відео з високим рівнем 网 стиснення, запроваджений міжнародними організаціями зі стандартизації ISO/IEC та ITU-T.
	- Звук масштабування можна записати, якщо скористатися цією функцією під час записування відео.
	- Деякі карти пам'яті можуть не підтримувати записування відео високої чіткості. У такому разі встановіть меншу роздільну здатність.
	- У картах пам'яті з низькою швидкістю записування не підтримується відтворення відео з високою роздільною здатністю та високою швидкістю. Щоб записувати відео з високою роздільною здатністю та високою швидкістю, використовуйте карти пам'яті з високою швидкістю записування.
- $V$  режимі зйомки виберіть  $\mathbb{G}_n \rightarrow \mathbb{C}$
- $2$  Виберіть  $\blacktriangle \rightarrow \frac{30}{4}$  → виберіть швидкість зйомки (кількість кадрів на секунду).
	- Що вища кількість кадрів, то природніше виглядає дія, але при цьому збільшується розмір файла.

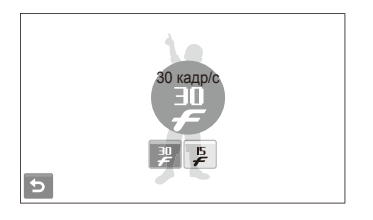

доступний, лише якщо встановлено роздільну здатність відео 320 x 240.

## $3$  Виберіть → >  $\frac{1}{200M}$  → виберіть опцію звуку.

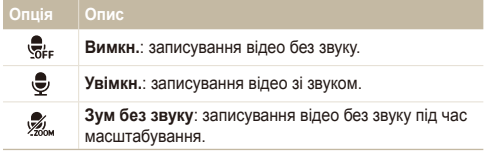

- *4* За потреби встановіть інші опції. (Відомості про опції див. у розділі «Опції зйомки».)
- *5* Натисніть [**Затвор**], щоб розпочати записування.
- *6* Натисніть [**Затвор**] ще раз, щоб зупинити записування.

#### **Призупинення записування**

Камера дає змогу тимчасово призупинити записування відео. За допомогою цієї функції можна записати улюблені сцени як окреме відео.

Виберіть | | щоб призупинити записування. Виберіть  $\bullet$  для його поновлення.

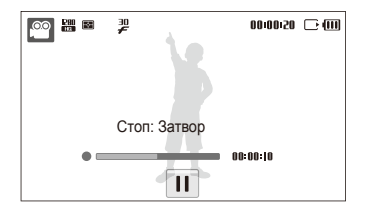

## Використання режиму інтелектуального виявлення сюжету

У цьому режимі камера автоматично вибирає відповідні установки на основі визначеного типу сюжету.

- $Y$  режимі зйомки виберіть  $\mathbb{C}_B \rightarrow \mathbb{R}$ .
- *2* Вирівняйте об'єкт зйомки <sup>в</sup> рамці.
	- Камера автоматично вибере сюжет. У верхньому лівому куті екрана відобразиться відповідний значок режиму.

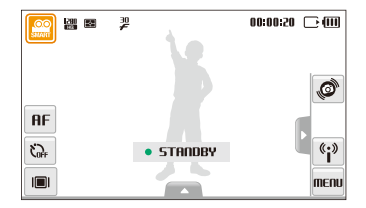

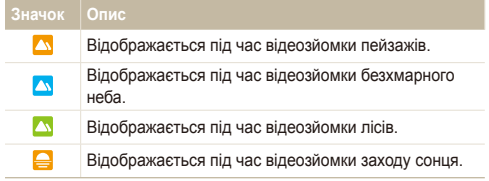

#### Режими зйомки

- *3* Натисніть [**Затвор**], щоб розпочати записування.
- *4* Натисніть [**Затвор**] ще раз, щоб зупинити записування.
- $\mathbb{Z}$ • Якщо камера не розпізнає належний сюжетний режим, режим не буде змінено й буде використано стандартні установки.
	- Камера може не вибрати правильний сюжет залежно від умов зйомки, наприклад тремтіння камери, освітлення та відстані до об'єкта.
	- У режимі інтелектуального виявлення сюжету не можна встановити ефекти інтелектуального фільтра, а також стилі фотографій.

## $\boldsymbol{3}$ аписування голосових нагадувань கை

Відомості про записування голосового нагадування, яке можна відтворити в будь-який час. До фотографії можна додати голосове нагадування як коротке нагадування про умови зйомки.

Можна досягти найкращої якості звуку, якщо здійснювати записування за 40 см від камери.

### Записування голосового нагадування

ſØ

 $1$  У режимі зйомки виберіть  $\blacktriangle \rightarrow \overline{\mathbb{S}}$ <sub>г</sub> →  $\overline{\mathbb{S}}$ . (У деяких режимах виберіть  $\blacktriangle \rightarrow \blacktriangleright$  (двічі)  $\rightarrow \overline{\mathbb{G}}$ <sub>іє</sub>  $\rightarrow \textbf{G}$ .)

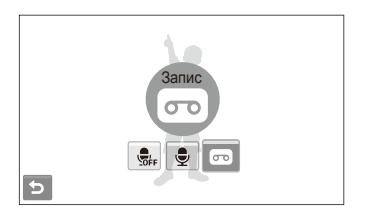

- *2* Натисніть [**Затвор**] для записування.
	- Виберіть  $\prod$  щоб призупинити записування, і  $\bigcirc$ , щоб поновити його.
	- Після початку записування доступна тривалість записування, що відображається у верхній частині екрана, зміниться на номер файла.
	- Можна записувати голосові нагадування тривалістю до 10 годин.
- *3* Натисніть [**Затвор**], щоб зупинити записування.
- Виберіть  **в** шоб перейти в режим зйомки.

## Додавання голосового нагадування до фотографії

У режимі зйомки виберіть  $\blacktriangle \rightarrow \overline{\mathbb{S}}_{\text{FF}} \rightarrow \overline{\mathbb{S}}$ . (У деяких режимах виберіть  $\blacktriangle \rightarrow \blacktriangleright$  (двічі) →  $\bigoplus_{i=1}^n$  →  $\bigoplus_{i=1}^n$ )

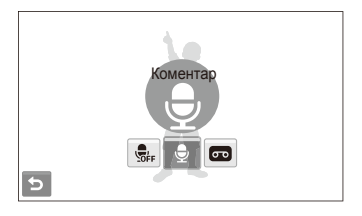

- *2* Вирівняйте об'єкт зйомки <sup>в</sup> рамці та зробіть фотографію.
	- Записування голосового нагадування розпочнеться відразу після фотографування.
- *3* Запишіть коротке голосове нагадування (до 10 секунд).
	- Натисніть [**Затвор**], щоб зупинити записування голосового нагадування.

# Опції зйомки

Відомості про опції, які можна встановити в режимі зйомки.

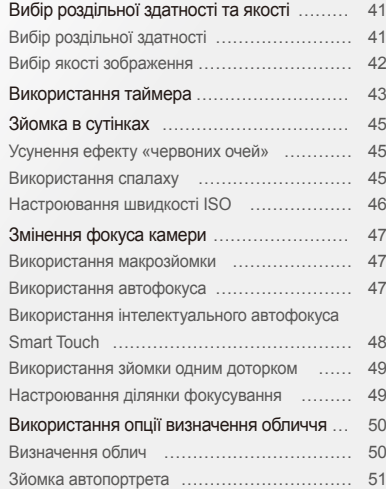

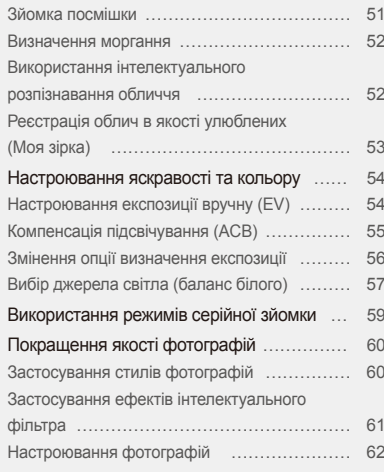

## <span id="page-41-0"></span>**Вибір роздільної здатності та якості**

Відомості про змінення роздільної здатності зображення й установок якості.

## Вибір роздільної здатності SapsDv

Що більша роздільна здатність, то більша кількість пікселів фотографії або відеозапису, завдяки чому їх можна друкувати на папері більшого розміру або відображати на більшому екрані. Висока роздільна здатність також призводить до збільшення розміру файла.

#### **Під час фотографування:**

- $Y$  режимі зйомки виберіть  $\blacktriangle \rightarrow \blacksquare$
- *2* Виберіть опцію.

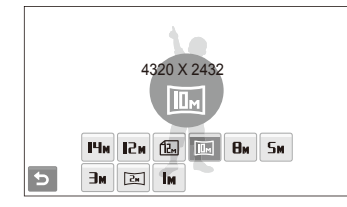

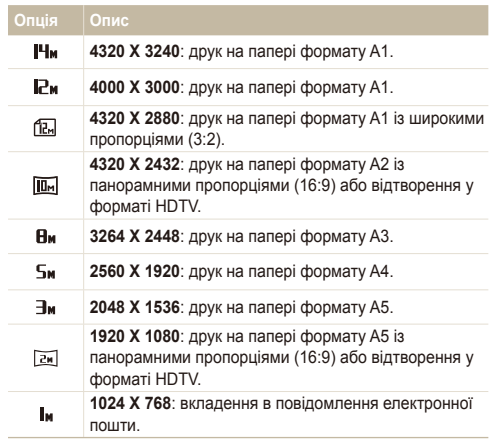

#### <span id="page-42-0"></span>**Під час відеозйомки:**

- $1$  У режимах  $\mathcal{Q}$  **і**  $\mathcal{Q}$  виберіть  $\blacktriangle$  →  $\mathcal{Q}$
- *2* Виберіть опцію.

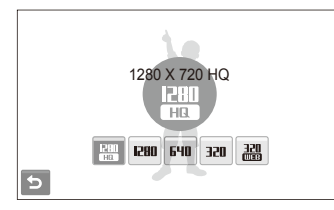

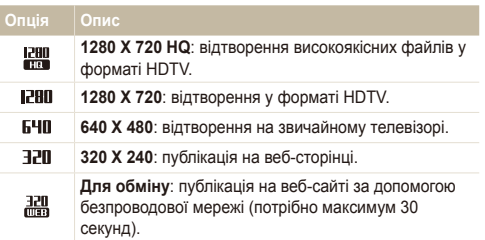

## Вибір якості зображення aps

зроблені фотографії стискаються та зберігаються у форматі JPEG. Зображення вищої якості матимуть більший розмір.

- $1$  У режимі зйомки виберіть  $\blacktriangle \rightarrow \mathbb{E}$  .
- *2* Виберіть опцію.

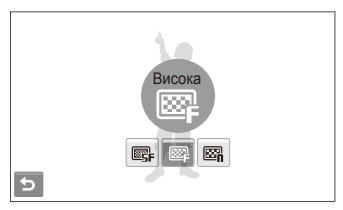

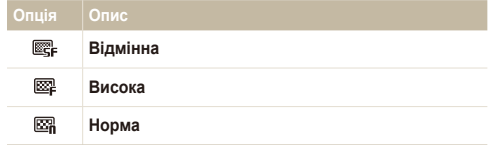

## <span id="page-43-0"></span>**Використання таймера** • • • • • • • • •

Відомості про встановлення таймера для відкладеної зйомки.

- У режимі зйомки виберіть  $\zeta_{n+1}$ .
- *2* Виберіть опцію.

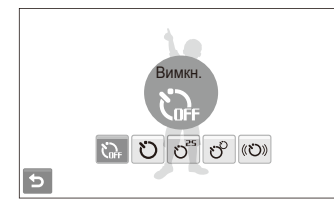

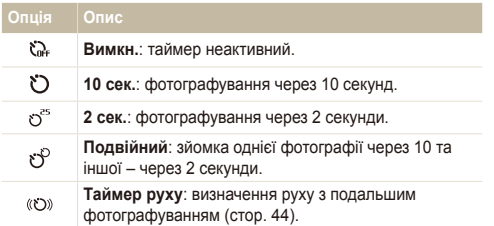

Доступність опцій залежить від режиму зйомки.

- *3* Натисніть [**Затвор**], щоб запустити таймер.
	- Індикатор автофокусування/таймера заблимає. Камера автоматично зробить фотографію в указаний час.
	- Виберіть значок таймера або натисніть [**Затвор**], щоб скасувати ſØ таймер.
		- Залежно від вибраної опції визначення обличчя, таймер або деякі його опції можуть бути недоступні.

#### **Використання засобу визначення руху**

- У режимі зйомки виберіть  $\zeta_{\text{def}} \rightarrow \langle \zeta \rangle$
- *2* Натисніть [**Затвор**].
- *3* Станьте на відстані 3 <sup>м</sup> від камери впродовж 6 секунд після натискання [**Затвор**].
- *4* Поворухніться (наприклад, помахайте руками), щоб активувати таймер.
	- Індикатор автофокусування/таймера почне швидко блимати після того, як камера виявить вас.

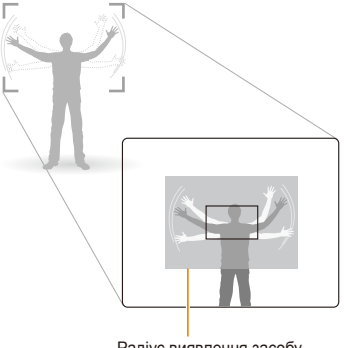

Радіус виявлення засобу визначення руху

- *5* Підготуйтеся до зйомки, поки індикатор автофокусування/таймера блимає.
	- Індикатор автофокусування/таймера припинить блимати саме перед тим моментом, як камера автоматично зробить фотографію.

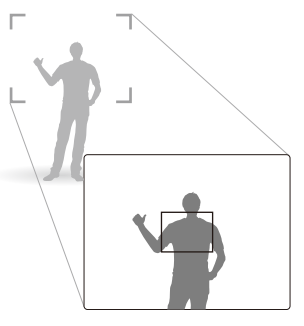

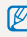

Засіб визначення руху може не працювати, якщо:

- ви перебуваєте на відстані більше 3 м від камери;
- рухи заслабкі;
- освітлення або підсвічування надто яскраве.
- об'єкт зйомки перебуває достатньо близько, щоб відбивати підсвічування для автофокусування.

## <span id="page-45-0"></span>**Зйомка в сутінках**

Відомості про фотографування вночі або в умовах недостатнього освітлення.

## Усунення ефекту «червоних очей» Saps ap

Якщо спалах спрацює, перш ніж буде зроблено фотографію особи в сутінках, очі можуть виглядати червоними. Для усунення цієї проблеми виберіть **«Червоні очі»** або **Усунення "червоних очей"**. Зверніться до опцій спалаху в розділі «Використання спалаху».

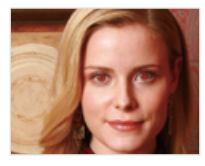

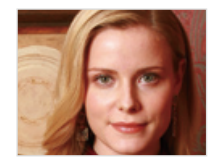

Ця опція доступна в деяких сюжетних режимах.

#### Використання спалаху

Використовуйте спалах, фотографуючи в сутінках, або якщо потрібно зробити фотографії світлішими.

- У режимі зйомки виберіть  $\clubsuit^{\mathsf{h}}$ .
- *2* Виберіть опцію.

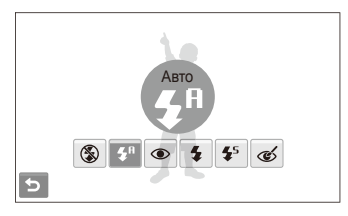

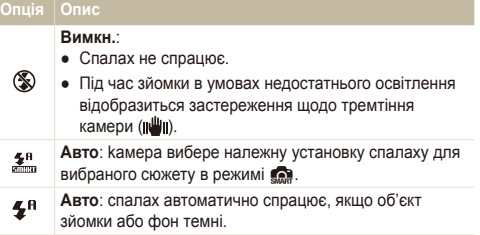

<span id="page-46-0"></span>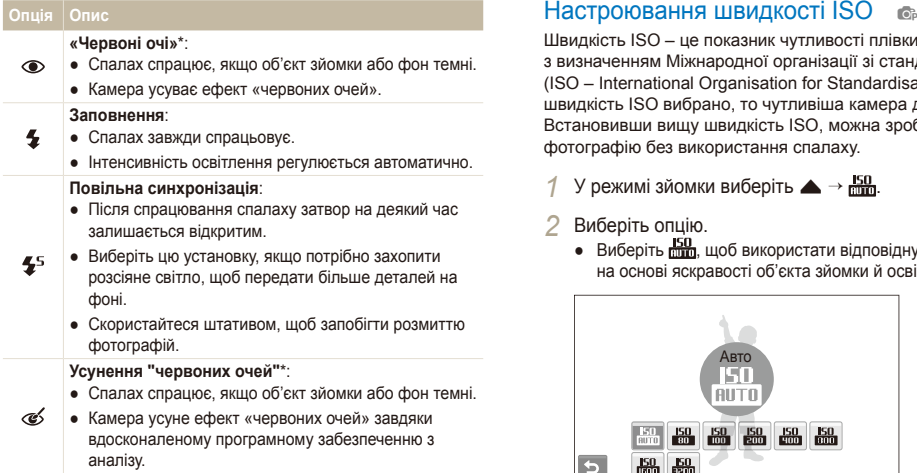

Доступність опцій залежить від режиму зйомки.

\* Між двома спрацюваннями спалаху спостерігається певний проміжок часу. Не рухайтеся, доки спалах не спрацює вдруге.

- Опції спалаху недоступні, якщо встановлено опції серійної зйомки 网 або вибрано **Блимання очей** або **Автопортрет**.
	- Переконайтеся, що об'єкти зйомки перебувають на рекомендованій відстані від спалаху (стор. 122).
	- За наявності відбитого світла або завеликої кількості пилу в повітрі на фотографії можуть з'явитися невеликі цятки.

Швидкість ISO – це показник чутливості плівки до світла згідно з визначенням Міжнародної організації зі стандартизації (ISO – International Organisation for Standardisation). Що вищу швидкість ISO вибрано, то чутливіша камера до світла. Встановивши вищу швидкість ISO, можна зробити кращу фотографію без використання спалаху.

 $\frac{150}{20}$  режимі зйомки виберіть  $\blacktriangle$  →  $\frac{150}{200}$ .

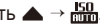

- *2* Виберіть опцію.
	- $\bullet$  Виберіть  $\frac{150}{1000}$ , щоб використати відповідну швидкість ISO на основі яскравості об'єкта зйомки й освітлення.

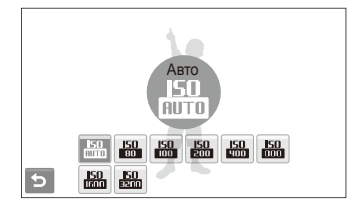

Що вищу швидкість ISO вибрано, то більший шум зображення.

## <span id="page-47-0"></span>**Змінення фокуса камери**

Відомості про настроювання фокуса камери відповідно до об'єктів зйомки.

### **Використання макрозйомки** • • • • •

Використовуйте макрозйомку для фотографування об'єктів (наприклад, квіток або комах) із наближенням. Зверніться до опцій макрозйомки в розділі «Використання автофокуса».

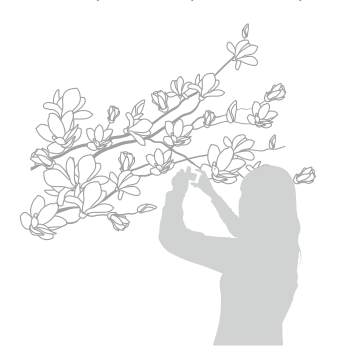

- Намагайтеся тримати камеру у стабільному положенні для M уникнення розмиття фотографій.
	- Вимкніть спалах, якщо відстань до об'єкта зйомки складає менше 40 см.

## Використання автофокуса Використання макрозйомки apDv

Для отримання чітких фотографій виберіть відповідне значення фокуса відповідно до відстані від об'єкта зйомки.

- У режимі зйомки виберіть **ПЕ**.
- *2* Виберіть опцію.

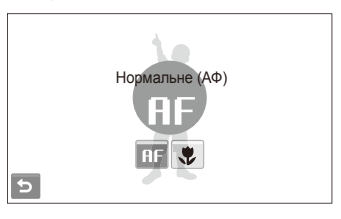

#### **Опція Опис**

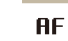

**Нормальне (АФ)**: фокусування на об'єкті зйомки, який перебуває на відстані понад 80 см.

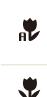

**Автомакро**: фокусування на об'єкті зйомки, який перебуває на відстані понад 10 см (понад 50 см за використання зуму).

**Макро**: фокусування на об'єкті зйомки, який перебуває на відстані 10-80 см (50-80 см за використання зуму).

Доступність опцій залежить від режиму зйомки.

### <span id="page-48-0"></span>Використання інтелектуального автофокуса Smart Touch **and on** STETIE

Інтел. сенсорне АФ дає змогу відстежити об'єкт зйомки й автоматично сфокусуватися на ньому навіть під час руху.

- $Y$  режимі зйомки виберіть  $\blacktriangle \rightarrow \lceil \cdot \rceil$  →  $\lceil \cdot \rceil$
- *2* Торкніть об'єкт зйомки, який потрібно відстежити, у сенсорній області (на яку вказує рамка).
	- На об'єкті зйомки з'явиться рамка фокусування, яка рухатиметься за об'єктом під час переміщення камери.

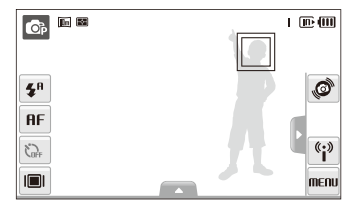

- Біла рамка свідчить про те, що камера відстежує об'єкт зйомки.
- Зелена рамка свідчить про те, що об'єкт зйомки перебуває у фокусі під час натискання [**Затвор**] наполовину.
- Якщо не торкнутися жодної ділянки екрана, рамка фокусування відобразиться в центрі екрана.
	- Відстеження об'єкта зйомки може виявитися невдалим, якщо:
		- об'єкт зйомки замалий або надто активно рухається;
		- об'єкт зйомки освітлений ззаду, або зйомка виконується в темному місці;
		- кольори або зовнішній вигляд об'єкта зйомки та фону співпадають;
		- спостерігається надмірне тремтіння камери.
	- У таких випадках рамка фокусування матиме вигляд білої рамки з однією лінією.
	- Якщо камері не вдається відстежити об'єкт зйомки, потрібно знову вибрати його.
	- Якщо камері не вдається сфокусуватися, рамка фокусування набуде вигляду червоної рамки з однією лінією.
	- У разі використання цієї функції не можна встановити опції визначення обличчя та стилю фотографії, а також ефекти інтелектуального фільтра.

### <span id="page-49-0"></span>Використання зйомки одним доторком

#### **Co.** Co. STETTE

Можна сфокусуватися на об'єкті зйомки та зробити фотографію одним доторком пальця.

- $\vee$  режимі зйомки виберіть  $\blacktriangle \rightarrow \Box \rightarrow \bot$ .
- *2* Торкніться об'єкта зйомки, на якому потрібно сфокусуватися.
- *3* Натисніть <sup>і</sup> утримуйте об'єкт зйомки, щоб зробити фотографію.
	- Натисніть і утримуйте об'єкт, доки індикатор рівня не досягне максимального значення.

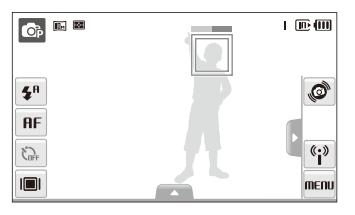

- Якщо натиснути й утримувати будь-яку іншу ділянку, рамка 网 визначення облич зміниться на звичайну рамку.
	- У разі використання цієї функції не можна встановити опції серійної зйомки та стилю фотографії, а також ефекти інтелектуального фільтра.

## Настроювання ділянки фокусування

#### **Co.** Co. STETH

Можна отримати чіткіші фотографії, вибравши відповідну ділянку фокусування згідно з розташуванням об'єкта зйомки в кадрі.

- $Y$  режимі зйомки виберіть  $\blacktriangle \rightarrow \blacksquare$ .
- *2* Виберіть опцію.

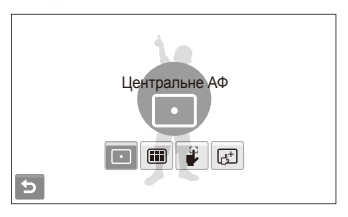

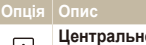

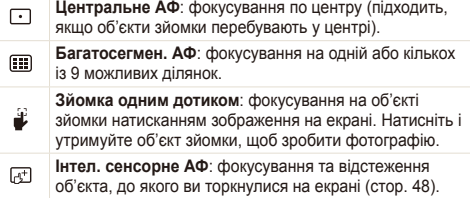

Доступність опцій залежить від режиму зйомки.

## <span id="page-50-0"></span>**Використання опції визначення обличчя** aps

У разі використання опцій визначення обличчя камера може автоматично виявити обличчя людини. Під час фокусування на обличчі людини камера автоматично настроює експозицію. Робіть фотографії швидко та просто за допомогою функції **Блимання очей** для виявлення закритих очей або функції **Посмішка** для зйомки усміхненого обличчя. Можна також використати функцію **Інтелектуальне розпізнання обличчя** для реєстрації облич і встановлення пріоритету фокусування на них.

- У деяких сюжетних режимах функція визначення обличчя недоступна.
	- Визначення обличчя може бути неефективне, якщо:
		- об'єкт перебуває далеко від камери (рамка фокусування набуде жовтогарячого кольору для функцій **Посмішка** і **Блимання очей**);
	- на місці зйомки надто яскраво або темно;
	- об'єкт зйомки не дивиться в камеру;
	- об'єкт зйомки носить сонцезахисні окуляри або маску;
	- об'єкт зйомки освітлений ззаду, або умови освітлення нестабільні;
	- вираз обличчя об'єкта зйомки різко змінюється.
	- Визначення обличчя недоступне за використання функції стилю фотографії, ефекту інтелектуального фільтра або інтелектуального автофокуса.
	- За використання опції визначення обличчя цифрове масштабування не працюватиме.
	- Залежно від вибраної опції визначення обличчя, таймер або деякі його опції можуть бути недоступні.
	- Залежно від вибраної опції визначення обличчя, деякі опції серійної зйомки недоступні.
	- Після зйомки виявлені обличчя буде зареєстровано у списку облич.
	- Зареєстровані обличчя можна переглянути в порядку пріоритетності в режимі відтворення (стор. 68). Навіть після успішної реєстрації обличчя можуть не класифікуватися в режимі відтворення.
	- Виявлене в режимі зйомки обличчя може не відображатися у списку облич смарт-альбому.

#### Визначення облич

Камера автоматично визначає обличчя людей (до 10).

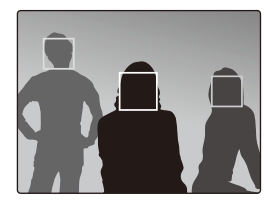

У режимі зйомки виберіть  $\blacktriangle \rightarrow \mathbb{R}^1$ . Найближче обличчя з'явиться у білій рамці фокусування, а решта облич – у сірих рамках фокусування.

- Що ближче ви перебуваєте до об'єкта зйомки, то швидше камера визначатиме обличчя.
	- Якщо потрібно сфокусуватися на обличчях у сірих рамках фокусування, торкніться їх для наведення фокуса.
	- У разі використання опції серійної зйомки визначені обличчя можуть не зареєструватися.

### <span id="page-51-0"></span>Зйомка автопортрета

Фотографуйте автопортрети. Фокусну відстань буде встановлено для зйомки з наближенням, а камера відтворить звуковий сигнал.

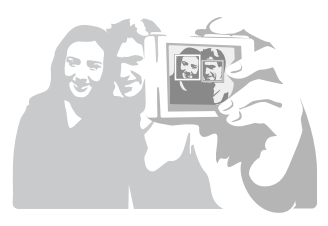

- $\vee$  режимі зйомки виберіть  $\blacktriangle$  →  $\mathcal{F}$   $\rightarrow$   $\mathcal{F}$ .
- *2* Почувши короткий звуковий сигнал, натисніть [**Затвор**].
- Щоб увімкнути або вимкнути звуковий сигнал, виберіть  $\mathbb{Z}$ **Автопортрет** у других установках (стор. 108).
	- Якщо вимкнути гучність в установках, камера не відтворюватиме звуковий сигнал.

## Зйомка посмішки

Якщо визначено посмішку, відбувається автоматичний спуск затвора.

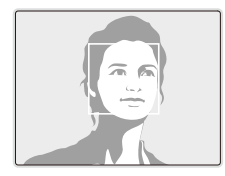

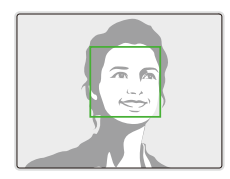

У режимі зйомки виберіть  $\blacktriangle \rightarrow \frac{r_{\text{eff}}}{r}$  →  $\bigoplus$ . Якщо об'єкт зйомки широко посміхається, камері найлегше визначити посмішку.

### <span id="page-52-0"></span>Визначення моргання

Якщо камера визначає заплющені очі, буде автоматично та послідовно зроблено 2 фотографії.

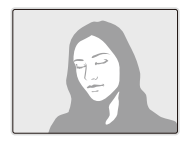

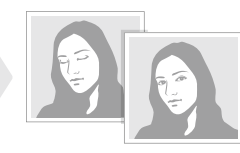

У режимі зйомки виберіть  $\blacktriangle \rightarrow \mathbb{R}^1$ .

- Тримайте камеру в нерухомому положенні, поки на екрані відображається напис «**Зйомка**».
	- Якщо спроба визначення моргання невдала, відобразиться повідомлення «**Знімок зроблений із заплющеними очима.**». Зробіть ще одну фотографію.

## Використання інтелектуального розпізнавання обличчя

На камері автоматично реєструються обличчя, які ви часто фотографуєте. За допомогою цієї функції буде автоматично встановлено пріоритет для цих, а також улюблених облич. Ця функція доступна лише за використання карти пам'яті.

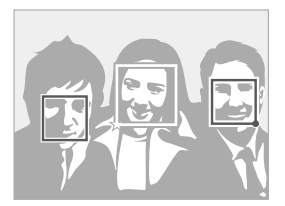

У режимі зйомки виберіть  $\blacktriangle \rightarrow \mathbb{R}^1$   $\Rightarrow$   $\mathbb{R}^0$ . Найближче обличчя з'явиться у білій рамці фокусування, а решта облич – у сірих рамках фокусування.

- $\bullet$   $\Box$ : вказує на улюблені обличчя (відомості про реєстрацію улюблених облич див. на стор. 53).
- $\bullet$   $\Box$ : вказує на обличчя, які автоматично реєструються на камері.
	- Камера може визначити та реєструвати обличчя неналежним чином залежно від умов освітлення, різкого змінення пози або виразу обличчя об'єкта зйомки, а також від того, чи носить об'єкт зйомки окуляри.
		- На камері можна автоматично зареєструвати до 14 облич. Якщо за наявності 14 зареєстрованих облич камера розпізнає нове обличчя, обличчя з найнижчим пріоритетом буде замінено цим новим обличчям.
		- Камера може виявити до 5 облич в одному кадрі.

### <span id="page-53-0"></span>Реєстрація облич в якості улюблених (Моя зірка)

Можна зареєструвати улюблені обличчя, щоб установити для них пріоритет фокусування й експозиції. Ця функція доступна лише за використання карти пам'яті.

- $Y$  режимі зйомки виберіть  $\blacktriangle \rightarrow \mathbb{R}$   $\Rightarrow \mathbb{R}$ .
- *2* Вирівняйте обличчя об'єкта зйомки <sup>з</sup> овальною напрямною лінією та натисніть [**Затвор**], щоб зареєструвати обличчя.
	- Якщо обличчя об'єкта зйомки не вирівняно з овальною напрямною лінією, біла рамка не відобразиться.
	- Буде зроблено 5 фотографій обличчя об'єкта зйомки: спереду, зліва, справа, зверху й знизу.
	- Одночасно фотографуйте обличчя однієї людини під час реєстрації облич.

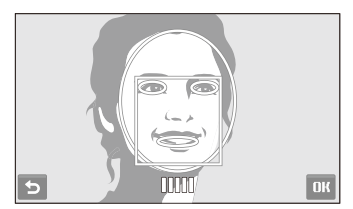

- **3 Виберіть Э** коли відобразиться список облич.
	- На улюблені обличчя вказує позначка  $\bigstar$  на списку облич.
- Можна зареєструвати до 6 улюблених облич.  $\mathbb {Z}$ 
	- Для опції спалаху буде встановлено значення **Вимкн.**.
	- Якщо одне обличчя зареєстровано двічі, можна видалити одне з них зі списку облич.

#### **Перегляд улюблених облич**

- $\vee$  режимі зйомки виберіть  $\blacktriangle \rightarrow \mathbb{R}^1$ <sub>ск</sub> →  $\mathbb{R}^1$
- Виберіть **, щоб переглянути улюблені обличчя**.
- ſØ • Щоб змінити пріоритет улюблених облич, виберіть  $\frac{1}{10}$ . (стор. 68)
	- $\bullet$  Щоб скасувати улюблені обличчя, виберіть  $\overline{\text{net}}$ .

## <span id="page-54-0"></span>**Настроювання яскравості та кольору**

Відомості про настроювання яскравості та кольору для досягнення кращої якості зображень.

#### Настроювання експозиції вручну (EV)  $p^2$   $p^2$

Залежно від інтенсивності розсіяного світла, фотографії можуть бути надто яскраві або темні. У таких випадках можна настроїти експозицію для покращення якості фотографії.

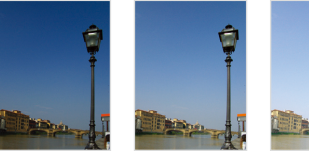

Темніше (-) Нейтрально (0) Яскравіше (+)

- $Y$  режимі зйомки виберіть  $\blacktriangle \rightarrow \mathbb{Z}$ .
- *2* Виберіть значення, щоб настроїти експозицію.
	- +: яскравіше, -: темніше

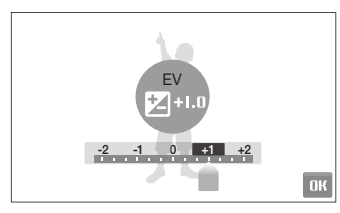

- $3$  Виберіть **ОК**.
	- Настроєне значення експозиції відобразиться, як показано нижче.

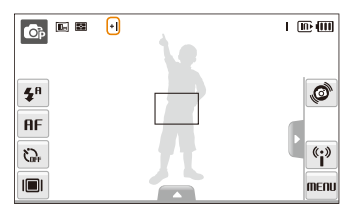

- Після настроювання експозиції установку не буде змінено. Може Ø виникнути потреба змінити значення експозиції пізніше, щоб уникнути перетримки або недотримки.
	- Якщо вагаєтесь, яке значення експозиції вибрати, виберіть **AEB** (Auto Exposure Bracket – автоматичне підбирання експозиції). Камера робить 3 послідовні фотографії з різними значеннями експозиції: звичайною, недотриманою та перетриманою. (стор. 59).

## <span id="page-55-0"></span>Компенсація підсвічування (АСВ) **s**

Якщо джерело світла розташовано позаду об'єкта зйомки, або за високої контрастності між об'єктом зйомки та фоном, об'єкт, ймовірно, виглядатиме темним на фотографії. У такому разі встановіть опцію автоматичного балансу контрастності (ACB).

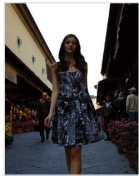

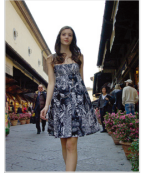

Без опції ACB З опцією ACB

- $\vee$  режимі зйомки виберіть  $\blacktriangle$  →  $\triangleright$   $\triangle$   $\cdot$   $\vdash$   $\zeta$ <sub>0ff</sub>.
- *2* Виберіть опцію.

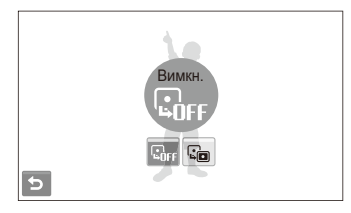

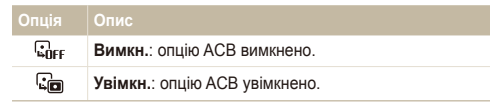

- Функцію АСВ завжди ввімкнено в режимі  $\mathbb{G}_{\mathbf{H}}$ . Ø
	- Ця функція недоступна, якщо використовується опція **Безперервна**, **Рух** або **AEB** (Auto Exposure Bracket – автоматичне підбирання експозиції).

### <span id="page-56-0"></span>Змінення опції визначення експозиції pv

Режим визначення експозиції стосується способу вимірювання обсягу світла камерою. Яскравість і освітленість фотографій можуть різнитися залежно від вибраного режиму визначення експозиції.

- $1$  У режимі зйомки виберіть  $\blacktriangle \rightarrow \blacksquare$ . (У режимі  $\bullet$  виберіть  $\blacktriangle \rightarrow \blacktriangleright$   $\blacktriangleright$   $\boxdot$ )
- *1* Виберіть опцію.

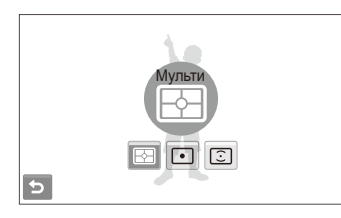

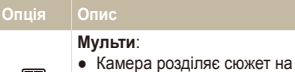

- F₩
- декілька ділянок, а
- потім вимірює інтенсивність світла в кожній із них.
- Підходить для звичайних фотографій.

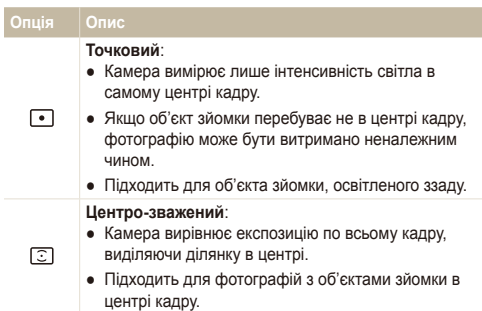

## <span id="page-57-0"></span>вибір джерела світла (баланс білого) **elas**

Колір фотографії залежить від типу та якості джерела світла. Якщо потрібно надати фотографії природного кольору, виберіть відповідні умови освітлення для калібрування балансу білого, наприклад Авто ББ, Денне світло, Хмарно або Лампи розжарювання.

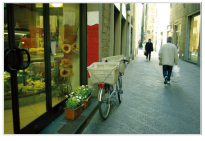

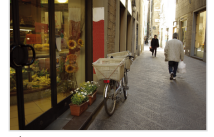

**ПШВ** Авто ББ **Эфе** Денне світло

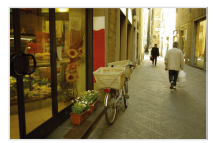

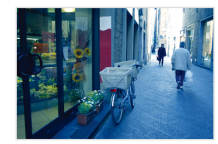

 $\bullet$  Хмарно  $\bullet$  Лампи розжарювання

 $1$  У режимі зйомки виберіть  $\blacktriangle \rightarrow \overline{nm}$ 

#### *2* Виберіть опцію.

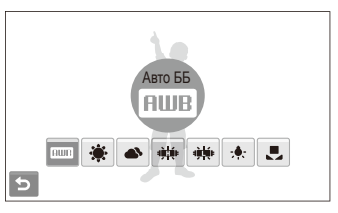

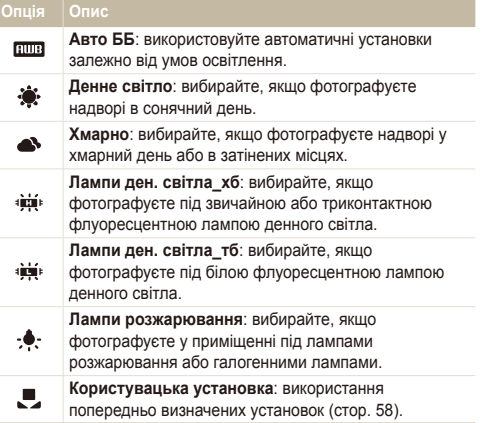

#### **Визначення балансу білого власноруч**

Можна настроїти баланс білого, сфотографувавши білу поверхню, наприклад листок паперу. Це допоможе збалансувати кольори фотографії з дійсним сюжетом відповідно до умов освітлення.

- $1 \times$  режимі зйомки виберіть  $\blacktriangle$  →  $\overline{\text{mm}}$  →  $\blacktriangleright$ .
- *2* Наведіть об'єктив на листок білого паперу.

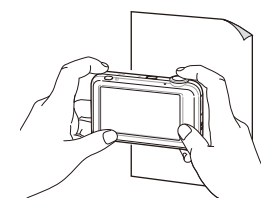

*3* Натисніть [**Затвор**].

## <span id="page-59-0"></span>**Використання режимів серійної зйомки** p

Можуть виникнути труднощі зі зйомкою об'єктів, які швидко рухаються, або фотографуванням природних виразів обличчя та жестів об'єктів зйомки на фотографіях. У таких випадках виберіть один із режимів серійної зйомки.

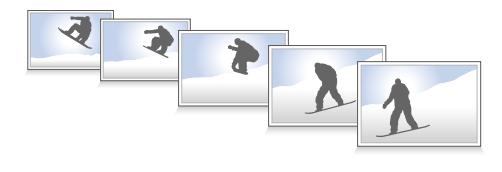

- $\vee$  режимі зйомки виберіть  $\blacktriangle \rightarrow \blacktriangleright$   $\blacksquare$ .
- *2* Виберіть опцію.

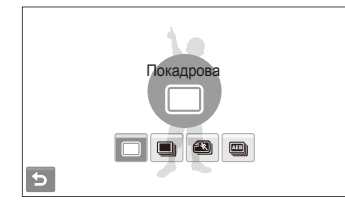

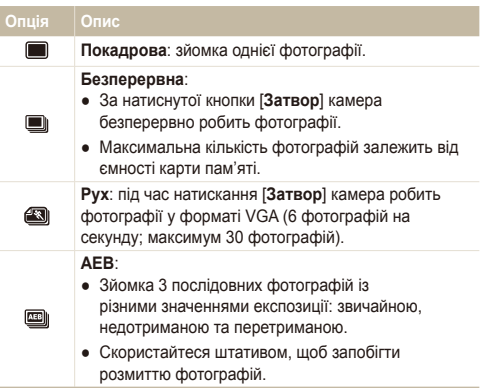

Доступність опцій залежить від режиму зйомки.

- Спалах, таймер і ACB можна використовувати, лише якщо вибрано опцію **Покадрова**.
	- Якщо вибрати **Рух**, роздільну здатність буде встановлено на VGA, а для швидкості ISO буде вибрано значення **Авто**.
	- Залежно від вибраної опції визначення обличчя, деякі опції серійної зйомки недоступні.
	- Можна здійснювати безперервну зйомку в сюжетному режимі, якщо вибрати режим «Діти».

ſØ

## <span id="page-60-0"></span>**Покращення якості фотографій**

Відомості про покращення якості фотографій завдяки застосуванню стилів фотографій, кольорів, ефектів інтелектуального фільтра або внесення певних настройок.

## Застосування стилів фотографій apv

Застосування до фотографій різних стилів, таких як Згладжено, Різко або Ліс.

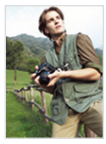

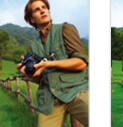

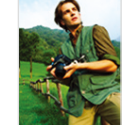

Згладжено Різко Ліс

- *режимі зйомки виберіть*  $\blacktriangle \rightarrow \clubsuit$ *.* (У режимі  $\mathbb{G}_{P}$  виберіть  $\blacktriangle \rightarrow \blacktriangleright \rightarrow \clubsuit$ )
- *2* Виберіть опцію.
	- Виберіть  $\mathcal{R}$ . щоб визначити власний тон RGB.

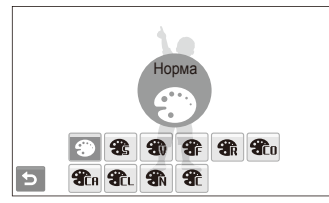

У разі використання цієї функції не можна встановити опції  $\mathbb{Z}$ розпізнавання обличчя та інтелектуального фільтра, а також .<br>настроювання зображення

#### **Визначення власного тону RGB**

- $\vee$  режимі зйомки виберіть  $\blacktriangle$  →  $\clubsuit$ . (У режимі **p** виберіть  $\blacktriangle \rightarrow \blacktriangleright \implies$ )
- Виберіть **2** .
- *3* Виберіть колір (R: червоний, G: зелений, B: синій).
- *4* Настройте насиченість вибраного кольору.

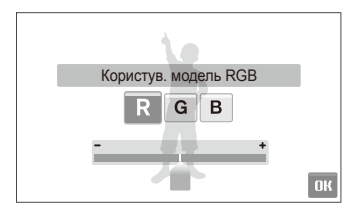

**5 Виберіть ОК.** 

## <span id="page-61-0"></span>Застосування ефектів інтелектуального фільтра <sub>a c</sub>a

Застосування різноманітних ефектів фільтра до фотографій для створення унікальних зображень.

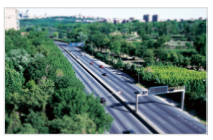

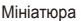

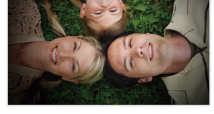

Мініатюра Він'єтування

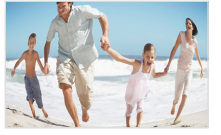

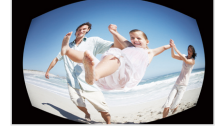

Риб'яче око 1 Риб'яче око 2

- $1$  У режимі зйомки виберіть  $\blacktriangle \rightarrow \mathbb{Z}$ . (У режимі  $\bullet$  виберіть  $\blacktriangle \rightarrow \blacktriangleright$   $\rightarrow \blacksquare$ )
- *2* Виберіть ефект.

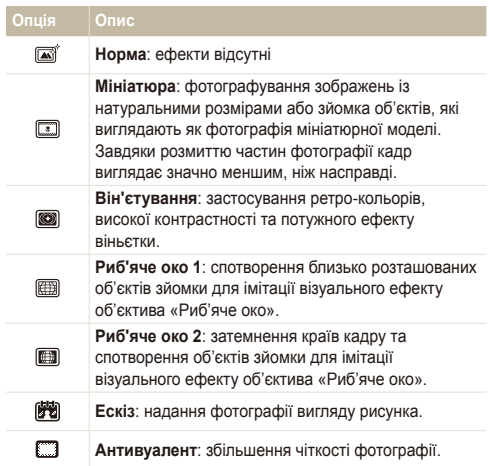

- <span id="page-62-0"></span>● Якщо під час запису відео вибрати **Мініатюра**, тривалість запису  $\mathbb{Z}$ мініатюри відображатиметься за допомогою значка **[33]** і буде коротшою за реальну тривалість запису.
	- Якщо під час запису відео вибрати **Мініатюра**, звук записуватися не буде.
	- Якщо застосувати ефект інтелектуального фільтра під час відеозйомки, для швидкості записування буде вибрано значення  $\frac{5}{6}$ , а роздільна здатність записування буде менша за  $\overline{640}$ .
	- У разі використання цієї функції не можна встановити стиль фотографії та опції настроювання зображення.
	- Доступність опцій залежить від режиму зйомки.
	- Якщо вибрати опцію **Ескіз**, розмір фотографії буде автоматично змінено на 5м або менший.

#### Настроювання фотографій  $\overline{op}$

Настроювання чіткості, насиченості та контрастності фотографій.

- $Y$  режимі зйомки виберіть  $\blacktriangle \rightarrow \blacktriangleright$   $\blacktriangleright$   $\blacktriangleright$   $\blacktriangleright$
- *2* Виберіть опцію настроювання,
	- : Різкість
	- $\bullet$   $\bullet$ : Контраст
	- В: Насиченість
- *3* Виберіть значення, щоб настроїти вибрану установку.

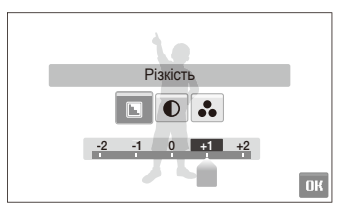

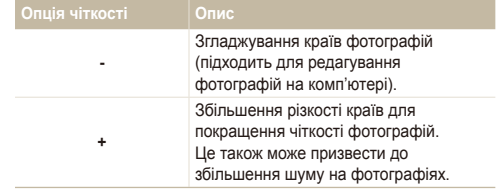

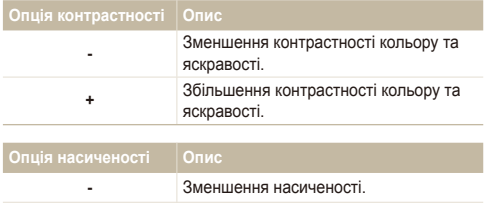

**• Виберіть 0**, якщо не потрібно застосовувати жодні ефекти (підходить для друку).

**+** Збільшення насиченості.

● У разі використання цієї функції не можна встановити опції розпізнавання обличчя та стилю фотографії, а також інтелектуального фільтра.

# Відтворення та редагування

Відомості про відтворення фотографій, відеозаписів або голосових нагадувань і редагування фотографій і відеозаписів. Крім того, у цьому розділі наведено відомості про підключення камери до комп'ютера, фотопринтера або телевізора.

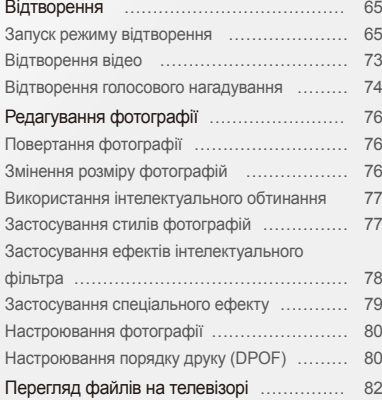

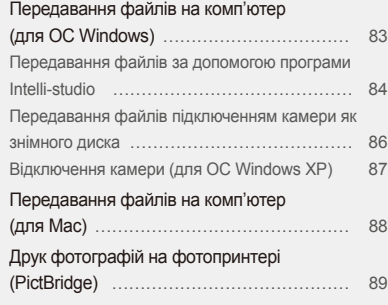

## <span id="page-65-0"></span>**Відтворення**

Відомості про операції, потрібні для відтворення фотографій, відеозаписів або голосових нагадувань і керування файлами.

## Запуск режиму відтворення

Перегляд фотографій або відтворення відеозаписів і голосових нагадувань, які зберігаються на камері.

- *1* Натисніть [**Відтворення**].
	- Відобразиться останній відзнятий або записаний файл.
	- Якщо камеру вимкнено, вона ввімкнеться.
- *2* Перетягніть файли вліво або вправо, щоб покрутити їх.
	- Виберіть <, щоб переглянути попередній файл. Утримуйте цю кнопку для швидкого перегляду файлів.
	- Виберіть >, щоб переглянути наступний файл. Утримуйте цю кнопку для швидкого перегляду файлів.

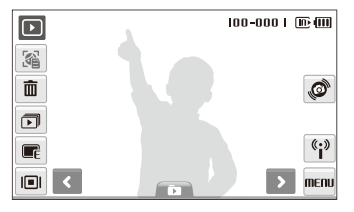

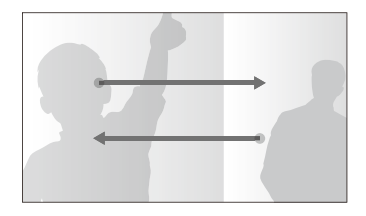

- Якщо потрібно переглянути файли, які зберігаються у внутрішній Ø пам'яті, вийміть карту пам'яті.
	- Камера не відтворюватиме надто великі файли або файли, створені за допомогою камер інших виробників, належним чином.

 **Перегляд файлів за допомогою функції розпізнавання рухів** 

Файли можна переглядати, нахиливши камеру.

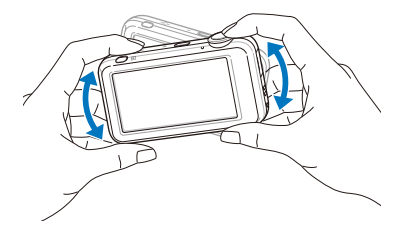

- Функція розпізнавання рухів може працювати неефективно, якщо тримати камеру паралельно до землі.
- Якщо повернути камеру на 90 $^{\circ}$  або 180 $^{\circ}$  під час перегляду фотографії, буде автоматично змінено орієнтацію відображуваної фотографії відповідно до напрямку камери.
- $\bullet$  Шоб вимкнути цю функцію, виберіть MFNII  $\rightarrow \bullet$   $\rightarrow$ **Керування жестами Вимкн.** у режимі відтворення.

#### **Вибір меню за допомогою функції розпізнавання рухів**

Камеру оснащено вбудованим датчиком руху, який дає змогу швидко вибрати меню, нахиливши камеру.

У режимі відтворення нахиліть камеру, доторкнувшись і утримуючи .

Позначте поточну фотографію як улюблену\* (над файлом з'явиться позначка .)

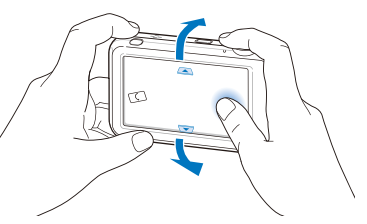

Заблокуйте або розблокуйте поточний файл (над файлом з'явиться позначка  $\sigma_{\overline{n}}$ .)

- \* Не можна позначати як улюблені такі файли:
- відеозаписи або голосові нагадування;
- фотографії з помилками або заблоковані фотографії;
- фотографії, зроблені за допомогою камер інших виробників;
- фотографії, зроблені за встановленої опції зйомки рухомих об'єктів;
- надто великі фотографії для доступної пам'яті.

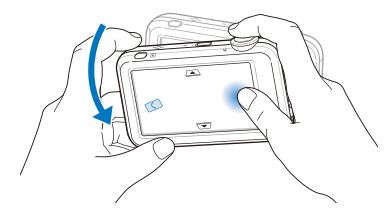

Запустіть слайд-шоу (стор. 72)

 $\mathbb{Z}$ 

Функція розпізнавання рухів може працювати неефективно, якщо тримати камеру паралельно до землі, як показано нижче.

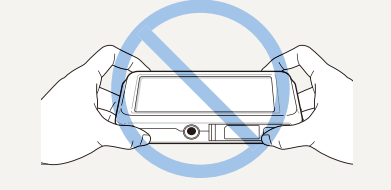

#### **Дисплей у режимі відтворення**

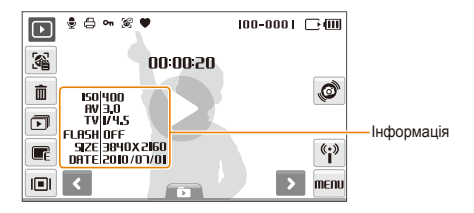

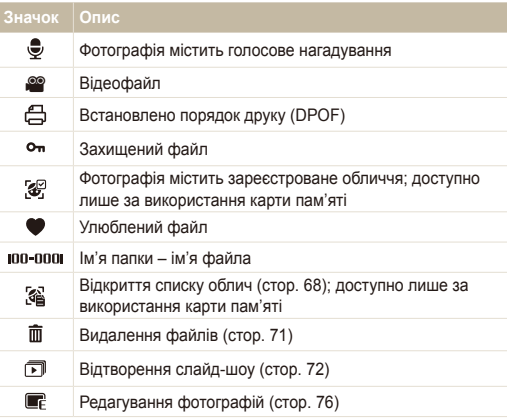

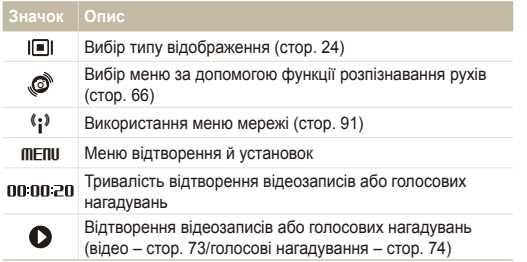

2 Виберіть <del>• виберіть</del> обличчя.

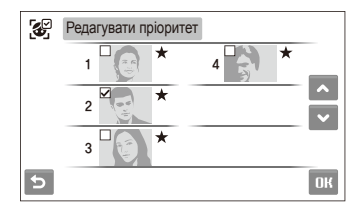

 $3$  Виберіть ▲ або ◆, щоб змінити пріоритет обличчя, і натисніть ПК

#### **Встановлення пріоритету улюблених облич**

Можна змінити пріоритет улюблених облич або видалити їх. Ця функція доступна лише за використання карти пам'яті.

**У режимі відтворення виберіть ....** 

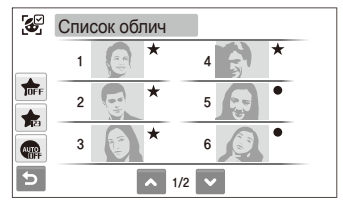

• Виберіть  $\frac{1}{2}$  щоб скасувати улюблені обличчя.

#### **Перегляд файлів за категорією у смарт-альбомі**

Перегляд файлів і керування ними за категоріями, наприклад за датою, типом файла або тижнем.

- **У режимі відтворення виберіть**  $\blacksquare$ **.** 
	- До смарт-альбому можна також отримати доступ, повернувши перемикач [**Масштаб**] вліво.
- $2$  Виберіть **ПАТЕ** $\rightarrow$  виберіть категорію.

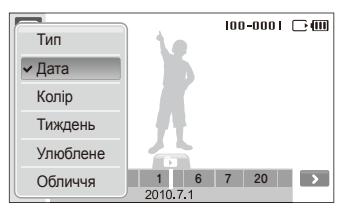

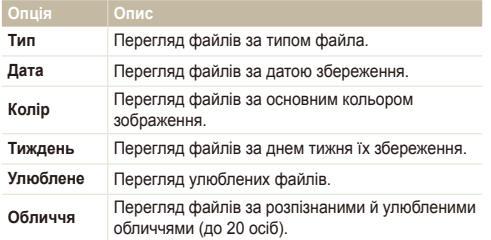

- Відкриття смарт-альбому або змінення категорії та ß перевпорядкування файлів може зайняти певний час.
- *3* Виберіть дату, тип файла, день тижня, колір або обличчя.
	- Дати, типи файлів, дні тижня, кольори або обличчя можна також прокрутити, натиснувши й утримуючи < або >.

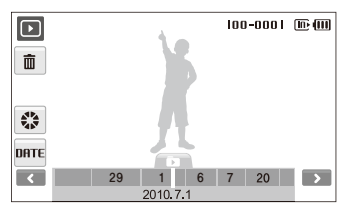

- 4 Виберіть **<** або >, щоб прокрутити файли.
- *5* Виберіть для повернення <sup>в</sup> режим звичайного перегляду.
- **Після вибору категорії та меню, в якому відображаються ескізи** (наприклад, видалення кількох файлів або захист вибраних файлів), на камері відобразяться всі файли, упорядковані за категорією, або лише файли, які відповідають опції категорії.

#### Відтворення

**Перегляд файлів у тривимірному режимі перегляду**

- $\vee$  режимі відтворення виберіть  $\Box$  →  $\Diamond$ .
- *2* Перетягніть файли вліво або вправо, щоб прокрутити їх.
	- Перетягніть файли вліво або вправо, щоб переміщувати їх швидше. Що далі перетягнути значок по екрану, то швидше перемістяться файли.
	- Виберіть НН шоб переглянути файли у смарт-альбомі.

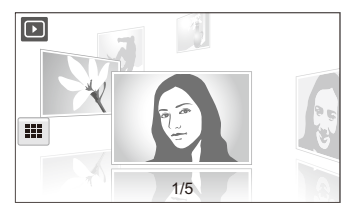

- *3* Виберіть файл посередині екрана, щоб переглянути його в повноекранному режимі.
	- Виберіть файл, щоб повернутися до тривимірного режиму перегляду.
- У тривимірному режимі перегляду не можна відтворювати фільми M або голосові нагадування.
	- Коли камеру підключено до телевізора, функція тривимірного перегляду недоступна.

#### **Перегляд файлів у вигляді ескізів**

Прокручування ескізів файлів.

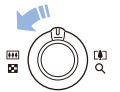

У режимі відтворення поверніть перемикач [**Масштаб**] вліво, щоб відобразити 9 або 16 ескізів (поверніть перемикач [**Масштаб**] вправо для повернення в попередній режим).

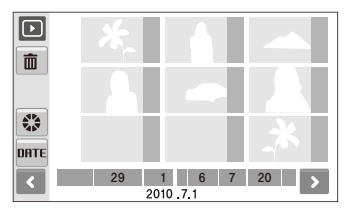

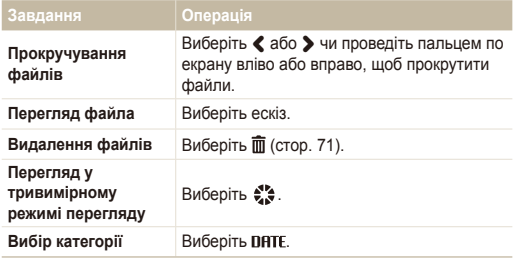

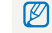

Під час перетягування файлів у режимі ескізів, значки позначок можуть з'являтися після завантаження ескізів.

#### **Захист файлів**

Захист файлів від випадкового видалення.

#### **Щоб вибрати та захистити файли, виконайте такі дії.**

- У режимі відтворення виберіть **mFnu.**
- *2* Виберіть **Захист Вибір**.
- *3* Виберіть файли, які потрібно захистити.
	- Виберіть  $\sqrt{2}$ , щоб виділити всі файли.
	- Виберіть  $\Box$ , щоб скасувати вибір.

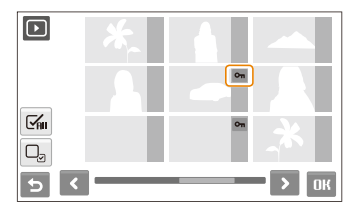

**4 Виберіть ПК.** 

**Щоб захистити всі файли, виконайте такі дії.**

- У режимі відтворення виберіть **mEnu**.
- *2* Виберіть **Захист Все Заблокувати**.

#### **Видалення файлів**

Видалення окремих файлів або всіх файлів одночасно. Не можна видаляти захищені файли.

#### **Щоб видалити окремий файл, виконайте такі дії.**

- У режимі відтворення виберіть файл  $\rightarrow \overline{m}$ .
- *2* Виберіть **Так**, щоб видалити файл.

**Щоб видалити кілька файлів, виконайте такі дії.**

- *1* <sup>У</sup> режимі відтворення виберіть **Видалити декілька**.
- *2* Виберіть файли, які потрібно видалити.
	- Виберіть  $\leq$ , щоб вибрати всі файли на поточному екрані.
	- $\bullet$  Виберіть  $\Box$  щоб скасувати вибір.
- *3* Виберіть **Так**.
#### Відтворення

### **Копіювання файлів на карту пам'яті**

Файли можна копіювати із внутрішньої пам!яті на карту пам'яті.

- У режимі відтворення виберіть **mEnu**.
- Виберіть **↓** → Копія.
- *3* Виберіть **Так** для копіювання файлів.

### **Збільшення фотографії**

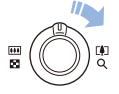

У режимі відтворення поверніть перемикач [**Масштаб**] вправо, щоб збільшити фотографію (поверніть перемикач [**Масштаб**] вліво для її зменшення).

Збільшений фрагмент вказано у верхній частині екрана. Максимальний коефіцієнт масштабування може різнитися залежно від роздільної здатності. Прокрутіть у напрямку, в якому потрібно здійснити переміщення.

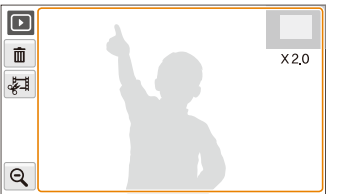

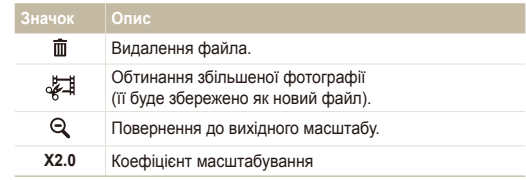

#### **Запуск слайд-шоу**

До слайд-шоу можна застосувати ефекти та звук. Ця функція не працює щодо відеозаписів або голосових нагадувань.

- **У режимі відтворення виберіть**  $\Box$ .
- *2* Встановіть ефект слайд-шоу.

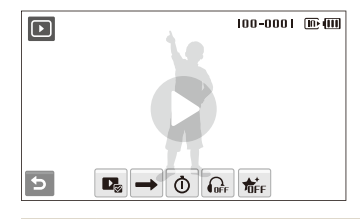

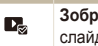

**Зображення**: вибір фотографій (до 2000) для слайд-шоу.

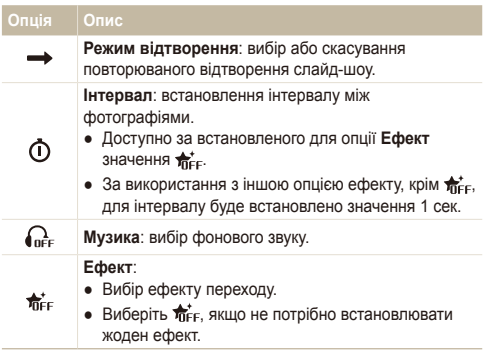

- **3** Виберіть  $\bullet$ , щоб розпочати слайд-шоу.
	- Торкніться екрана (окрім значків опцій), щоб призупинити слайд-шоу.
	- Виберіть  $\blacktriangleleft$ ), щоб відрегулювати гучність фонового звуку або вимкнути звук.
	- Виберіть Э, щоб перейти в режим відтворення.

## Відтворення відео

Відеозапис можна відтворити або обітнути, а також захопити з нього зображення.

- $1$  У режимі відтворення виберіть відеозапис  $\rightarrow \mathbf{O}$ .
- *2* Використовуйте наведені нижче значки для керування відтворенням.

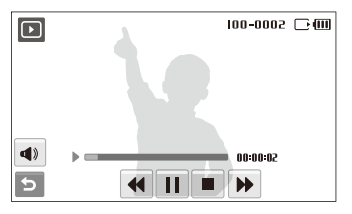

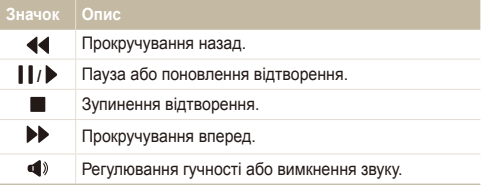

#### Відтворення

### **Обтинання відеозапису під час відтворення**

- Виберіть | у місці, де має починатися новий відеозапис, а потім натисніть 24.
- Виберіть ▶, щоб поновити відтворення.
- *3* Виберіть <sup>у</sup> місці, де має закінчуватися новий відеозапис.
- 4 Виберіть ...
- *5* Виберіть **Так**.
- Вихідний відеозапис має бути принаймні 10 секунд завдовжки. Ø
	- Відредаговане відео буде збережено як новий файл.

#### **Зйомка зображення під час відтворення**

- Виберіть  $\prod$  у місці, де потрібно зберегти нерухоме зображення.
- Виберіть **...**
- *3* Виберіть **Так**.

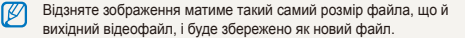

### Відтворення голосового нагадування

### **Відтворення голосового нагадування**

- *1* <sup>У</sup> режимі відтворення виберіть голосове нагадування  $\rightarrow$   $\bullet$
- *2* Використовуйте наведені нижче значки для керування відтворенням.

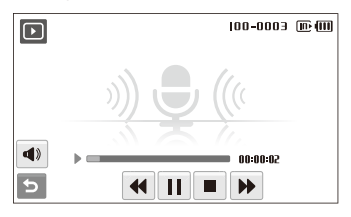

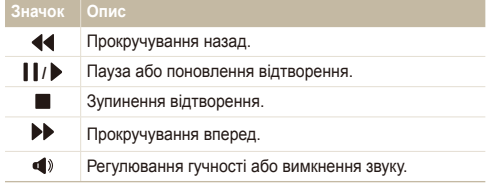

#### Відтворення

### **Додавання голосового нагадування до фотографії**

- У режимі відтворення виберіть фотографію  $\rightarrow$  MENU.
- *2* Виберіть **Звуковий коментар Увімкн.**.
- *3* Натисніть [**Затвор**], щоб записати коротке голосове нагадування (до 10 секунд).
	- Натисніть [**Затвор**], щоб зупинити записування голосового нагадування.

 **Відтворення голосового нагадування, доданого до фотографії** 

- *1* <sup>У</sup> режимі відтворення виберіть фотографію, яка містить голосове нагадування  $\rightarrow \bullet$ .
- *2* Використовуйте наведені нижче значки для керування відтворенням.

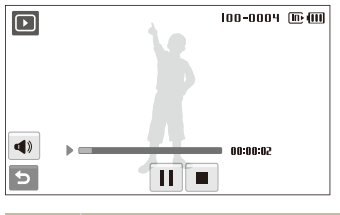

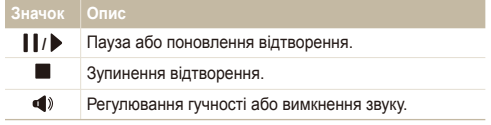

## **Редагування фотографії**

Редагування фотографій, наприклад повертання, змінення розміру, усунення ефекту «червоних очей» і настроювання яскравості, контрастності або насиченості.

- Відредаговані фотографії зберігатимуться як нові файли.  $\mathbb{Z}$ 
	- Під час редагування фотографій розміру Ви або більших їх роздільну здатність буде автоматично зменшено (крім операцій повертання фотографій або змінення їхнього розміру).

## Повертання фотографії

- У режимі відтворення виберіть фотографію  $\rightarrow \blacksquare$
- Виберіть  $\overline{\mathbf{C}}$  → виберіть опцію.

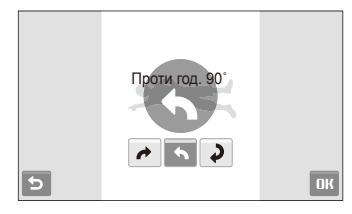

### Виберіть **ОК**

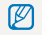

Повернута фотографія буде збережена як такий самий файл, а не новий.

## Змінення розміру фотографій

- $Y$  режимі відтворення виберіть фотографію  $\rightarrow \blacksquare$
- Виберіть **2** → виберіть опцію.
	- $\bullet$  Виберіть  $\bullet$  щоб зберегти фотографію як початкове зображення (стор. 108).

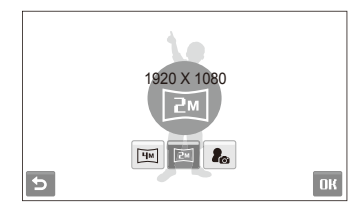

 $3$  Виберіть **ОК**.

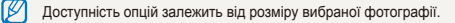

### Використання інтелектуального обтинання

Виберіть частину фотографії для збільшення та збережіть її як новий файл.

- $Y$  режимі відтворення виберіть фотографію  $\rightarrow \blacksquare$
- *2* Виберіть .
- *3* Виберіть 4 точки на сенсорному екрані, щоб вибрати фрагмент.

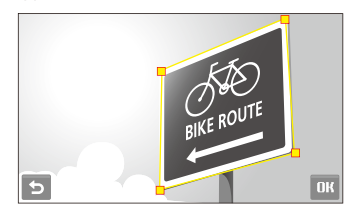

- Виберіть **ОК**.
	- Фотографія буде збережена як новий файл.

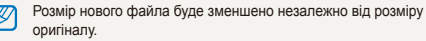

## Застосування стилів фотографій

Застосування іншого колірного тону до фотографії, наприклад Згладжено, Різко або Ліс. Відредагована фотографія буде збережена як новий файл, але через змінений розмір може мати меншу роздільну здатність.

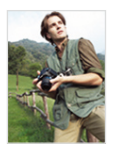

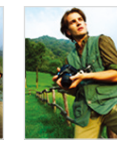

Згладжено Різко Ліс

- У режимі відтворення виберіть фотографію  $\rightarrow \blacksquare$
- Виберіть <sup>2</sup> → виберіть опцію.
	- $\bullet$  Виберіть  $\mathcal{R}$  шоб визначити власний тон RGB.

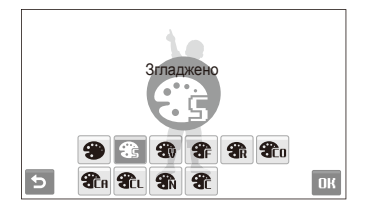

 $3$  Виберіть **ОК**.

#### Редагування фотографії

### **Визначення власного тону RGB**

- У режимі відтворення виберіть фотографію  $\rightarrow \blacksquare \rightarrow \clubsuit$  $\rightarrow$  90
- *2* Виберіть колір (R: червоний, G: зелений, B: синій).
- *3* Настройте насиченість кольору.

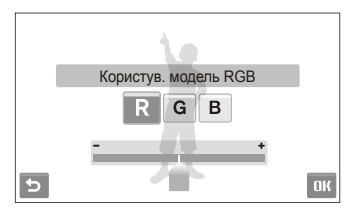

4 Виберіть ОК.

## Застосування ефектів інтелектуального фільтра

Застосування різноманітних ефектів фільтра до фотографій для створення унікальних зображень. Відредагована фотографія буде збережена як новий файл, але через змінений розмір може мати меншу роздільну здатність.

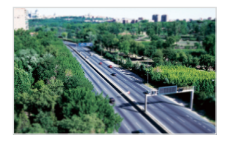

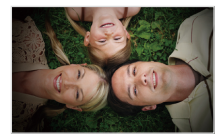

Мініатюра Він'єтування

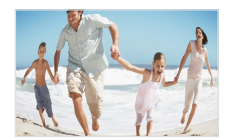

Риб'яче око 1 Риб'яче око 2

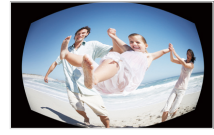

- У режимі відтворення виберіть фотографію  $\rightarrow \blacksquare_F$ .
- *2* Виберіть виберіть ефект.

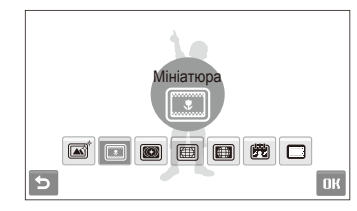

 $3$  Виберіть **ОК**.

### Застосування спеціального ефекту

Застосування спеціальних ефектів до фотографії, наприклад світлофільтрів або ефектів шуму. Відредагована фотографія буде збережена як новий файл, але через змінений розмір може мати меншу роздільну здатність.

- $1$  У режимі відтворення виберіть фотографію  $\rightarrow \blacksquare$
- 2 Виберіть **\*** → виберіть опцію.

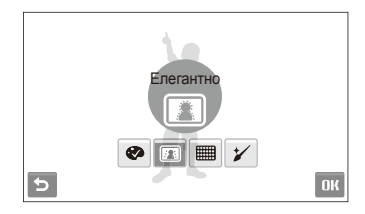

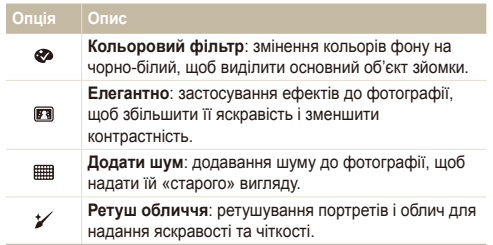

### $3$  Виберіть **ОК**.

## Настроювання фотографії

Усунення ефекту «червоних очей» і налаштування яскравості, контрастності та насиченості. Відредагована фотографія буде збережена як новий файл, але через змінений розмір може мати меншу роздільну здатність.

 **Настроювання яскравості, контрастності та насиченості** 

- $1$  У режимі відтворення виберіть фотографію  $\rightarrow \blacksquare$
- *2* Виберіть виберіть опцію настроювання.
	- : Яскравість
	- $\bullet$   $\bullet$ : Контраст
	- 2: Насиченість
- *3* Виберіть значення, щоб настроїти вибрану установку. (-: менше або +: більше)
- 4 Виберіть **ОК**.

#### **Усунення ефекту «червоних очей»**

- У режимі відтворення виберіть фотографію  $\rightarrow \blacksquare$
- *2* Виберіть .
- Виберіть **ДК**

 **Настроювання балансу ACB (Auto Contrast Balance – автоматичний баланс контрастності)** 

- У режимі відтворення виберіть фотографію  $\rightarrow \blacksquare$
- $\mathsf{B}$ иберіть  $\mathbb{Z} \to \mathbb{G}$ **п**.
- Виберіть **ОК**.

### Настроювання порядку друку (DPOF)

Вибір фотографій для друку та встановлення опцій, наприклад кількості копій або розміру паперу.

- Карту пам'яті можна віднести у фотолабораторію, яка Ø підтримує формат DPOF (Digital Print Order Format), або можна роздрукувати фотографії безпосередньо вдома на DPOFсумісному принтері.
	- Під час друку широких фотографій можуть обтинатися їх лівий і правий краї, тому звертайте увагу на розміри фотографій.
	- Функцію DPOF не можна встановити для фотографій, які зберігаються у внутрішній пам'яті.
- У режимі відтворення виберіть **mFnu**.
- *2* Виберіть **DPOF Вибір**.
	- Для друку всіх файлів виберіть **Все** <sup>і</sup> перейдіть до кроку *5*.
- *3* Виберіть фотографії для друку.
	- Виберіть  $\mathbb{F}_{n}$ , щоб виділити всі файли.
	- Виберіть  $\Box_{\mathfrak{D}}$ , щоб скасувати вибір.
- **4** Виберіть ОК.
- *5* Встановіть опції DPOF.

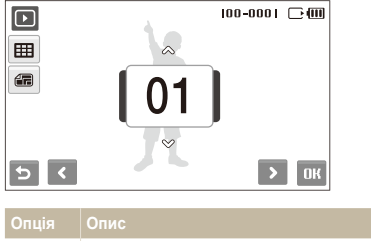

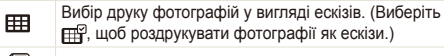

- 偏 Вказування розміру друку.
- *6* Виберіть ▲ або ◆, щоб встановити кількість копій.
- Виберіть **ОК**.

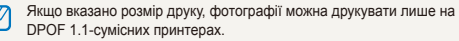

## **Перегляд файлів на телевізорі**

Відтворення фотографій або відеозаписів приєднанням камери до телевізора за допомогою аудіо- та відеокабелю.

- $\vee$  режимі зйомки або відтворення виберіть **m ...**  $\bullet$
- 2 Виберіть **∨** (двічі) → **Відеовихід**.
- *3* Настройте виведення відеосигналу відповідно до країни або регіону (стор. 111).
- *4* Вимкніть камеру та телевізор.
- *5* Підключіть камеру до телевізора за допомогою аудіота відеокабелю.

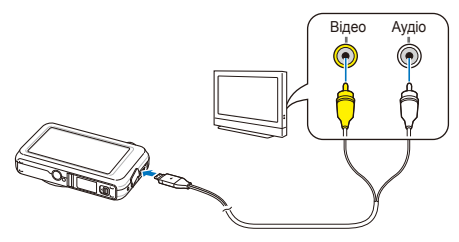

- *6* Увімкніть телевізор <sup>і</sup> виберіть режим виведення відео за допомогою пульта дистанційного керування телевізора.
- *7* Увімкніть камеру та натисніть [**Відтворення**].
- *8* Переглядайте фотографії або відтворюйте відеозаписи за допомогою сенсорного екрана камери.
	- Сенсорний екран функціонуватиме як контролер екрана телевізора. Знайдіть потрібну опцію на екрані телевізора та торкніться її на екрані камери. Коли на екрані телевізора на опцію буде наведено вказівник, виберіть ПК на екрані камери.
- На деяких телевізорах можуть виникати цифрові завади або ſØ відображатися лише фрагмент зображення.
	- Залежно від установок телевізора, зображення можуть не відображатися на екрані телевізора по центру.
	- Коли камеру підключено до телевізора, можна робити фотографії або відеозаписи.

## **Передавання файлів на комп'ютер (для ОС Windows)**

Передавання файлів на комп'ютер за допомогою вбудованої програми Intelli-studio. Можна також редагувати файли або завантажувати їх на улюблені веб-сайти.

#### **Вимоги щодо програми Intelli-studio**

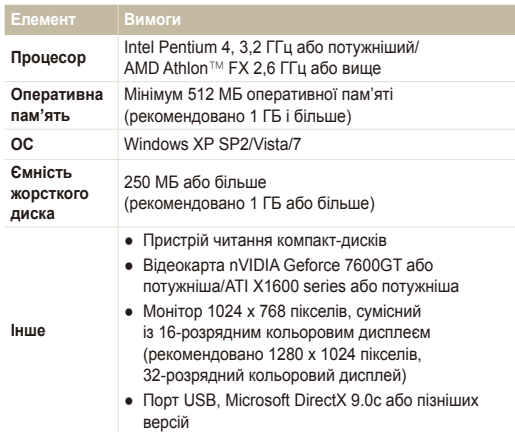

- Програма Intelli-studio може не функціонувати належним чином на деяких комп'ютерах, навіть якщо вони відповідають цим вимогам.
	- Якщо комп'ютер не відповідає вимогам, відеозаписи можуть не відтворюватися належним чином або редагування відеозаписів може зайняти більше часу.
	- Інсталюйте DirectX 9.0c або пізніших версій перед використанням програми.
	- Для підключення камери як знімного диска потрібно використовувати ОС Windows XP/Vista/7 чи Mac OS 10.4 або новішої версії.
- Використання самостійно зібраного комп'ютера або непідтримуваних комп'ютера й операційної системи може призвести до втрати права на гарантійний ремонт.
	- Програми можуть не працювати належним чином із 64-розрядною версією ОС Windows XP, Vista та 7.

### Передавання файлів за допомогою програми Intelli-studio

Програма Intelli-studio запуститься автоматично після підключення камери до комп'ютера за допомогою кабелю USB.

Акумулятор заряджатиметься, коли камеру підключено до комп'ютера за допомогою кабелю USB.

- $V$  режимі зйомки або відтворення виберіть **m Enu** $\rightarrow \bullet$
- $2$  Виберіть  $\blacktriangleright$  (двічі) → ПЗ на базі ПК → Увімкн..
- *3* Вимкніть камеру.
- *4* Підключіть камеру до комп'ютера за допомогою кабелю USB.

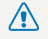

Кабель потрібно під'єднувати кінцем з індикатором (▲) до<br>камери. Під'єднання кабелю іншим кінцем може призвести до пошкодження файлів. Виробник не несе жодної відповідальності за будь-яку втрату даних.

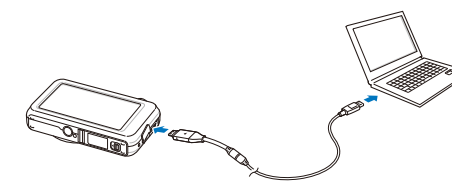

- *5* Увімкніть камеру.
	- Комп'ютер автоматично розпізнає камеру.
	- Якщо для опції USB встановлено **Режим вибору під'єднання**, ſØ виберіть **Комп'ютер** у спливаючому вікні.
- *6* Виберіть на комп'ютері папку для збереження нових файлів.
	- Якщо на камері відсутні нові файли, спливаюче вікно для збереження нових файлів не відобразиться.
- *7* Виберіть **Так**.
	- Нові файли буде передано на комп'ютер.
- Для ОС Windows Vista або Windows 7 виберіть **Run iStudio.exe** у Ø вікні автовідтворення.

### **Використання програми Intelli-studio**

Intelli-studio – це вбудована програма, яка дає змогу відтворювати та редагувати файли. Можна також завантажувати файли на вебсайти, наприклад, Flickr або YouTube. Для отримання докладних відомостей виберіть **Help Help** у програмі.

- $\mathbb{Z}$ ● Після інсталяції програми Intelli-studio на комп'ютер вона запускатиметься швидше. Щоб інсталювати програму, виберіть **Tool Install Intelli-studio on PC**.
	- Файли не можна редагувати безпосередньо на камері. Передавайте файли до папки на комп'ютер перед редагуванням.
	- На камеру не можна копіювати файли з комп'ютера.
	- Програма Intelli-studio підтримує наведені нижче формати.
		- Відео: MP4 (відео: H.264, аудіо: AAC), WMV (WMV 7/8/9), AVI (MJPEG)
		- Фотографії: JPG, GIF, BMP, PNG, TIFF

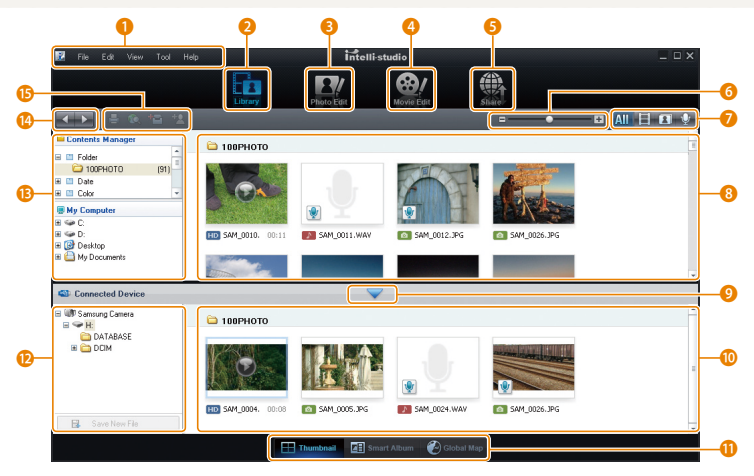

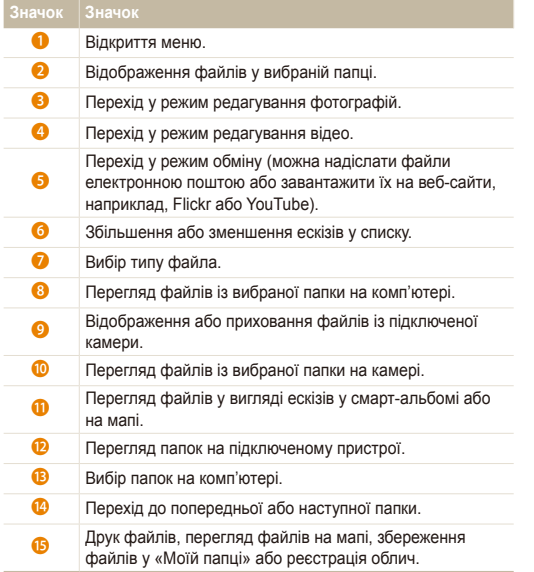

### Передавання файлів підключенням камери як знімного диска

Камеру можна підключити до комп'ютера як знімний диск.

- $1$  У режимі зйомки або відтворення виберіть **m . 24**
- $2$  Виберіть  $\blacktriangleright$  (двічі) → ПЗ на базі ПК → Вимкн..
- *3* Вимкніть камеру.
- *4* Підключіть камеру до комп'ютера за допомогою кабелю USB.
	- Кабель потрібно під'єднувати кінцем з індикатором (▲) до<br>камери. Під'єднання кабелю іншим кінцем може призвести до пошкодження файлів. Виробник не несе жодної відповідальності за будь-яку втрату даних.

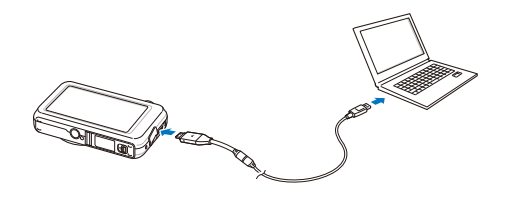

- *5* Увімкніть камеру.
	- Комп'ютер автоматично розпізнає камеру.
	- Якщо для опції USB встановлено **Режим вибору під'єднання**, виберіть **Комп'ютер** у спливаючому вікні.
- *6* На комп'ютері виберіть **Мій комп'ютер Знімний диск DCIM 100PHOTO**.
- *7* Виберіть потрібні файли та перетягніть їх на комп'ютер або збережіть їх на ньому.

## Відключення камери (для ОС Windows XP)

Процедура відключення кабелю USB в ОС Windows Windows Vista/7 однакова.

- *1* Якщо індикатор стану на камері блимає, зачекайте, доки блимання не завершиться.
- *2* Клацніть на панелі інструментів <sup>у</sup> нижньому правому куті екрана комп'ютера.

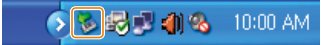

- *3* Клацніть спливаюче повідомлення.
- *4* Від'єднайте кабель USB.
- Можливо, камеру не вдасться безпечно від'єднати, якщо запущено програму Intelli-studio. Завершіть роботу програми перед від'єднанням камери.

Відтворення та редагування 87

## **Передавання файлів на комп'ютер (для Mac)**

Після підключення камери до комп'ютера Macintosh її буде розпізнано автоматично. Файли можна передавати безпосередньо з камери на комп'ютер, не інсталюючи жодні програми.

- Підтримується ОС Mac OS 10.4 або новіші версії.
- *1* Підключіть камеру до комп'ютера Macintosh за допомогою кабелю USB.

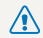

۱b

Кабель потрібно під'єднувати кінцем з індикатором (▲) до<br>камери. Під'єднання кабелю іншим кінцем може призвести до пошкодження файлів. Виробник не несе жодної відповідальності за будь-яку втрату даних.

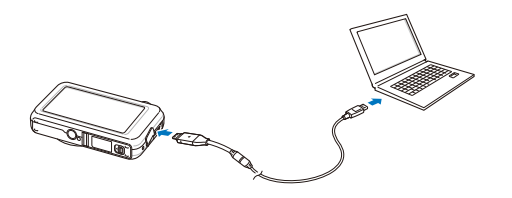

- *2* Увімкніть камеру.
	- Комп'ютер автоматично розпізнає камеру, після чого відобразиться значок знімного диска.
		- Якщо для опції USB встановлено **Режим вибору під'єднання**, виберіть **Комп'ютер** у спливаючому вікні.
- *3* Двічі клацніть значок знімного диска.
- *4* Передайте фотографії або відеозаписи на комп'ютер.

## **Друк фотографій на фотопринтері (PictBridge)**

Друк фотографій на PictBridge-сумісному принтері після безпосереднього підключення камери до принтера.

- $Y$  режимі зйомки або відтворення виберіть  $\Pi$  **.**  $\blacksquare$
- $2$  Виберіть  $\blacktriangleright$  (двічі) → USB → Принтер.
- *3* Вимкніть камеру.
- *4* Увімкнувши принтер, підключіть до нього камеру за допомогою кабелю USB.

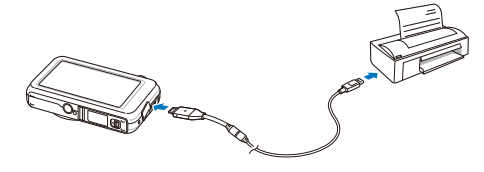

- *5* Увімкніть камеру.
	- Принтер автоматично розпізнає камеру.
- *6* Виберіть для друку.
	- Виберіть  $\bullet$ , щоб встановити опції друку. Див розділ «Настроювання установок друку» на стор. 90.

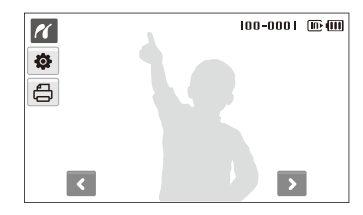

*7* Виберіть опцію.

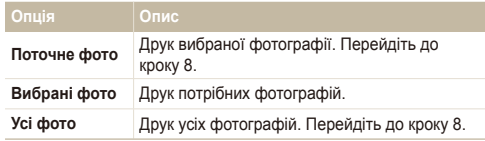

- *8* Виберіть < або >, щоб перейти до фотографії, яку потрібно надрукувати.
- 9 Виберіть ▲ або ◆, щоб встановити кількість копій, і натисніть  $\mathbf{R}$ 
	- Якщо вибрано друк потрібних фотографій, повторіть кроки 7-8, щоб надрукувати всі фотографії.
- *10* Виберіть **Так** для підтвердження.
	- Розпочнеться друк. Виберіть **Відміна**, щоб скасувати друк.

### **Настроювання установок друку**

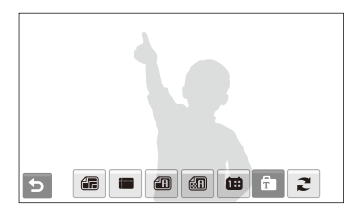

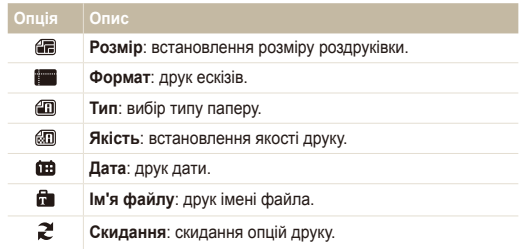

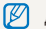

Деякі опції не підтримуються всіма принтерами.

# Безпроводова мережа

Відомості про використання декількох функцій, що використовують безпроводові локальні мережі (WLAN).

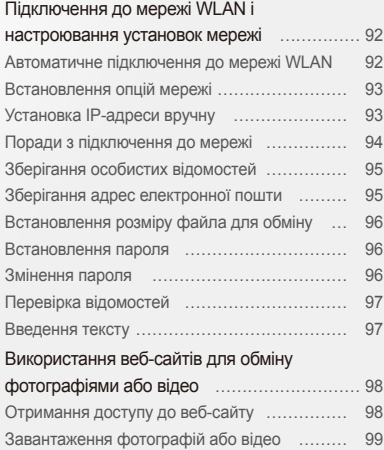

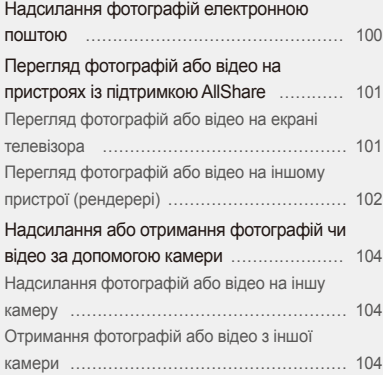

## <span id="page-92-0"></span>**Підключення до мережі WLAN і настроювання установок мережі**

У цьому розділі описано підключення через точку доступу під час перебування в радіусі дії мережі WLAN. Можна також настроїти установки мережі та дізнатися, як вводити текст.

Ця камера працює на неузгодженій частоті та придатна до використання у всіх європейських країнах. Мережу WLAN можна використовувати у приміщенні в країнах ЄС без обмежень, але вона не працює надворі у Франції.

### Автоматичне підключення до мережі WLAN

- $1$  У режимі зйомки або відтворення виберіть  $\P$ **Налаштування мережі**.
- *2* Виберіть **Налаштування АР**.

Ø

- Камера здійснить пошук доступних пристроїв для підключення до точки доступу та відобразить їх.
- *3* Виберіть пристрій для підключення до точки доступу.

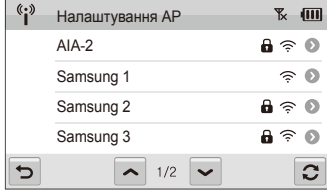

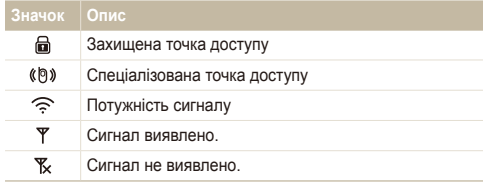

- Якщо вибрано незахищену точку доступу, камера підключиться до мережі WLAN.
- Якщо на вибраному пристрої для підключення до точки доступу потрібно ввести пароль, введіть його, щоб підключитися до мережі WLAN.

## <span id="page-93-0"></span>Встановлення опцій мережі

- $1$  У режимі зйомки або відтворення виберіть  $\P$ **Налаштування мережі**.
- *2* Виберіть **Налаштування АР**.
	- Камера здійснить пошук доступних пристроїв для підключення до точки доступу та відобразить їх.
- *3* Виберіть поряд із точкою доступу, яку потрібно встановити.
- *4* Виберіть опції мережі.

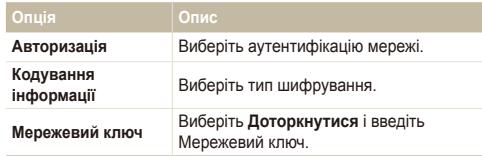

**5 Виберіть ОК.** 

## Установка IP-адреси вручну

- $1$  У режимі зйомки або відтворення виберіть  $\P$ **Налаштування мережі**.
- *2* Виберіть **Налаштування АР**.
	- Камера здійснить пошук доступних пристроїв для підключення до точки доступу та відобразить їх.
- *3* Виберіть поряд із точкою доступу, до якої потрібно підключитися.
- *4* Виберіть **Налаштування IP Вручну**.
- *5* Встановіть прапорці поряд із потрібними опціями.

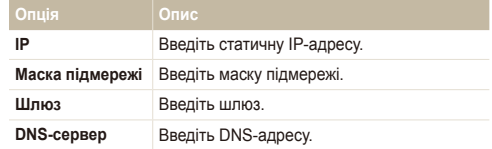

- Введіть значення та виберіть **ОК**.
- Завершивши, виберіть **ОК**.

### <span id="page-94-0"></span>Поради з підключення до мережі

- Деякі пристрої для підключення до точки доступу не дають змогу камері підключитися до мережі.
- Якщо камера перебуває далеко від пристрою для підключення до точки доступу, підключення до мережі може тривати довгий час.
- За наявності поблизу електронного обладнання, яке використовує сигнали тієї самої радіочастоти, камера може не підключитися до пристрою для підключення до точки доступу.
- Якщо ім'я пристрою для підключення до точки доступу написано іншою мовою, ніж англійська, воно може не відобразитися у списку пошуку або відображатися незрозумілими символами чи бути неповним.
- Для отримання профілів мережі та пароля зверніться до адміністратора або постачальника послуг мережі.
- Якщо мережа вимагає аутентифікації від постачальника послуг, підключення до неї може бути невдалим. Зверніться до постачальника послуг мережі.
- Кількість символів і цифр, які можна вводити для ключа шифрування, може відрізнятися залежно від типу шифрування.
- Підключення до мережі WLAN може бути неможливим залежно від навколишнього середовища.
- Під час пошуку мережі можна знайти принтер, який підтримує мережу. Однак за допомогою принтера не можна підключитися до мережі.
- Камера не може підключитися до мережі, якщо її підключено до телевізора за допомогою аудіо- та відеокабелю. Крім того, коли камеру підключено до мережі, не можна переглядати файли на екрані телевізора навіть у разі підключення за допомогою аудіо- та відеокабелю.
- Оплата за підключення до мережі стягуватиметься з вас відповідно до угоди з постачальником послуг мережі.
- На камері можна користуватися лише безкоштовними мережами WLAN. У разі використання безкоштовних мереж WLAN, які вимагають укладання угоди з користувачем і надання додаткових відомостей під час підключення до браузера, деякі функції може бути обмежено під час підключення до веб-сайтів або надсилання електронної пошти.
- Діапазони частот підключення до мережі можуть бути різні залежно від країни.
- Функція мережі WLAN камери має відповідати вимогам законодавства про передавання радіосигналів, тому використання цієї функції може бути обмеженим в деяких країнах. Рекомендовано використовувати функцію мережі WLAN в країні, де придбано камеру.
- Для отримання профілів мережі та пароля зверніться до адміністратора або постачальника послуг мережі.
- Способи настроювання профілів мережі можуть відрізнятися залежно від мережного середовища.
- Не намагайтеся отримати доступ до мережі, використання якої заборонено.
- Під час підключення до мережі використовуйте повністю заряджений акумулятор.
- За недоступного сервера DHCP під час підключення до мережі з використанням автоматичного призначення IP-адреси створіть файл autoip.txt і скопіюйте його на встановлену карту пам'яті.

## <span id="page-95-0"></span>Зберігання особистих відомостей

Збережіть своє ім'я й адресу електронної пошти, щоб надсилати повідомлення електронної пошти або знаходити камеру на іншому пристрої.

- $Y$  режимі зйомки або відтворення виберіть  $\Psi$ )  $\rightarrow$ **Налаштування мережі**.
- *2* Виберіть **Налаштування користувача**.
- *3* Виберіть поле введення імені та введіть своє ім'я.
	- Лля отримання відомостей про введення тексту див. стор. 97.
- Завершивши, виберіть ОК.
- *5* Виберіть поле введення електронної пошти та введіть свою адресу електронної пошти.
- Завершивши, виберіть **ОК**
- Виберіть **ОК**. щоб зберегти особисті відомості.

## Зберігання адрес електронної пошти

На камері можна зберігати до 10 адрес електронної пошти. Їх можна використовувати для надсилання фотографій електронною поштою.

- $Y$  режимі зйомки або відтворення виберіть  $\Psi$ )  $\rightarrow$ **Налаштування мережі**.
- *2* Виберіть **Адреса електронної пошти**.

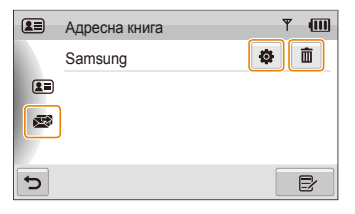

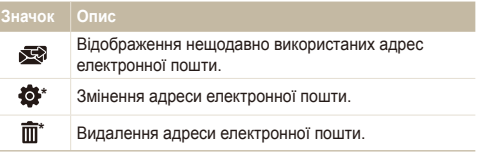

\* Значки відобразяться після збереження адреси електронної пошти.

- <span id="page-96-0"></span>**3** Виберіть  $\mathbb{R}$ .
- Введіть ім'я й адресу електронної пошти.
- Завершивши, виберіть **ОК**.

## <span id="page-96-1"></span>Встановлення розміру файла для обміну

Встановіть розмір файлу для обміну з іншими пристроями з підтримкою AllShare. Можна вибрати розмір оригіналу або  $\mathbb{Z}_M$ .

- $1$  У режимі зйомки або відтворення виберіть  $\P$ **Налаштування мережі**.
- *2* Виберіть **DLNA -Розмір зображення**.
- *3* Виберіть розмір.

## Встановлення пароля

Обмежте надсилання повідомлень електронної пошти та настроювання установок мережі, встановивши пароль.

- У режимі зйомки або відтворення виберіть  $\P$ <sup>3</sup>)  $\rightarrow$ **Налаштування мережі**.
- $2$  Виберіть  $\blacktriangleright$  → Встановлення пароля → Увімкн. → **Підтвердити**.
- Введіть пароль (4 цифри).
- *4* Введіть пароль (4 цифри) ще раз.

## Змінення пароля

У разі необхідності змініть пароль.

- У режимі зйомки або відтворення виберіть  $\P$ **Налаштування мережі**.
- **Виберіть ₩ → Змінити пароль.**
- *3* Введіть поточний пароль (4 цифри).
- *4* Введіть новий пароль (4 цифри).
- *5* Введіть новий пароль (4 цифри) ще раз.
- Щоб скинути пароль, виберіть **Скидання** у вікні введення пароля.  $\mathbb{Z}$ Якщо скинути пароль, для захисту даних користувача буде видалено збережені адреси електронної пошти, адреси електронної пошти останніх одержувачів і всі особисті відомості.

## <span id="page-97-0"></span>Перевірка відомостей

Перевірте MAC-адресу та серійний номер камери, щоб зареєструвати її на веб-сайті компанії Samsung.

- $1$  У режимі зйомки або відтворення виберіть  $\P$ **Налаштування мережі**.
- $2$  Виберіть  $\blacktriangleright$  → **Інформація** про пристрій.

## Введення тексту

Щоб ввести текст під час зберігання відомостей або адрес електронної пошти, виберіть відповідні літери, символи та цифри.

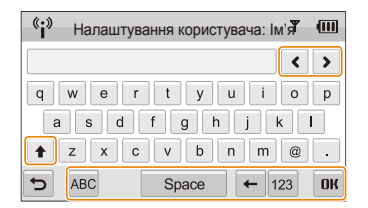

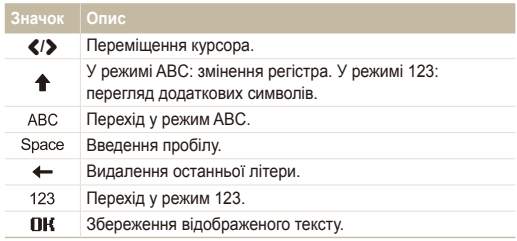

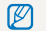

Текст можна ввести лише англійською мовою незалежно від мови інтерфейсу.

## <span id="page-98-0"></span>**Використання веб-сайтів для обміну фотографіями або відео**

Можна завантажувати свої фотографії або відео на веб-сайти з обміну файлами (на камері відобразяться доступні веб-сайти).

## Отримання доступу до веб-сайту

- $1$  У режимі зйомки або відтворення виберіть  $\P$ **Веб** .
	- Камера автоматично підключиться до мережі WLAN за допомогою останнього використаного пристрою для підключення до точки доступу.
	- Якщо камеру не підключено до мережі WLAN, вона автоматично здійснить пошук доступних пристроїв для підключення до точки доступу (стор. 92).
- *2* Виберіть веб-сайт.
- *3* Введіть ім'<sup>я</sup> користувача та пароль <sup>і</sup> виберіть **Логін** .

M Заздалегідь створіть ім'я користувача та пароль на комп'ютері.

### **Значки на веб-сайті**

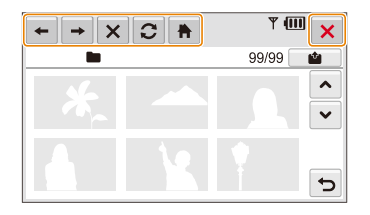

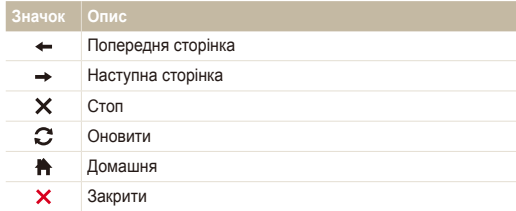

## <span id="page-99-0"></span>Завантаження фотографій або відео

- Виберіть **і а**
- *2* Виберіть < або >, щоб прокрутити файли.
- *3* Перетягніть фотографії чи відео <sup>в</sup> ділянку вибору або виберіть фотографії чи відео, а потім натисніть ОК.

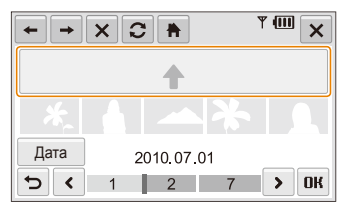

- Виберіть **Дата**, щоб упорядкувати файли за категоріями (стор. 69).
- 4 Введіть назву альбому та виберіть **...**
- Максимальний розмір фотографії, яку можна завантажити, Ø складає  $\mathbb{P}_{\mathbf{M}}$ , а максимальна тривалість відео, яке можна завантажити, складає 30 секунд із роздільною здатністю 320X240, або відео, записане за допомогою функції **Для обміну**.
	- Якщо розмір вибраної фотографії перевищує  $\mathbb{P}_{\mathbf{M}}$ , її роздільну здатність буде автоматично зменшено.
	- Якщо загальний розмір усіх вибраних фотографій менший за 10 МБ, їх можна завантажити на веб-сайт (до 20 фотографій).
	- Способи завантаження фотографій або відео можуть відрізнятися залежно від вибраного веб-сайту.
	- Якщо не вдається отримати доступ до веб-сайту через брандмауер або установки автентифікації користувача, зверніться до адміністратора або постачальника послуг мережі.
	- Якщо не вдається завантажити фотографії або відео через помилки сервера, виберіть  $\Omega$ .
	- Для заголовків завантажуваних фотографій або відео може використовуватися дата зйомки.
	- Швидкість підключення до Інтернету може вплинути на швидкість завантаження фотографій або відкриття веб-сторінок.

## <span id="page-100-0"></span>**Надсилання фотографій електронною поштою**

- У режимі зйомки або відтворення виберіть  $(*) \rightarrow$ **Електронна пошта**.
	- Камера автоматично підключиться до мережі WLAN за допомогою останнього використаного пристрою для підключення до точки доступу.
	- Якщо камеру не підключено до мережі WLAN, вона автоматично здійснить пошук доступних пристроїв для підключення до точки доступу (стор. 92).
- *2* Введіть адреси електронної пошти відправника <sup>й</sup> одержувача.

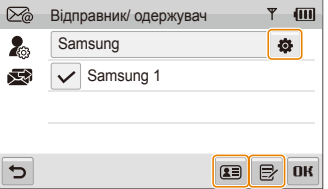

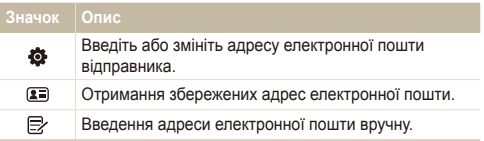

- $3$  Виберіть **ОК**
- Виберіть **вел**і введіть текст повідомлення електронної пошти.
- *5* Виберіть або перетягніть фотографії до ділянки вибору, після чого виберіть ОК.
	- Фотографії буде надіслано на вибрані адреси електронної пошти.
	- З'явиться повідомлення **Передача завершена.**, навіть якщо фотографії не вдасться надіслати, або якщо їх надіслано як спам через помилку облікового запису електронної пошти одержувача.
- Якщо загальний розмір усіх вибраних фотографій менший за 10  $\varnothing$ МБ, їх можна надіслати електронною поштою (до 20 фотографій).
	- Для кожного повідомлення електронної пошти можна ввести до 10 одержувачів.
	- Надсилання повідомлення електронної пошти може бути невдалим через установки підключення до мережі або облікового запису електронної пошти.
	- Максимальний розмір фотографії, яку можна надсилати, складає  $\mathbf{P}_{\mathbf{M}}$ , та якщо розмір вибраної фотографії перевищує  $\mathbf{P}_{\mathbf{M}}$ , її роздільну здатність буде автоматично зменшено.
	- Якщо не вдається надіслати повідомлення електронної пошти через брандмауер або установки аутентифікації користувача, зверніться до адміністратора або постачальника послуг мережі.
	- Якщо в пам'яті камери відсутні фотографії, цю функцію не можна використовувати.

## <span id="page-101-0"></span>**Перегляд фотографій або відео на пристроях із підтримкою AllShare**

AllShare – це міжнародний технологічний стандарт для обміну медіафайлами між домашніми мережними пристроями. Завдяки цій технології можна переглядати фотографії на широкоекранному телевізорі або іншому пристрої. Не можна надсилати або отримувати голосові нагадування.

## Перегляд фотографій або відео на екрані телевізора

Переглядайте фотографії або відео на телевізорі, який підтримує функцію AllShare.

- У режимі зйомки або відтворення виберіть (;) > **Перед. файлів**.
	- Камера автоматично підключиться до мережі WLAN за допомогою останнього використаного пристрою для підключення до точки доступу.
	- Якщо камеру не підключено до мережі WLAN, вона автоматично здійснить пошук доступних пристроїв для підключення до точки доступу (стор. 92).
- *2* Виберіть **Вибрані файли**.
	- Для обміну всіма файлами виберіть **Всі файли** і перейдіть до кроку *4*.
- *3* Виберіть фотографії або відео для обміну.

Можна обмінятися до 1000 фотографіями або відео.

- *4* Здійсніть пошук камери на телевізорі та перегляньте фотографії або відео для обміну.
	- Ім'я камери вводиться в установках користувача (стор. 95).
	- Для отримання відомостей про пошук камери та перегляд фотографій або відео на телевізорі зверніться до посібника користувача до телевізора.
	- Відео може не відтворюватися плавно залежно від типу телевізора або стану мережі. У такому разі повторно запишіть відео з якістю 640X480 або 320X240 пікселів і відтворіть його знову. Якщо відео не відтворюється плавно на телевізорі через безпроводове з'єднання, підключіть камеру до телевізора за допомогою аудіо- та відеокабелю.

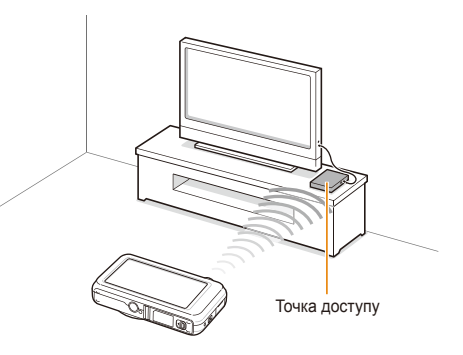

Безпроводова мережа 101

- <span id="page-102-0"></span>● На екрані телевізора можна переглядати лише фотографії або  $\mathbb{Z}$ відео, зроблені за допомогою камери.
	- На відстань між камерою та телевізором може впливати пристрій для підключення до точки доступу.
	- Якщо камеру підключено до 2 телевізорів, відтворення може сповільнитися.
	- Обмін фотографіями здійснюватиметься відповідно до встановленого розміру (стор. 96). Обмін відео здійснюватиметься відповідно до розміру оригіналу.
	- Цю функцію можна використовувати лише з цифровими медіапрогравачами з підтримкою AllShare.
	- Фотографії або відео для обміну не можна зберегти на телевізорі, але їх можна зберегти відповідно до технічних характеристик телевізора.
	- Передавання фотографій або відео на телевізор може тривати певний час залежно від підключення до мережі та розміру файлів.
	- Якщо вимкнути камеру неналежним чином під час перегляду фотографій або відео на телевізорі (наприклад, витягнувши акумулятор), камера вважатиметься досі підключеною до телевізора.
	- Порядок фотографій або відео на камері та телевізорі може відрізнятися.
	- Відповідно до кількості фотографій або відео, якими потрібно обмінятися, завантаження фотографій або відео та завершення процесу початкового настроювання може тривати певний час.
	- Під час перегляду фотографій або відео на телевізорі постійне використання пульта дистанційного керування або виконання додаткових операцій на телевізорі може перешкоджати належній роботі цієї функції.
	- Якщо перевпорядкувати або відсортувати файли на камері під час їх перегляду на телевізорі, потрібно повторити процес початкового настроювання, щоб оновити список файлів на телевізорі.
	- Якщо в пам'яті камери немає фотографій або відео, цю функцію не можна використовувати.

## Перегляд фотографій або відео на іншому пристрої (рендерері)

У режимі зйомки або відтворення виберіть • • • • **1** 

### **Відпр. файлів**.

- Камера автоматично підключиться до мережі WLAN за допомогою останнього використаного пристрою для підключення до точки доступу.
- Якщо камеру не підключено до мережі WLAN, буде автоматично здійснено пошук доступних пристроїв для підключення до точки доступу (стор. 92).
- Якщо камеру підключено до мережі WLAN, буде автоматично здійснено пошук і відображено доступні пристрої з підтримкою AllShare. Однак пошук пристроїв може тривати певний час.
- *2* Виберіть пристрій (рендерер), на якому відтворюватимуться фотографії або відео.
- *3* Перетягніть фотографію або відео <sup>в</sup> ділянку вибору або виберіть фотографію чи відео.
	- Фотографії або відео відобразяться на екрані пристрою.
	- Щоб переглянути інші фотографії або відео, перетягніть їх із камери в ділянку вибору по одній.
- Під час пошуку в мережі пристроїв із підтримкою AllShare камера  $\mathbb{Z}$ може не знайти всі наявні пристрої.
	- Якщо вимкнути пристрій неналежним чином під час перегляду фотографій або відео, вважатиметься, що пристрій досі підключено до камери.
	- Обмін фотографіями здійснюватиметься відповідно до встановленого розміру (стор. 96). Обмін відео здійснюватиметься відповідно до розміру оригіналу.
	- Цю функцію можна використовувати лише з рендерером із підтримкою AllShare.
	- Фотографії або відео для обміну не можна зберегти на пристрої, але їх можна зберегти відповідно до технічних характеристик пристрою.
	- Передавання фотографій або відео на пристрій може тривати певний час залежно від підключення до мережі та розміру файлів.
	- Файли можна передавати по одному.
	- Якщо в пам'яті камери немає фотографій або відео, цю функцію не можна використовувати.
	- На інших пристроях (рендерері) можна переглядати лише фотографії або відео, зроблені за допомогою камери.
	- Пошук інших пристроїв може тривати певний час залежно від підключення до мережі. У такому разі спробуйте ще раз.

## <span id="page-104-0"></span>**Надсилання або отримання фотографій чи відео за допомогою камери**

Відомості про надсилання або отримання фотографій або відео на камеру такої самої моделі чи з неї. Не можна надсилати або отримувати голосові нагадування.

## Надсилання фотографій або відео на іншу камеру

- $1$  У режимі зйомки або відтворення виберіть  $\P$ **Фотокамера до фотокамери** .
- *2* Виберіть **Відправити**.
	- Камера створить пароль і відобразить його на екрані під час очікування підкючення до камери, яка отримує дані.
- *3* На камері, яка отримує дані, виберіть ім'<sup>я</sup> камери, <sup>з</sup> якої надсилаються дані.
	- Ім'я камери, з якої надсилаються дані, вводиться в установці користувача (стор. 95).
- *4* Введіть пароль (4 цифри) на камері, яка отримує дані.
	- На камері, з якої надсилаються дані, автоматично відобразиться ділянка вибору.
- *5* Виберіть фотографії або відео чи перетягніть їх <sup>у</sup> ділянку вибору.
	- Фотографії або відео буде надіслано на камеру, яка отримує дані.

## Отримання фотографій або відео з іншої камери

- У режимі зйомки або відтворення виберіть  $\P$ <sup>3</sup> **Фотокамера до фотокамери** .
- *2* Виберіть **Отримати** на камері.
	- На камері, з якої надсилаються дані, виберіть **Відправити**, а через деякий час виберіть **Отримати**.
- *3* Виберіть ім'<sup>я</sup> камери, <sup>з</sup> якої надсилаються дані.
- Введіть пароль камери, з якої надсилаються дані.
	- Пароль відобразиться на екрані камери, з якої надсилаються дані.
	- Коли камера, з якої надсилаються дані, передасть фотографії або відео, вони відобразяться на камері, яка отримує дані.
- Для цієї функції використовується спеціалізована безпроводова 网 мережа.
	- Не можна одночасно надсилати й отримувати файли. Отримавши файли, завершіть підключення до камери, а потім повторно підключіться до камери, щоб надіслати фотографії або відео.
	- На відстань між двома камерами може впливати ефективність спеціалізованої безпроводової мережі.
	- Якшо камера вимикається неналежним чином під час надсилання чи отримання фотографій або відео, вважається, що камеру досі підключено до іншої камери. Камери буде роз'єднано через певний час.
	- Налсилання чи отримання фотографій або відео може тривати певний час залежно від розміру файлів і підключення до спеціалізованої мережі.
	- Файли можна передавати по одному.
	- Якщо не вдалося отримати або надіслати фотографію або відео, її не буде збережено на камері, яка отримує дані.
	- Якщо в пам'яті камери немає фотографій, цю функцію не можна використовувати.
	- Можна надсилати й отримувати фотографії або відео, зроблені за допомогою однієї з камер.
	- Якщо вибрати розмір оригіналу в установці розміру зображення AllShare, можна надсилати або отримувати фотографії без перетворення. Однак, якщо за встановленого значення роздільна здатність вибраної фотографії перевищує це значення, її роздільну здатність буде автоматично зменшено (стор. [96](#page-96-1)).
	- Можна надсилати й отримувати лише відео, розмір яких не перевищує 35 МБ.

# Установки

Опції для настроювання установок камери.

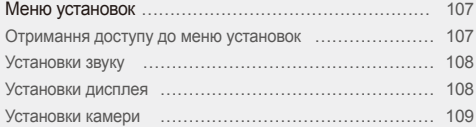

## <span id="page-107-0"></span>**Меню установок**

Відомості про різноманітні опції настроювання установок камери.

## Отримання доступу до меню установок

- У режимі зйомки або відтворення виберіть ПЕП<sub>U</sub>.
- *2* Виберіть меню.

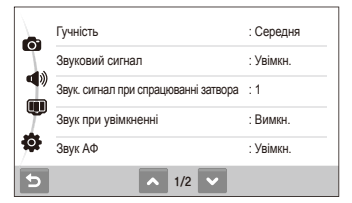

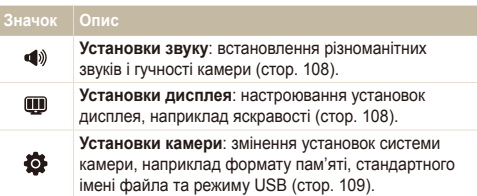

*3* Виберіть опцію та збережіть установки.

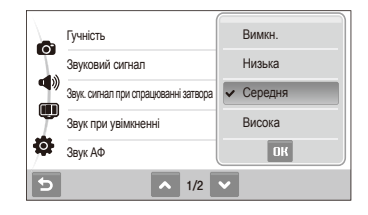

4 Виберіть <del>ф</del> для повернення на попередній екран.
# <span id="page-108-0"></span>Установки звуку

\* За замовчуванням

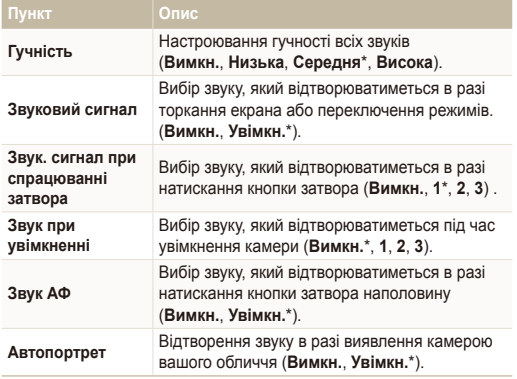

# Установки дисплея

\* За замовчуванням

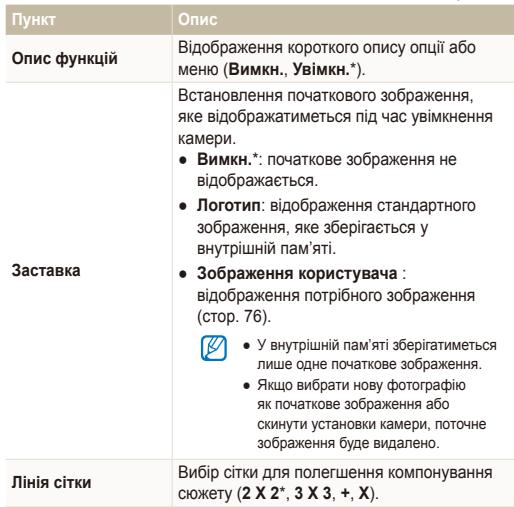

\* За замовчуванням

<span id="page-109-0"></span>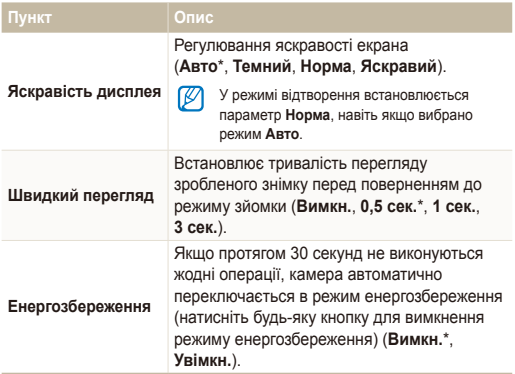

# Установки камери

 $*$  30.000 to  $\sim$ 

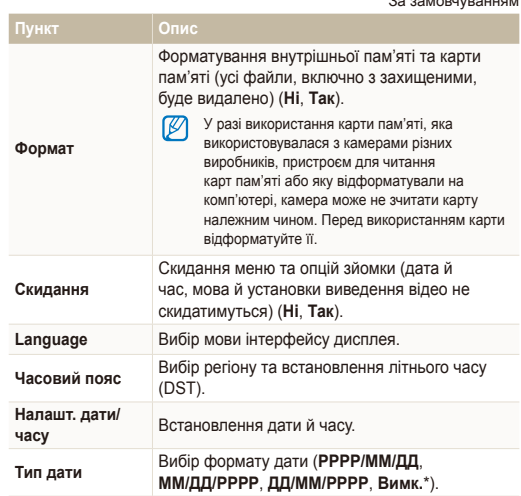

<span id="page-110-0"></span>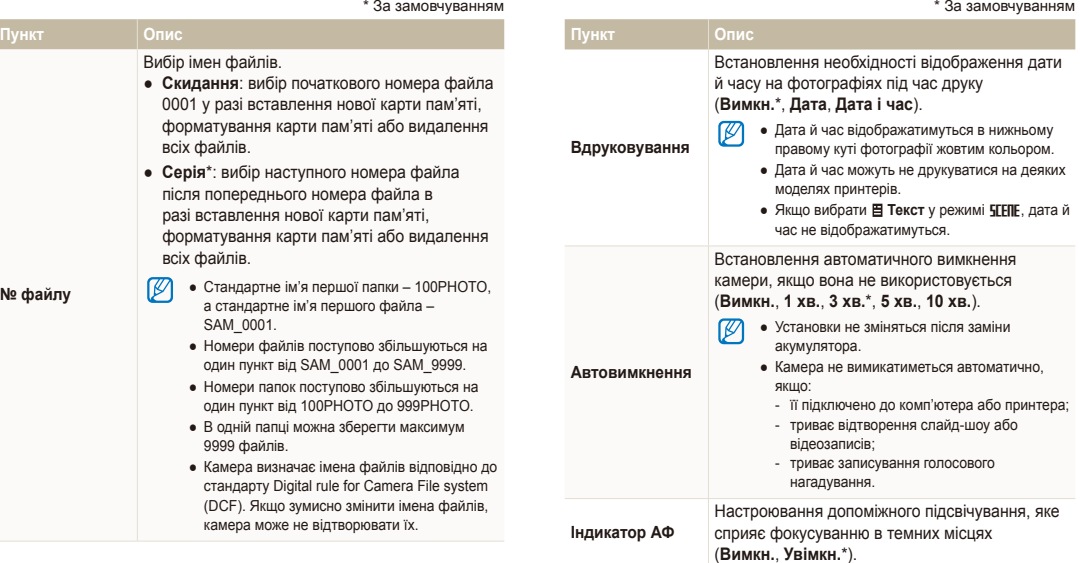

<span id="page-111-0"></span>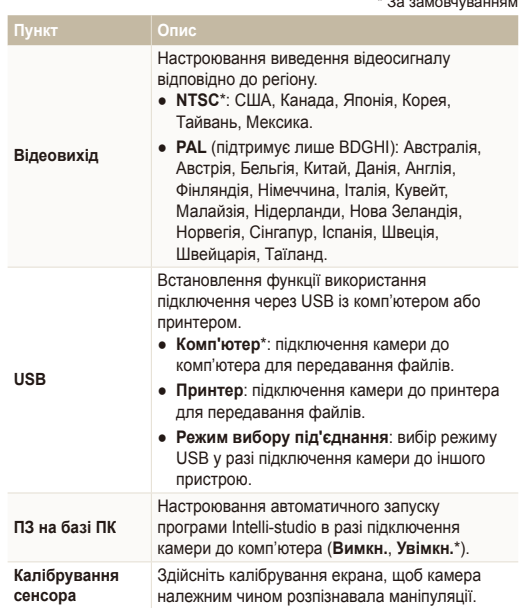

# Додатки

Повідомлення про помилки, технічні характеристики та поради з технічного обслуговування.

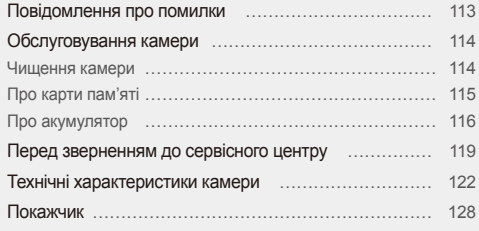

# <span id="page-113-0"></span>**Повідомлення про помилки**

У разі відображення вказаних нижче повідомлень про помилки спробуйте використати наведені способи вирішення.

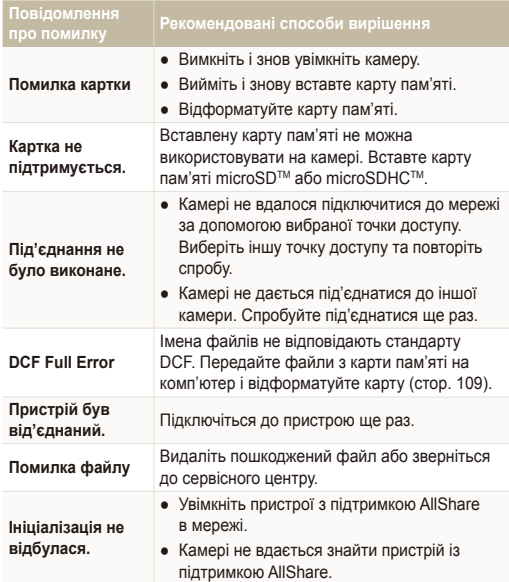

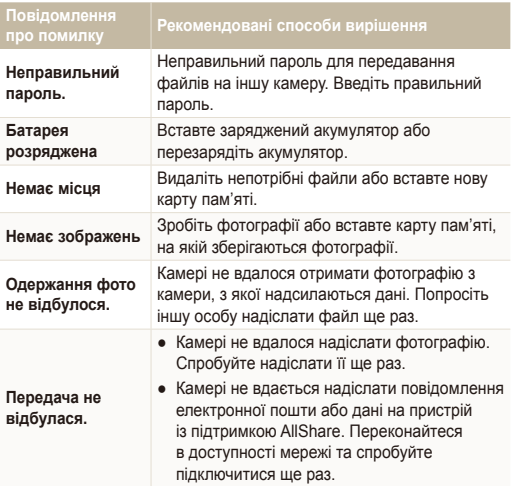

# <span id="page-114-0"></span>Чищення камери

#### **Об'єктив камери та сенсорний екран**

Видаліть пил за допомогою щітки з піддувом і акуратно витріть об'єктив м'якою тканиною. Якщо залишиться пил, нанесіть чистильну рідину для об'єктива на листок чистильного паперу й акуратно протріть об'єктив.

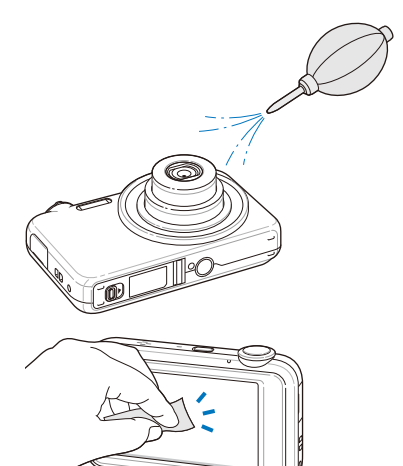

#### **Корпус камери**

伛

Акуратно протирайте його м'якою сухою тканиною.

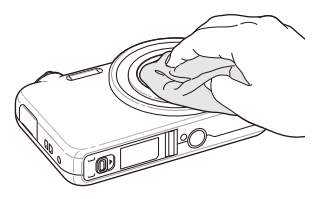

- Ніколи не використовуйте бензол, розріджувачі або спирт для чищення пристрою. Ці розчини можуть пошкодити камеру або призвести до її несправності.
- Не натискайте на кришку об'єктива та не застосовуйте до неї щітку з піддувом.

# <span id="page-115-0"></span>Про карти пам'яті

# **Підтримувані карти пам'яті**

Можна використовувати карти пам'яті microSD™ (Secure Digital) або microSDHC™ (Secure Digital High Capacity).

# **Ємність карти пам'яті**

Об'єм пам'яті може різнитися залежно від сюжетних програм або умов зйомки. Значення в таблиці наведено для карти microSD<sup>TM</sup> обсягом 1 ГБ.

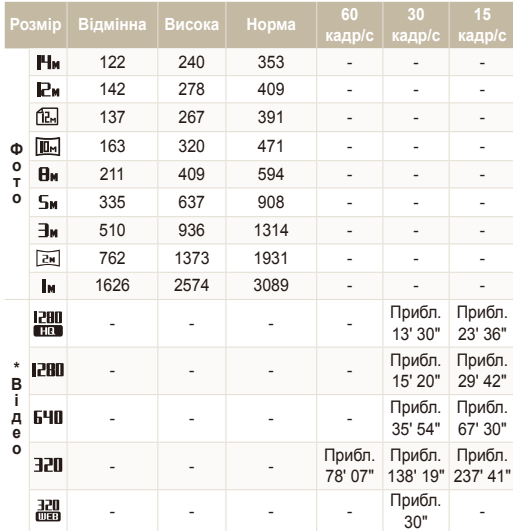

\* Тривалість записування може бути різна, якщо використовується масштабування.

Для визначення загальної тривалості записування було послідовно записано декілька відеозаписів.

# <span id="page-116-0"></span>Про акумулятор

Використовуйте тільки акумулятори, схвалені компанією Sаmsung.

#### **Технічні характеристики акумуляторів**

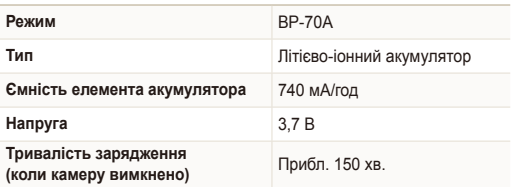

\* Зарядження акумулятора підключенням кабелю USB до ПК і камери може тривати довше.

# **Час роботи від акумулятора**

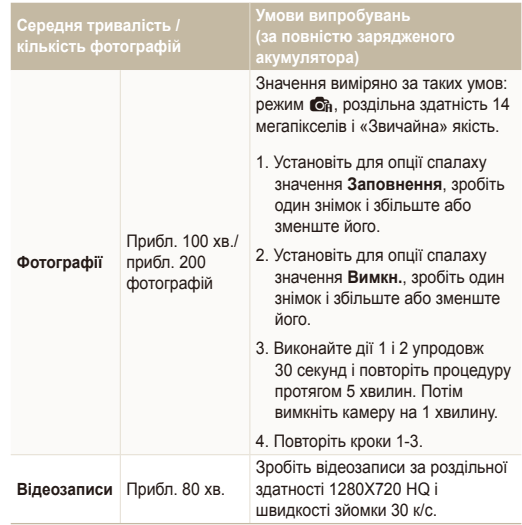

- Наведені вище значення відповідають стандартам Samsung і можуть різнитися залежно від дійсних умов використання.
- Для визначення загальної тривалості записування було послідовно записано кілька відеозаписів.
- Під час використання функцій мережі заряд акумулятора зменшуватиметься швидше.

#### <span id="page-117-0"></span>Обслуговування камери

#### **Примітки щодо зарядження акумулятора**

- Якщо індикатор не світиться, переконайтеся, що акумулятор вставлено належним чином.
- Не користуйтеся камерою під час зарядження. Перед зарядженням акумулятора вимикайте камеру.
- Увімкніть камеру, зарядивши акумулятор протягом більше 10 хвилин.
- Використання спалаху або записування відеозаписів призводить до швидкого зменшення заряду акумулятора. Заряджайте акумулятор, доки індикатор не почне світитися зеленим кольором.
- Якщо індикатор блимає жовтогарячим або не світиться, повторно під'єднайте кабель або вийміть і знову вставте акумулятор.
- Якщо акумулятор заряджається за нагрітого кабелю або зависокої температури, індикатор може почати світитися жовтогарячим кольором. Зарядження розпочнеться після охолодження акумулятора.
- Виймаючи штепсель із розетки, не тягніть за кабель живлення. Це може спричинити займання або електричний шок.

#### **Примітки щодо зарядження з підключеним комп'ютером**

- Використовуйте лише кабель USB, який постачається в комплекті.
- Акумулятор може не зарядитись, якщо:
	- використовується концентратор USB;
	- до комп'ютера підключено інші пристрої USB;
	- під'єднати кабель до порту на передній стороні комп'ютера;
	- USB-порт комп'ютера не підтримує стандартну вихідну потужність (5 В, 500 мА).

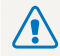

**Необережна або неналежна експлуатація акумулятора може призвести до травмування або смерті. З міркувань безпеки для правильної експлуатації акумулятора дотримуйтеся таких вказівок:**

- Акумулятор може загорітися або вибухнути в разі неналежної експлуатації; якщо виявлено деформації, тріщини або інші проблеми з акумулятором, негайно припиніть його використання та зверніться до виробника;
- Використовуйте лише справжні, рекомендовані виробником зарядні пристрої й адаптери для акумуляторів і заряджайте акумулятор лише як описано в цьому посібнику користувача;
- Не кладіть акумулятор біля опалювальних пристроїв і не піддавайте його впливу надзвичайно теплих середовищ, наприклад внутрішнього салону автомобіля, зачиненого влітку;
- $\bullet$  Не кладіть акумулятор у мікрохвильову піч;
- Намагайтеся не зберігати та не використовувати акумулятор у спекотних і вологих місцях, наприклад, у спа-центрах або душових кабінах;
- Не кладіть пристрій протягом тривалого часу на легкозаймисті поверхні, наприклад постільні речі, килими або електричні ковдри;
- Якщо пристрій увімкнено, не залишайте його в будьякому закритому приміщенні на тривалий період часу;
- Не допускайте контактування роз'ємів акумулятора з металевими предметами, наприклад намистом, монетами, ключами або годинниками;
- Для заміни використовуйте лише справжні, рекомендовані виробником літієво-іонні акумулятори;
- Не розбирайте та не проколюйте акумулятор гострими предметами;
- Намагайтеся не піддавати акумулятор впливу високого тиску або ударів;
- Намагайтеся не піддавати акумулятор сильним ударам, наприклад, не впускати його з великої висоти;
- Не піддавайте акумулятор впливу температуру 60 °С (140 °F) або вищій;
- Не допускайте контакту акумулятора з вологою або рідинами.
- Акумулятор не можна піддавати надмірному впливу високої температури, наприклад сонячних променів, вогню тощо.

#### **Рекомендації з утилізації**

- Утипізуйте акумулятор обережно.
- Не утилізуйте акумулятор у вогні.
- У різних країнах або регіонах застосовуються різні правила щодо утилізації. Утилізуйте акумулятор згідно з місцевим і національним законодавством.

#### **Рекомендації щодо зарядження акумулятора**

Заряджайте акумулятор лише як описано в цьому посібнику користувача. Акумулятор може загорітися або вибухнути, якщо заряджати його неналежним чином.

# <span id="page-119-0"></span>**Перед зверненням до сервісного центру**

Якщо в роботі камери виникають проблеми, перш ніж звертатися до сервісного центру, спробуйте виконати нижченаведені процедури з усунення неполадок. Якщо після спроб усунути неполадку проблеми з камерою не зникають, зверніться до місцевого дилера або сервісного центру.

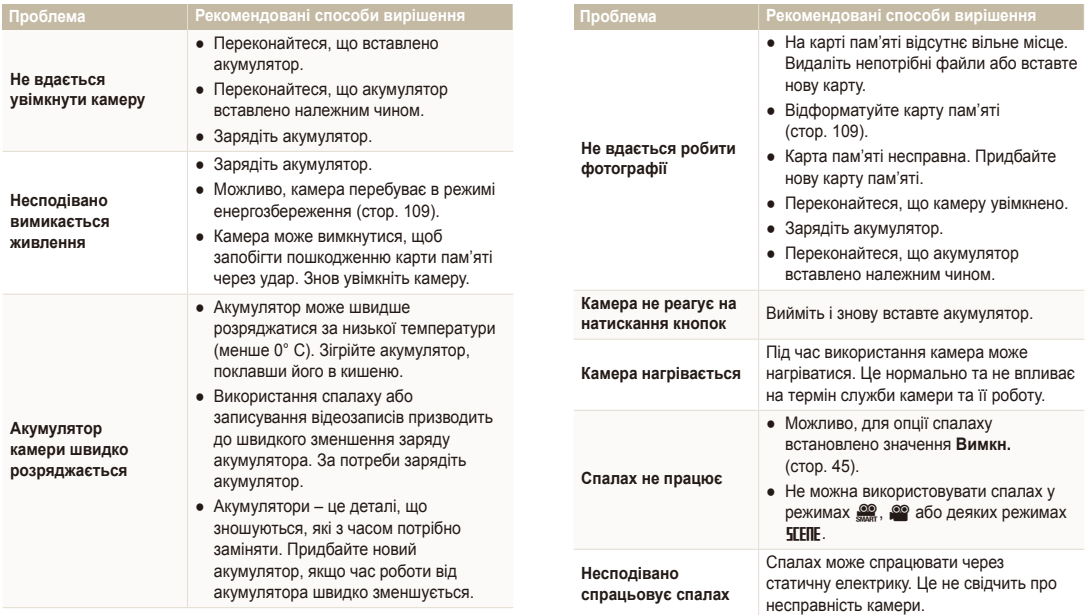

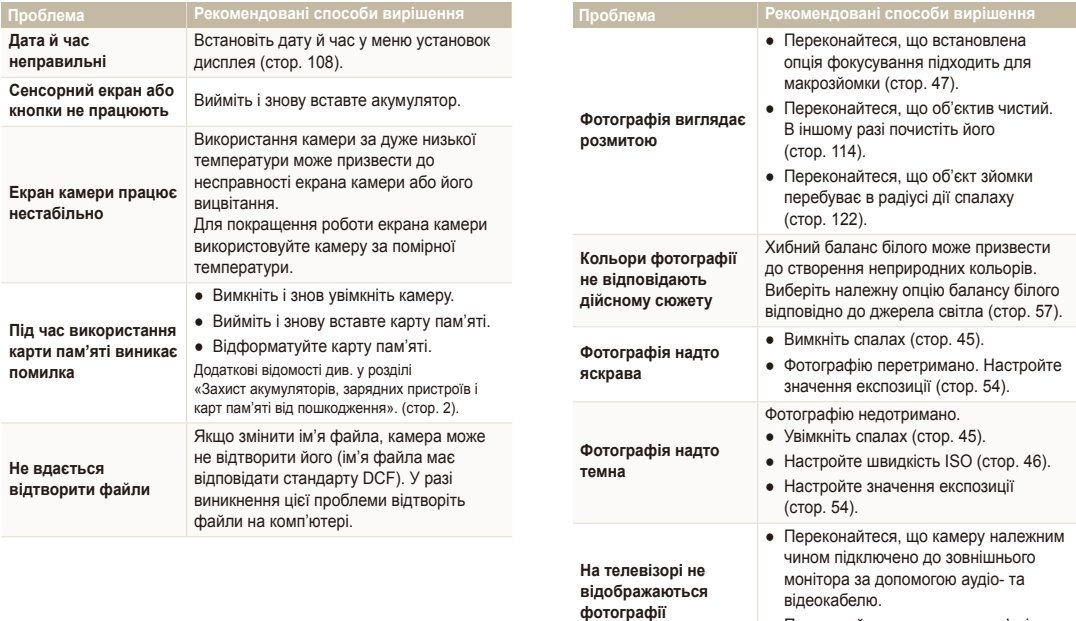

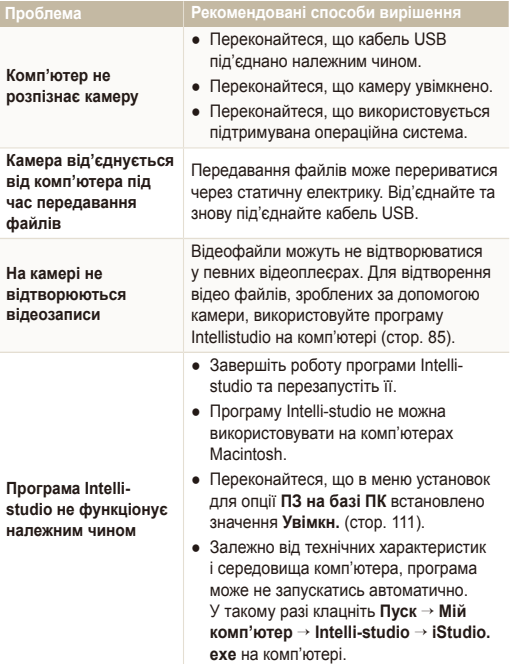

# <span id="page-122-0"></span>**Технічні характеристики камери**

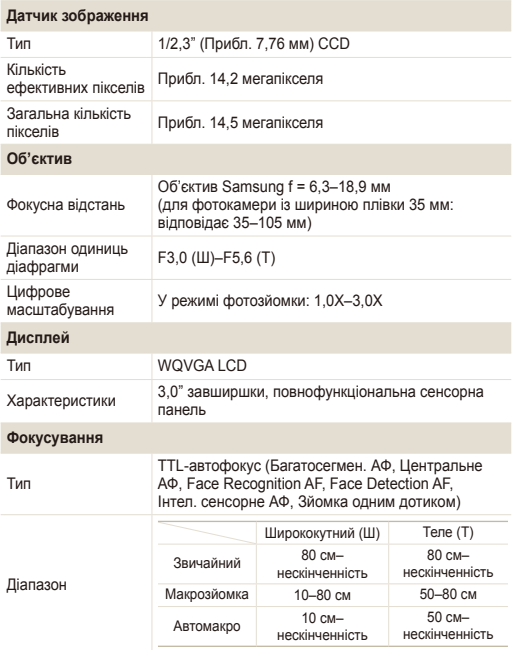

#### **Витримка затвора**

- Авто: 1/8–1/1500 сек.
- $\bullet$  Програмний режим: 1-1/1500 сек.
- Ніч: 8-1/1500 сек.
- Феєрверк: 2 cек.

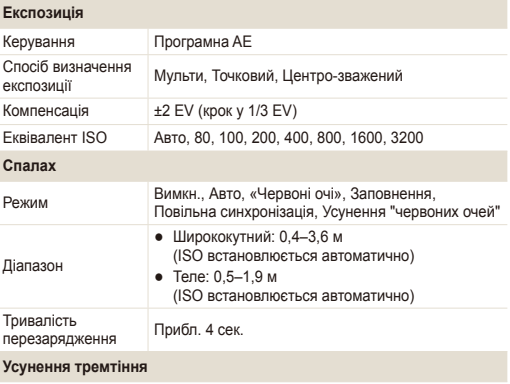

Цифрова стабілізація зображення (DIS – Digital Image Stabilisation)

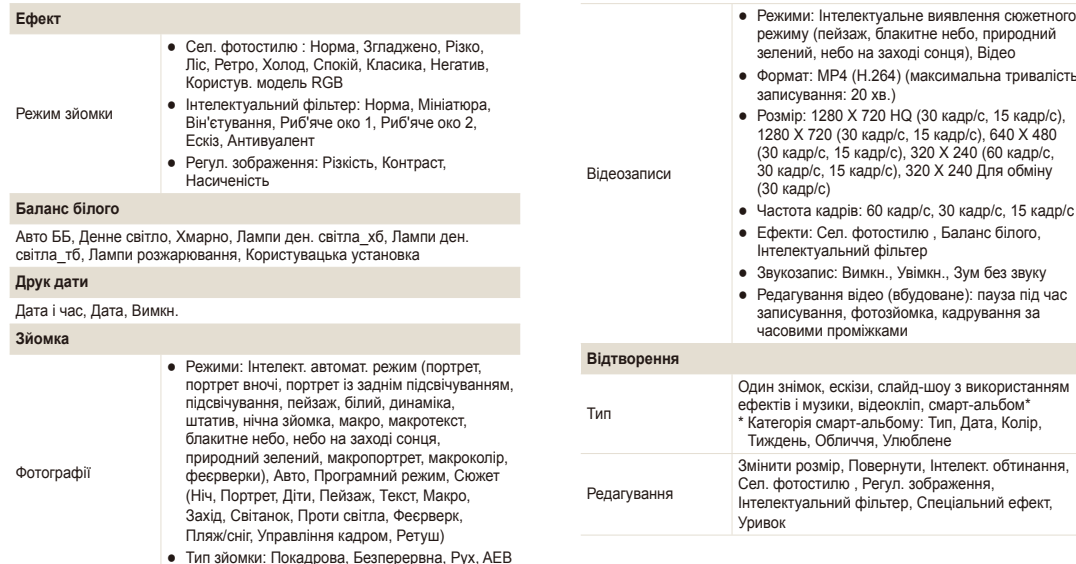

● Таймер: 10 сек., 2 сек., Подвійний, Таймер руху

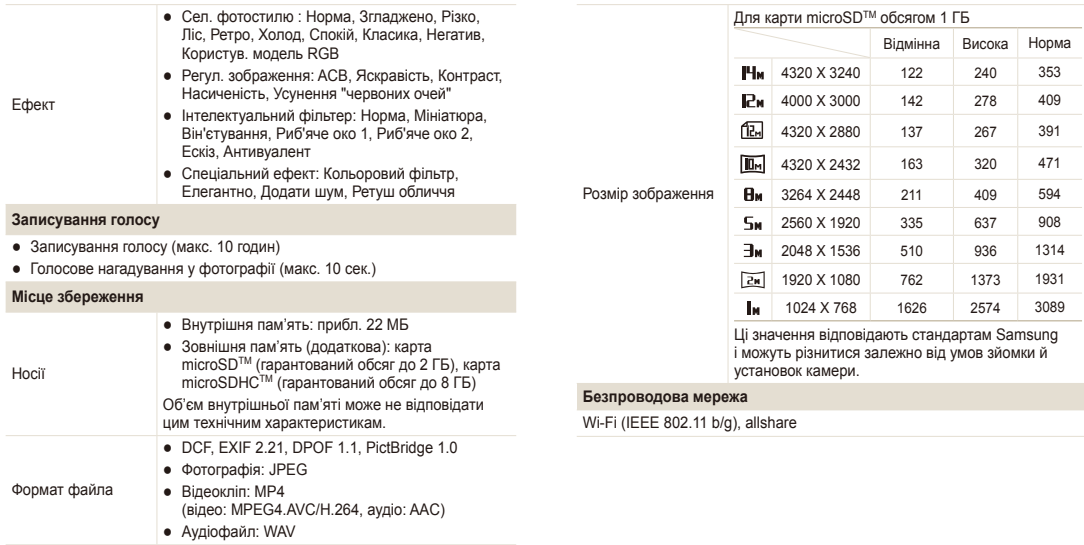

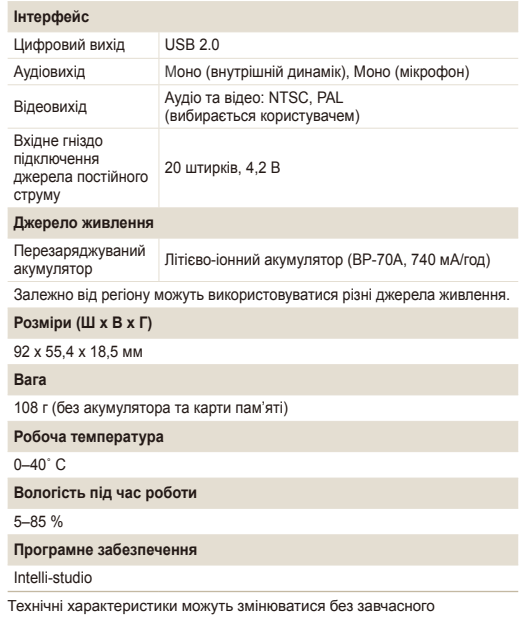

попередження.

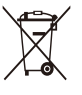

# **Утилізація виробу (директива ЄС щодо утилізації електричного й електронного обладнання)**

(Стосується Євросоюзу та інших країн Європи, у яких запроваджено системи розподіленої утилізації)

Ця позначка на виробі, аксесуарах або в документації до нього вказує, що виріб і його електронні аксесуари (наприклад, зарядний пристрій, гарнітуру та кабель USB) не можна викидати разом із побутовим сміттям після завершення терміну експлуатації. Щоб запобігти можливій шкоді довкіллю або здоров'ю людини через неконтрольовану утилізацію, утилізуйте ці компоненти окремо від інших видів відходів, віддаючи їх на переробку та уможливлюючи таким чином повторне використання матеріальних ресурсів. Фізичні особи можуть звернутися до дилера, у якого було придбано виріб, або до місцевого урядового закладу, щоб отримати відомості про місця та способи нешкідливої для довкілля вторинної переробки цих компонентів. Корпоративним користувачам слід звернутися до свого постачальника та перевірити правила й умови договору про придбання. Цей виріб і його електронні аксесуари потрібно утилізувати окремо від інших промислових відходів.

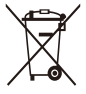

# **Утилізація акумуляторів виробу**

(Стосується Євросоюзу та інших країн Європи, у яких запроваджено системи розподіленої утилізації акумуляторів)

Ця позначка на акумуляторі, упаковці або в посібнику вказує, що акумулятори цього виробу не можна викидати разом із побутовим сміттям після завершення терміну експлуатації. У відповідних місцях символи хімічних елементів Hg, Cd або Pb вказують, що акумулятор містить ртуть, кадмій або свинець в обсягах, що перевищують рівні, дозволені Директивою ЄС 2006/66. Якщо утилізувати ці акумулятори неналежним чином, ці речовини можуть завдати шкоди здоров'ю людини або довкіллю.

Щоб захистити природні ресурси та уможливити повторне використання матеріальних ресурсів, утилізуйте акумулятори окремо від інших видів відходів, віддаючи їх на переробку в місцевий центр утилізації акумуляторів.

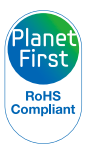

Концепція PlanetFirst втілює прагнення компанії Samsung до сталого розвитку та соціальної відповідальності, запроваджуючи екологічні принципи ведення бізнесу та менеджменту.

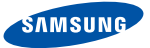

# **Declaration of Conformity**

#### **Product details**

#### For the following

Product : DIGITAL CAMERA

Model(s) : SAMSUNG ST80

#### Manufactured at:

**Manufacturer**: SAMSUNG ELECTRONICS CO., LTD. 416, Maetan-3dong, Yeongtong-gu, Suwon-City, Gyeonggi-do, 443-742, Korea

Factory: TianJin Samsung Opto-Electronics Co., Ltd. No.9 ZhangHeng Street, Micro-Electronic Industrial Park, JinGang Road, Tianjin, China. 300385

(Factories name and address)

## **Declaration & Applicable standards**

We hereby declare, that the product above is in compliance with the essential requirements of the R&TTE Directive (1999/5/ EC), the EMC Directive (2004/108/EC) and the LVD Directive (2006/95/EC) by application of:

EN 60950-1:2006 EN 55024:1998+A1:2001+A2:2003

EN 55022:2006 EN 301 489-1 v1.8.1:2008 EN 300 328-1 v1.7.1 EN 301 489-17 v2.1.1:2009

and the Eco-Design Directive (2009/125/EC) implemented by Regulation (EC) No 278/2009 for external power supplies

# **Representative in the EU**

Samsung Electronics Euro QA Lab. Blackbushe Business Park Saxony Way, Yateley, Hampshire GU46 6GG, UK

 $X \in \rho$ dez

May 31, 2010

(Place and date of issue)

Yong Sang Park / S. Manager (Name and signature of authorized person)

# <span id="page-128-0"></span>**Покажчик**

# А

**Автопортрет [51](#page-51-0) Акумулятор** Зарядження [117](#page-117-0) Технічні характеристики [116](#page-116-0) Час роботи від [116](#page-116-0)

#### Б

**Баланс білого [57](#page-57-0)**

## В

**Вади обличчя [33](#page-33-0)**

**Введення тексту [97](#page-97-0)**

**Веб-сайт** Завантаження фотографії [99](#page-99-0) Отримання доступу [98](#page-98-0)

**Видалення файлів [71](#page-71-0)**

**Визначення експозиції** Багатократний [56](#page-56-0) Відцентрований [56](#page-56-0) Точковий [56](#page-56-0)

**Визначення моргання [52](#page-52-0)**

**Визначення обличчя** Aвтопортрет [51](#page-51-0) Визначення моргання [52](#page-52-0) Визначення обличчя [50](#page-50-0) Знімок посмішки [51](#page-51-0) Інтелектуальне розпізнавання обличчя [52](#page-52-0) **Вимкнення звуку** Відео [36](#page-36-0) **Витримка затвора [34](#page-34-0) Вихід відео [111](#page-111-0) Відео** Відтворення [73](#page-73-0) Зйомка [36](#page-36-0) **Відключення пристрою [87](#page-87-0)** Г **Голосове нагадування** Відтворення [74](#page-74-0)

Записування [39](#page-39-0) **Гучність [108](#page-108-0)**

Д

**Дата й час [109](#page-109-0) Джерело світла (баланс білого) [57](#page-57-0) Діафрагма [34](#page-34-0) Ділянка фокусування** Багатократний [49](#page-49-0) Зі зйомкою одним доторком [49](#page-49-0) Інтелектуальний автофокус [49](#page-49-0) Центральний [49](#page-49-0) **Друк дати й часу [110](#page-110-0) Друк фотографій [89](#page-89-0)**

## Е

**Експозиція [54](#page-54-0) Електронна пошта** Адреса [95](#page-95-0) Надсилання фотографій [100](#page-100-0) **Ефект інтелектуального фільтра** у режимі відтворення [78](#page-78-0) у режимі зйомки [61](#page-61-0)

**Ефект «червоних очей»** У режимі відтворення [80](#page-80-0) у режимі зйомки [45](#page-45-0)

#### З

**Записування** Відео [36](#page-36-0) Голосове нагадування [39](#page-39-0) **Засіб визначення руху [44](#page-44-0) Захист файлів [71](#page-71-0) Збільшення [72](#page-72-0) Зйомка зображення [74](#page-74-0) Зйомка одним доторком [49](#page-49-0) Змінення розміру [76](#page-76-0) Значки [20](#page-20-0) Знімок посмішки [51](#page-51-0)**

#### І

**Інтелектуальне обтинання [77](#page-77-0)**

**Інтелектуальне розпізнавання обличчя [52](#page-52-0)**

**Інтелектуальний автоматичний режим [31](#page-31-0)**

**Інтелектуальний автофокус [48](#page-48-0)**

# К

**Карта пам'яті** MicroSD [115](#page-115-0) Ємність [115](#page-115-0) **Кнопка відтворення [18](#page-18-0)**

### Л

**Лінія сітки [24](#page-24-0), [108](#page-108-0)**

# М

**Макрозйомка [47](#page-47-0) Масштабування [26](#page-26-0)**

#### **Моя зірка** Встановлення пріоритету [68](#page-68-0) Реєстрація облич [53](#page-53-0)

#### Н

**Напрямна рамка [34](#page-34-0)**

#### **Настроювання** Контрастність

У режимі відтворення [80](#page-80-0) У режимі зйомки [63](#page-63-0)

#### Насиченість

У режимі відтворення [80](#page-80-0) У режимі зйомки [63](#page-63-0) Різкість [62](#page-62-0) Яскравість [80](#page-80-0)

### **Натискання [21](#page-21-0)**

**Натискання наполовину [7](#page-7-0)**

# О

**Обслуговування [114](#page-114-0) Опис функцій [108](#page-108-0)**

#### П

**Перегляд файлів** На телевізорі [82](#page-82-0) Слайд-шоу [72](#page-72-0) Смарт-альбом [69](#page-69-0) У вигляді ескізів [70](#page-70-0) **Передавання файлів** для Mac [88](#page-88-0) для ОС Windows [83](#page-83-0)

**Перетягування [21](#page-21-0)**

**Підсвічування під час автофокусування [110](#page-110-0)**

**Повертання [76](#page-76-0)**

**Повідомлення про помилки [113](#page-113-0)**

**Порядок друку [80](#page-80-0) Початкове зображення [108](#page-108-0)**

**Програмний режим [35](#page-35-0)**

#### Р

**Редагування [76](#page-76-0) Режим авто [25](#page-25-0) Режим відеозйомки [36](#page-36-0) Режим відтворення [65](#page-65-0)**

# Aвто [25](#page-25-0) Відеозйомка [36](#page-36-0) Інтелектуальний автоматичний режим [31](#page-31-0) Програмний режим [35](#page-35-0) Сюжет [32](#page-32-0) **Режим Інтелектуальне визначення сюжету [37](#page-37-0) Режим ретушування [33](#page-33-0) Роздільна здатність** Відео [42](#page-42-0) Фотографія [41](#page-41-0) **Розпізнавання рухів**

**Режим зйомки**

у режимі відтворення [66](#page-66-0) у режимі зйомки [23](#page-23-0)

#### С

**Сенсорне калібрування [19,](#page-19-0) [111](#page-111-0) Сервісний центр [119](#page-119-0)**

#### **Серійна зйомка**

AEB (Auto Exposure Bracket – автоматичне підбирання експозиції) [59](#page-59-0) Безперервна зйомка [59](#page-59-0) Зйомка рухомих об'єктів [59](#page-59-0)

#### **Скидання [109](#page-109-0)**

**Слайд-шоу [72](#page-72-0)**

**Смарт-альбом [69](#page-69-0)**

#### **Спалах**

Авто [45](#page-45-0) Вимк. [45](#page-45-0) Ефект «червоних очей» [46](#page-46-0) Заповнення [46](#page-46-0) Повільна синхронізація [46](#page-46-0) Усунення ефекту «червоних очей» [46](#page-46-0)

#### **Спеціальні ефекти**

Додавання шуму [79](#page-79-0) Елегантний [79](#page-79-0) Світлофільтр [79](#page-79-0)

# **Стилі фотографій**

у режимі відтворення [77](#page-77-0) у режимі зйомки [60](#page-60-0)

**Сюжетний режим [32](#page-32-0)**

Т

**Таймер [43](#page-43-0) Тип дисплея [24](#page-24-0) Тон RGB** у режимі відтворення [78](#page-78-0) у режимі зйомки [60](#page-60-0) **Тремтіння камери [28](#page-28-0) Тривала витримка [34](#page-34-0)**

# $\vee$

**Установки** Дисплей [108](#page-108-0) Звук [108](#page-108-0) Камера [109](#page-109-0) Отримання доступу [107](#page-107-0)

# Ф

**Фокусна відстань** Автомакро [47](#page-47-0) Макрозйомка [47](#page-47-0) **Формат [109](#page-109-0)**

# Ц

**Цифрова стабілізація зображення (DIS – Digital Image Stabilisation) [27](#page-27-0)**

**Цифрове масштабування [26](#page-26-0)**

# Ч

**Частота кадрів [36](#page-36-0) Чищення** Дисплей [114](#page-114-0) Корпус [114](#page-114-0) Об'єктив [114](#page-114-0)

# Ш

**Швидкий перегляд [109](#page-109-0) Швидкість ISO [46](#page-46-0)**

# Я

**Якість фотографії [42](#page-42-0) Яскравість дисплея [109](#page-109-0) Яскравість обличчя [33](#page-33-0)**

# A

**ACB** у режимі відтворення [80](#page-80-0) у режимі зйомки [55](#page-55-0) **Allshare [101](#page-101-0)**

#### $\overline{D}$

I

**DPOF [80](#page-80-0)**

#### **Intelli-studio [85](#page-85-0)**

#### W

**WLAN [92](#page-92-0)**

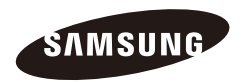

Зверніться до гарантії, яка постачається в комплекті з виробом, або відвідайте наш веб-сайт за адресою [http://www.samsungimaging.com/](http://www.samsungimaging.com) або [http://www.samsung.com/](http://www.samsung.com) із питань гарантійного обслуговування або для отримання додаткових відомостей.

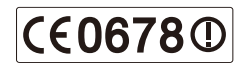